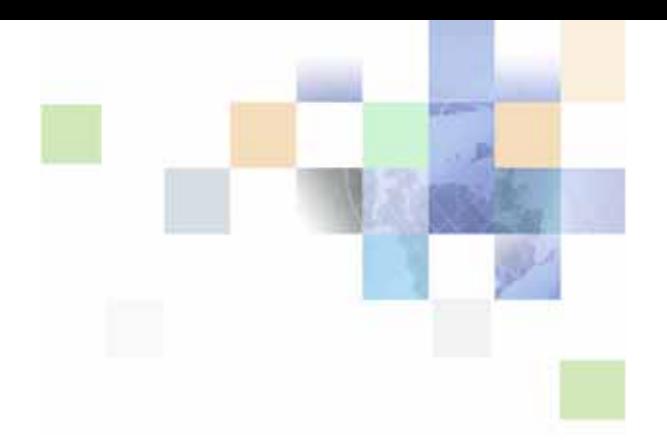

# <span id="page-0-0"></span>**Siebel Search Administration Guide**

Siebel 2018 April 2018

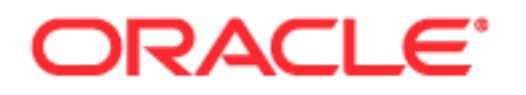

Copyright © 2005, 2018 Oracle and/or its affiliates. All rights reserved.

This software and related documentation are provided under a license agreement containing restrictions on use and disclosure and are protected by intellectual property laws. Except as expressly permitted in your license agreement or allowed by law, you may not use, copy, reproduce, translate, broadcast, modify, license, transmit, distribute, exhibit, perform, publish, or display any part, in any form, or by any means. Reverse engineering, disassembly, or decompilation of this software, unless required by law for interoperability, is prohibited.

The information contained herein is subject to change without notice and is not warranted to be errorfree. If you find any errors, please report them to us in writing.

If this is software or related documentation that is delivered to the U.S. Government or anyone licensing it on behalf of the U.S. Government, the following notice is applicable:

U.S. GOVERNMENT END USERS: Oracle programs, including any operating system, integrated software, any programs installed on the hardware, and/or documentation, delivered to U.S. Government end users are "commercial computer software" pursuant to the applicable Federal Acquisition Regulation and agency-specific supplemental regulations. As such, use, duplication, disclosure, modification, and adaptation of the programs, including any operating system, integrated software, any programs installed on the hardware, and/or documentation, shall be subject to license terms and license restrictions applicable to the programs. No other rights are granted to the U.S. Government.

This software or hardware is developed for general use in a variety of information management applications. It is not developed or intended for use in any inherently dangerous applications, including applications that may create a risk of personal injury. If you use this software or hardware in dangerous applications, then you shall be responsible to take all appropriate fail-safe, backup, redundancy, and other measures to ensure its safe use. Oracle Corporation and its affiliates disclaim any liability for any damages caused by use of this software or hardware in dangerous applications.

Oracle and Java are registered trademarks of Oracle and/or its affiliates. Other names may be trademarks of their respective owners.

Intel and Intel Xeon are trademarks or registered trademarks of Intel Corporation. All SPARC trademarks are used under license and are trademarks or registered trademarks of SPARC International, Inc. AMD, Opteron, the AMD logo, and the AMD Opteron logo are trademarks or registered trademarks of Advanced Micro Devices. UNIX is a registered trademark of The Open Group.

This software or hardware and documentation may provide access to or information on content, products, and services from third parties. Oracle Corporation and its affiliates are not responsible for and expressly disclaim all warranties of any kind with respect to third-party content, products, and services unless otherwise set forth in an applicable agreement between you and Oracle. Oracle Corporation and its affiliates will not be responsible for any loss, costs, or damages incurred due to your access to or use of third-party content, products, or services, except as set forth in an applicable agreement between you and Oracle.

#### Documentation Accessibility

For information about Oracle's commitment to accessibility, visit the Oracle Accessibility Program website at http://www.oracle.com/pls/topic/lookup?ctx=acc&id=docacc.

Access to Oracle Support

Oracle customers that have purchased support have access to electronic support through My Oracle Support. For information,

visit http://www.oracle.com/pls/topic/lookup?ctx=acc&id=info or visit http://www.oracle.com/pls/topic/lookup?ctx=acc&id=trs if you are hearing impaired.

# **Contents**

### **[Chapter 1: What's New in This Release](#page-8-0)**

### **[Chapter 2: Overview of Siebel Search](#page-10-0)**

[About Siebel Search 11](#page-10-1) [About Siebel Search Operations 11](#page-10-2) [About Siebel Find Operations 12](#page-11-0) [Supported Features for Siebel Find and Siebel Search 12](#page-11-1) [Siebel Search Supported Search Engines 14](#page-13-0) [Siebel Search Architecture Overview 16](#page-15-0) [Using Siebel Search in Siebel Open UI 16](#page-15-1)

### **[Chapter 3: Configuring Siebel Find](#page-18-0)**

[About Siebel Tools Configuration Tasks 19](#page-18-1) [About Siebel Tools Find Objects 19](#page-18-2) [Configuring Searchable Find Categories 20](#page-19-0) [Configuring Find Parameters for Computer Telephony Integration 20](#page-19-1) [Configuring Siebel Find for the Search Results View 22](#page-21-0) [Displaying System Fields in Find Results 23](#page-22-0) [Displaying the ID System Field in Find Results 23](#page-22-1) [Displaying the Created System Field in Find Results 24](#page-23-0) [Configuring Access Control for Find Operations 24](#page-23-1) [Integrating Siebel Search With Siebel Applications 25](#page-24-0) [Siebel Tools Find Object Reference 27](#page-26-0) [Find Object 28](#page-27-0) [Application Find Object 28](#page-27-1) [Find Field Object 29](#page-28-0) [Find View Object 31](#page-30-0) [Find Field Locale Object 31](#page-30-1) [Find Locale Object 32](#page-31-0) [Find Pick View Object 32](#page-31-1)

### **[Chapter 4: Configuring Siebel Search for Third-Party](#page-34-0)  Search Engines**

[Process of Configuring Siebel Search for Third-Party Search Engines 35](#page-34-1) [Configuring Siebel Search for Third-Party Search Engines 35](#page-34-2) [Defining Index Categories for Third-Party Search Engines 37](#page-36-0) [Configuring Indexing for Third-Party Search Engines 38](#page-37-0) [Configuring Incremental Indexing for Third-Party Search Engines 39](#page-38-0)

### **[Chapter 5: Setting Up Siebel Search with Oracle Secure](#page-40-0)  Enterprise Search**

[About Installing Siebel Search 42](#page-41-0) [Installing Oracle Secure Enterprise Search 42](#page-41-1) [Creating the Siebel Search Center Directory Structure on the Siebel Server 43](#page-42-0) [Creating the Siebel Search Center Directory on Windows 43](#page-42-1) [Creating the Siebel Search Center Directory on UNIX 44](#page-43-0) [Configuring EAI File Transport Folder Access for Siebel Search 45](#page-44-0) [Administering FTP Indexing 45](#page-44-1) [Enabling FTP Indexing 46](#page-45-0) [Configuring the FTP Server for FTP Indexing 46](#page-45-1) [Configuring the RSS Crawler for FTP Indexing 47](#page-46-0) [Creating Server Repeating Jobs for Incremental Indexing 49](#page-48-0) [Configuring Field Mapping Settings 50](#page-49-0) [Administering Siebel Server Component Groups 51](#page-50-0) [Administering Workflow Management Components 51](#page-50-1) [Enabling Search Security Web Service 52](#page-51-0) [Activating the Search Engine for Oracle Secure Enterprise Search 53](#page-52-0) [Configuring Search Engine Settings for Oracle Secure Enterprise Search 53](#page-52-1) [Configuring Oracle Secure Enterprise Search Engine for the Search Results View 59](#page-58-0) [Configuring the Default Search Definition 60](#page-59-0) [Clearing Attachments From the Shared Search UNC Location 60](#page-59-1) [Configuring User Authentication for Search Queries 61](#page-60-0) [Activating Search Run-Time Events 61](#page-60-1) [Siebel Search Web Services 61](#page-60-2) [Process of Setting Up the Business Component Source and Connector 62](#page-61-0) [Configuring the Siebel Business Component Connector 62](#page-61-1)

**4** 

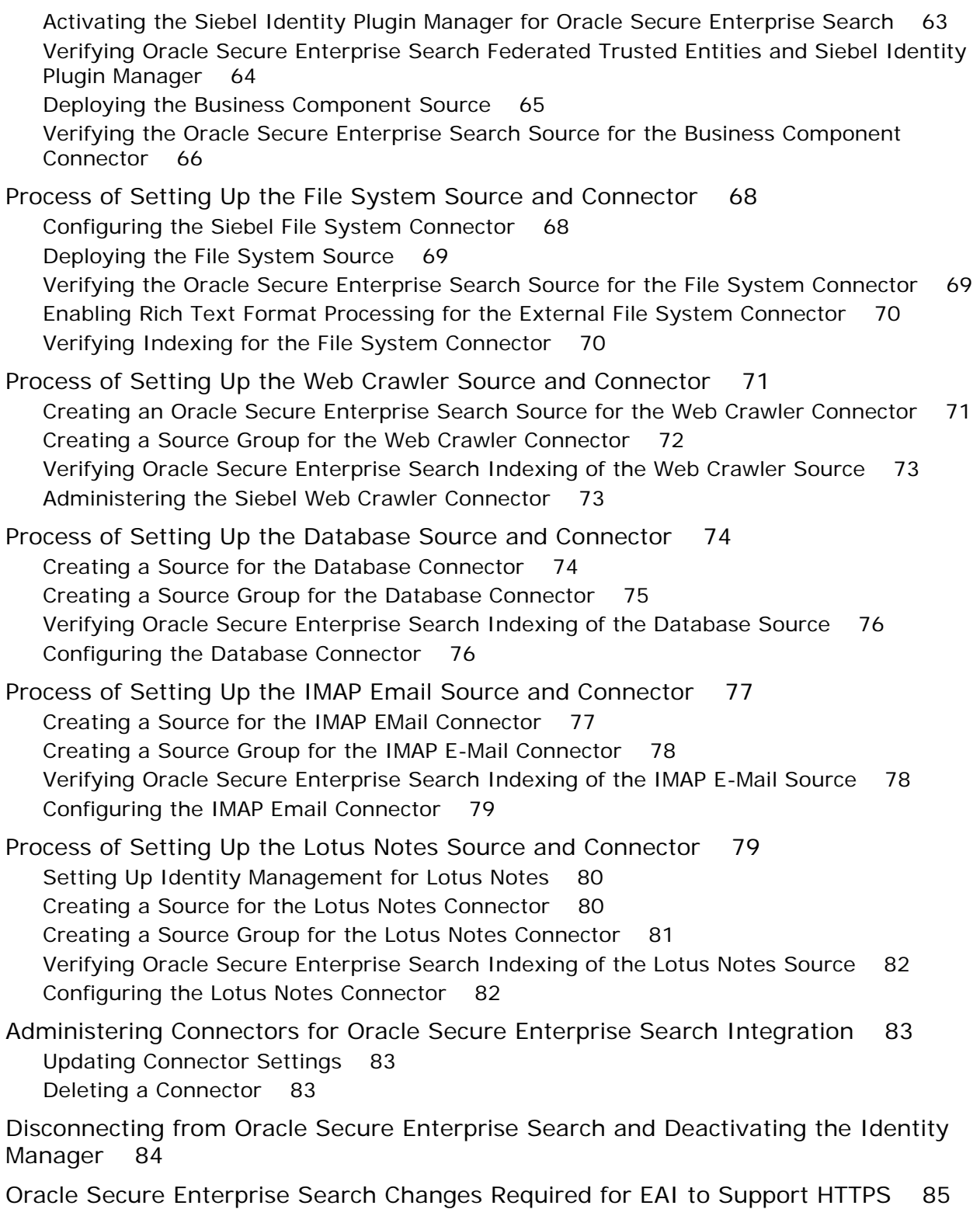

### **[Chapter 6: Configuring Siebel Search for Oracle Secure](#page-86-0)  Enterprise Search**

[About Siebel Tools Configuration Tasks 87](#page-86-1)

[Configuring the Indexing Mode for Index Status Monitoring 87](#page-86-2)

[Process of Configuring Access Control for Search Results 88](#page-87-0) [Configure sblvisibility Index Field Mappings 88](#page-87-1) [Configuring the Search Visibility Objects 89](#page-88-0) [Configuring Drill Down View Sequence for Search Results 90](#page-89-0)

[Administering Searchable Fields 90](#page-89-1)

[Administering Navigable Fields 91](#page-90-0)

[Administering Field Weighting 91](#page-90-1)

[Administering Query-Time Clustering Configuration 92](#page-91-0)

[Configuring the Language LOV for Siebel Search Preferences 93](#page-92-0)

### **[Chapter 7: Configuring Index Mappings for Oracle Secure](#page-94-0)  Enterprise Search**

[About Searchable Objects 95](#page-94-1)

[Defining Index Elements 95](#page-94-2)

[Defining Index Attributes 98](#page-97-0)

[Creating Search Run-Time Events for Custom Search Objects 103](#page-102-0)

[Configuring the Business Service User Property in ContentService When Indexing](#page-103-0)  Business Component Pairs 104

### **[Chapter 8: Administering Siebel Search Index Settings for](#page-106-0)  Oracle Secure Enterprise Search**

[About Search Indexes 107](#page-106-1)

[Creating a New Index Definition 107](#page-106-2) [Creating a New Index Definition 108](#page-107-0) [Configuring the Search Definition on the Siebel Web Client 108](#page-107-1) [Configuring the Search Definition on the Siebel Developer Web Client 109](#page-108-0) [Creating a Logical Collection 109](#page-108-1) [Filtering the Index Record-Set 110](#page-109-0)

[Creating Searchable Business Component Fields 110](#page-109-1)

[About Indexing Search Objects 110](#page-109-2)

[Indexing Search Objects 111](#page-110-0)

[Refreshing the Index 112](#page-111-0) [Enabling Incremental Indexing 113](#page-112-0) [Administering Asynchronous Indexing and Index Status Monitoring 113](#page-112-1) [Monitoring Index Status 114](#page-113-0) [Administering Batch Processing Status for FTP Indexing 114](#page-113-1) [Checking Batch Status for FTP Index 114](#page-113-2)

### **[Chapter 9: Setting Up Oracle Secure Enterprise Search for](#page-116-0)  Siebel Remote**

[About Installing Search for the Siebel Remote Client 117](#page-116-1)

[Creating the Siebel Search Center Directory Structure on the Siebel Remote Client](#page-117-0)  118

[Installing Oracle Secure Enterprise Search for Siebel Remote 118](#page-117-1)

[Starting the DSM Listener 119](#page-118-0)

[Configuring Search Field Mapping Settings for Siebel Remote 120](#page-119-0)

[Adding the Siebel Mobile Search Administration Screen for Siebel Remote 120](#page-119-1)

[Verifying the Business Component Search Connector Settings for Siebel Remote](#page-120-0)  121

[Activating Search for Siebel Remote 122](#page-121-0)

[Configuring Search Engine Settings for Siebel Remote 122](#page-121-1)

[Process of Setting Up the Index Definition for the Siebel Remote Client 123](#page-122-0) [Configuring the Search Definition for Siebel Remote 124](#page-123-0) [Configuring the Application Configuration File 124](#page-123-1)

[Activating Search Run-Time Events for Siebel Remote 124](#page-123-2)

[Synchronizing Siebel Search for Siebel Remote 125](#page-124-0)

[Search Functionality Supported for Siebel Remote 125](#page-124-1)

### **[Appendix A: Preconfigured Search Objects for Oracle](#page-126-0)  Secure Enterprise Search**

[Call Center Searchable Objects 127](#page-126-1)

[Self Service Searchable Objects 128](#page-127-0)

[Sales Searchable Objects 128](#page-127-1)

[Service Searchable Objects 128](#page-127-2)

[Application and Search Definition Mappings 129](#page-128-0)

### **[Appendix B: Filter Search Specifications Syntax for Oracle](#page-130-0)  Secure Enterprise Search**

[Filter Search Specification Syntax 131](#page-130-1) [Precedence 131](#page-130-2) [Comparison Operators 132](#page-131-0) [Logical Operators 132](#page-131-1) [Pattern Matching with LIKE and NOT LIKE 132](#page-131-2) [Functions in Calculation Expressions 133](#page-132-0) [Filter Search Specification Examples 134](#page-133-0)

### **[Appendix C: API Examples for Oracle Secure Enterprise](#page-134-0)  Search**

[Search inputArgs Example 135](#page-134-1) [Search outputArgs Example 136](#page-135-0) [Feed File Example 139](#page-138-0) [Index inputArgs Example 140](#page-139-0)

### **[Index](#page-142-0)**

**8** 

<span id="page-8-0"></span>This chapter describes new product features.

### **What's New in Siebel Search Administration Guide, Siebel 2018**

No new features have been added to this guide for this release. This guide has been updated to reflect only product name changes.

**NOTE:** Siebel 2018 is a continuation of the Siebel 8.1/8.2 release.

#### **What's New in Siebel Search Administration Guide, Siebel Innovation Pack 2017, Rev. A**

This guide has been updated to correct and remove obsolete product and component terms.

**NOTE:** Siebel Innovation Pack 2017 is a continuation of the Siebel 8.1/8.2 release.

#### **What's New in Siebel Search Administration Guide, Siebel Innovation Pack 2017**

[Table 1](#page-8-1) lists the changes in this revision of the documentation to support this release of Siebel.

**NOTE:** Siebel Innovation Pack 2017 is a continuation of the Siebel 8.1/8.2 release.

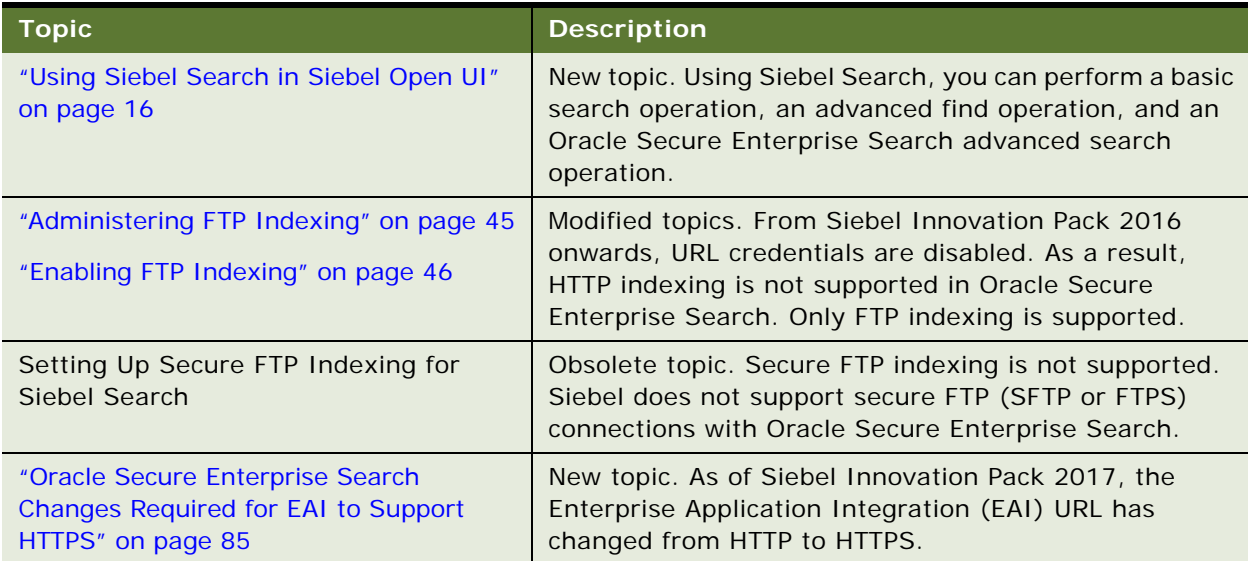

<span id="page-8-1"></span>Table 1. What's New in Siebel Search Administration Guide, Siebel Innovation Pack 2017

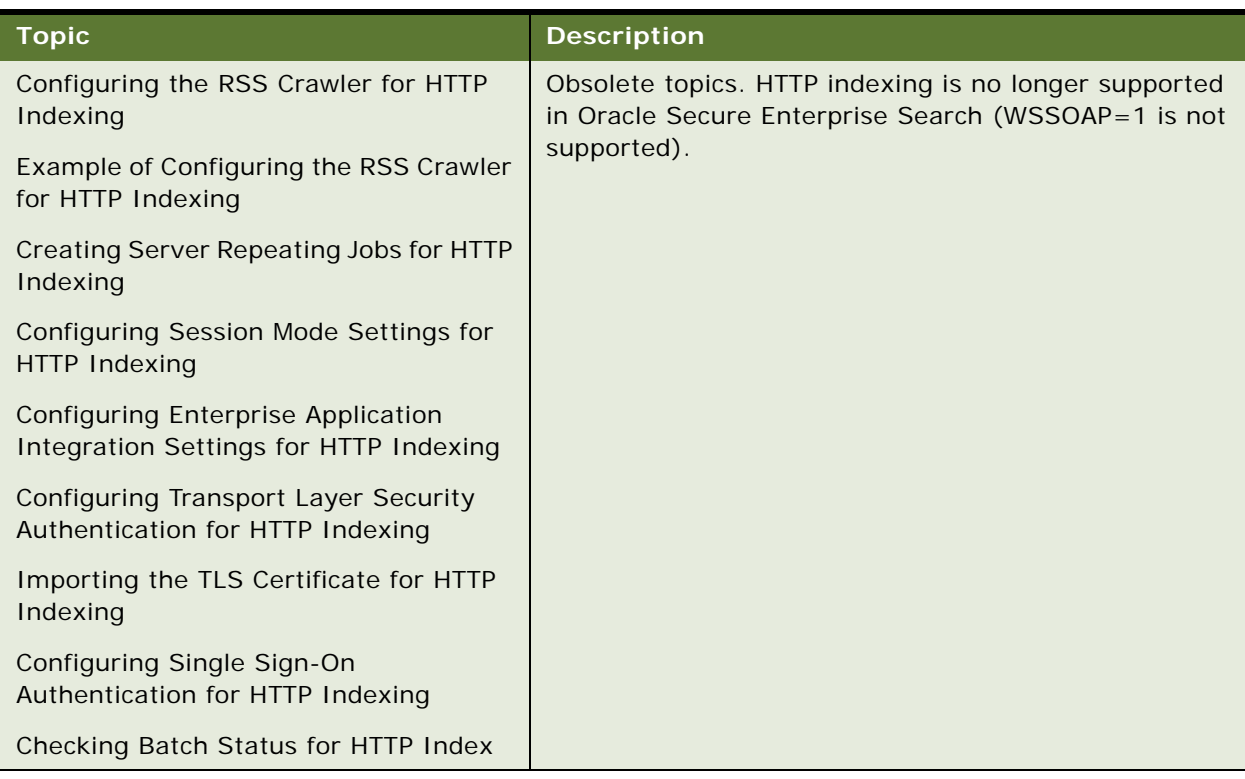

Table 1. What's New in Siebel Search Administration Guide, Siebel Innovation Pack 2017

<span id="page-10-0"></span>This chapter provides an overview of Oracle's Siebel Search functionality and architecture, and includes the following topics:

- [About Siebel Search on page 11](#page-10-1)
- [Supported Features for Siebel Find and Siebel Search on page 12](#page-11-1)
- [Siebel Search Supported Search Engines on page 14](#page-13-0)
- [Siebel Search Architecture Overview on page 16](#page-15-0)
- [Using Siebel Search in Siebel Open UI on page 16](#page-15-1)

**NOTE:** The procedures in this guide assume that you do not use the Tree navigation control option to access screens and views. However, you can choose to use the Tree navigation control if required. For more information about setting navigation options, see *Siebel Fundamentals Guide*.

# <span id="page-10-1"></span>**About Siebel Search**

Oracle's Siebel Search provides incremental indexing of search fields, basic and advanced search functionality for both structured and unstructured data, and Find operations for real-time database queries. Siebel Search is integrated with Oracle Secure Enterprise Search and can also be extended to integrate with other third-party search engines with custom-built adapters.

# <span id="page-10-2"></span>**About Siebel Search Operations**

Full text searches can be performed across multiple business components, fields, and files, in one operation. A Search operation allows a broad search by not requiring the user to specify specific fields to search on. Search also gives you the option of searching through attachments.

**NOTE:** Searching through attachments applies to Oracle Secure Enterprise Search only and has not been implemented for third-party search engines.

Search operations are case insensitive. Indexed Search requires licensing Oracle Secure Enterprise Search or implementing a custom adapter that integrates with another third-party search engine.

### <span id="page-11-0"></span>**About Siebel Find Operations**

A Siebel Find operation consists of a direct query on a database, and allows users to query across all configured fields across multiple categories or on a field-by-field basis using the Advanced Find capabilities. Find objects are accessible through the Search Center, and allow users to perform queries on specific predefined fields linked to specific business components (such as querying for a name in the Last Name field). Find results are a real-time reflection of database records. This makes Find appropriate for searching on transactional database records that change frequently, such as Activity or Opportunity records. Find operations are case sensitive.

**NOTE:** The Siebel Query tool is covered in *Siebel Fundamentals* on the Siebel Bookshelf. The *Siebel Bookshelf* is published on Oracle Technology Network (OTN) and Oracle Software Delivery Cloud.

# <span id="page-11-1"></span>**Supported Features for Siebel Find and Siebel Search**

[Table 2](#page-11-2) summarizes the features available for Siebel Find and Siebel Search.

| <b>Feature</b>                        | <b>Supported for Find</b> | <b>Supported for Search</b>                        | Supported for<br><b>Third-Party SE</b> |
|---------------------------------------|---------------------------|----------------------------------------------------|----------------------------------------|
| Siebel Open UI                        | <b>Yes</b>                | Yes                                                | Yes                                    |
| <b>Business component</b><br>indexing | Not applicable            | <b>Yes</b>                                         | Yes                                    |
| File system indexing                  | Not applicable            | <b>Yes</b>                                         | <b>No</b>                              |
| Web source indexing                   | Not applicable            | <b>Yes</b>                                         | <b>No</b>                              |
| Database source indexing              | Not applicable            | Yes                                                | <b>No</b>                              |
| IMAP email source indexing            | Not applicable            | <b>Yes</b>                                         | <b>No</b>                              |
| Lotus notes source indexing           | Not applicable            | Yes                                                | <b>No</b>                              |
| Secure indexing                       | Not applicable            | FTP: Yes                                           | FTP indexing: No                       |
| Refresh indexing                      | Not applicable            | <b>Yes</b>                                         | <b>No</b>                              |
| Incremental indexing                  | Not applicable            | <b>Yes</b>                                         | Yes                                    |
| Asynchronous indexing                 | Not applicable            | <b>Yes</b>                                         | Yes                                    |
| Index status monitoring               | Not applicable            | Yes.<br>Supported for FTP<br>indexing mode.        | Yes                                    |
| Real time database queries            | Yes                       | No.<br>Searches are run against<br>search indices. | No                                     |

<span id="page-11-2"></span>Table 2. Supported Features for Siebel Find and Siebel Search

| <b>Feature</b>                                        | <b>Supported for Find</b>                                                                                                    | <b>Supported for Search</b>                                                                                                    | <b>Supported for</b><br><b>Third-Party SE</b> |
|-------------------------------------------------------|----------------------------------------------------------------------------------------------------|----------------------------------------------------------------------------------------------------|-----------------------------------------------|
| Full text search                                      | Not applicable                                                                                                    | <b>Yes</b>                                                                                                    | Yes                                           |
| Keyword search                                        | <b>No</b>                                                                                                    | <b>Yes</b>                                                                                                    | <b>Yes</b>                                    |
| Automated suggested<br>keywords                       | <b>No</b>                                                                                                    | <b>Yes</b>                                                                                                    | Yes                                           |
| Parametric search (field<br>based search).            | <b>Yes</b>                                                                                                    | <b>No</b>                                                                                                    | Yes                                           |
| Case insensitive search                               | <b>No</b>                                                                                                    | <b>Yes</b>                                                                                                    | <b>Yes</b>                                    |
| Wildcard search                                       | Yes.<br>Applies to any<br>character, including<br>punctuation<br>characters, such as a<br>space, or a comma.<br>The find operation<br>can span more than<br>one word. | Yes.<br>Does not apply to<br>punctuation characters,<br>such as a space, or a<br>comma. Applies to<br>characters only within a<br>word. | Yes                                           |
| Boolean operators                                     | <b>No</b>                                                                                                    | Yes. Supports AND and<br>OR Boolean operators.                                                                                          | Yes                                           |
| Searches on content in<br>attachments                 | No                                                                                                    | <b>Yes</b>                                                                                                    | <b>No</b>                                     |
| Searches on external data<br>sources and file systems | Not applicable                                                                                                    | <b>Yes</b>                                                                                                    | Yes                                           |

Table 2. Supported Features for Siebel Find and Siebel Search

| <b>Feature</b>                           | <b>Supported for Find</b> | <b>Supported for Search</b>                                                                                                    | <b>Supported for</b><br><b>Third-Party SE</b> |
|------------------------------------------|---------------------------|----------------------------------------------------------------------------------------------------|-----------------------------------------------|
| Search by file format                    | Not applicable            | Yes.                                                                                                    | <b>No</b>                                     |
|                                          |                           | The search can be<br>filtered by the following<br>file types:                                                                               |                                               |
|                                          |                           | AII<br>п                                                                                                    |                                               |
|                                          |                           | <b>HTML</b><br>■                                                                                                    |                                               |
|                                          |                           | Microsoft Excel<br>п                                                                                                    |                                               |
|                                          |                           | Microsoft PowerPoint<br>■                                                                                                    |                                               |
|                                          |                           | Microsoft Word<br>п                                                                                                    |                                               |
|                                          |                           | <b>PDF</b><br>■                                                                                                    |                                               |
|                                          |                           | Plain text<br>▅                                                                                                    |                                               |
|                                          |                           | <b>Rich Text Format</b><br>▅                                                                                                    |                                               |
|                                          |                           | <b>NOTE: This features</b><br>applies only for<br>FileSystem Search. The<br>file format filter cannot<br>be applied on a Buscomp<br>search. |                                               |
| Search by language                       | Not applicable            | Yes                                                                                                    | <b>No</b>                                     |
| Search History                           | Yes                       | Yes                                                                                                    | <b>Yes</b>                                    |
| Password Encryption                      | Not applicable            | Not supported for FTP<br>indexing                                                                                                    | Not applicable                                |
| <b>Computer Telephony</b><br>Integration | Yes                       | Not applicable                                                                                                    | Yes                                           |
| Siebel Smart Answer<br>Integration       | Yes                       | Not applicable                                                                                                    | Yes                                           |

Table 2. Supported Features for Siebel Find and Siebel Search

# <span id="page-13-0"></span>**Siebel Search Supported Search Engines**

Siebel Search supports the following search engine options:

- **Siebel Find.** This is the default search engine setup which is available by default in Siebel Search.
- **Third-Party Search Engine Integration.** Siebel Search supports the integration of third-party search engines. You must write your own search adapter to enable third-party search engines, and then configure Siebel to use the third-party search engine.

■ **Oracle Secure Enterprise Search Engine Integration.** Siebel Search supports the integration of Oracle Secure Enterprise Search. You must configure Oracle Secure Enterprise Search for Siebel Search (it is not available by default).

[Table 3](#page-14-0) summarizes the Siebel Search supported search engine options and lists the topics that you should review for further information.

| <b>Search Engine</b>            | See                                                                                                  |  |
|---------------------------------|----------------------------------------------------------------------------------------------------|--|
| Siebel Find                     | For more information about Siebel Find, see the following:                                           |  |
|                                 | "Using Siebel Search in Siebel Open UI" on page 16<br>п                                              |  |
|                                 | Chapter 3, "Configuring Siebel Find"<br>п                                                            |  |
| Third-Party Search Engine       | For more information about integrating third-party search<br>engines, see the following:             |  |
|                                 | "Using Siebel Search in Siebel Open UI" on page 16<br>п                                              |  |
|                                 | Chapter 4, "Configuring Siebel Search for Third-Party<br>п<br><b>Search Engines"</b>                 |  |
| Oracle Secure Enterprise Search | For more information about integrating Oracle Secure<br>Enterprise Search, see the following:        |  |
|                                 | П<br>"Using Siebel Search in Siebel Open UI" on page 16                                              |  |
|                                 | п<br>Chapter 4, "Configuring Siebel Search for Third-Party<br><b>Search Engines"</b>                 |  |
|                                 | Chapter 5, "Setting Up Siebel Search with Oracle Secure<br><b>Enterprise Search"</b>                 |  |
|                                 | Chapter 6, "Configuring Siebel Search for Oracle Secure<br>п<br><b>Enterprise Search"</b>            |  |
|                                 | Chapter 7, "Configuring Index Mappings for Oracle Secure<br>п<br><b>Enterprise Search"</b>           |  |
|                                 | Chapter 8, "Administering Siebel Search Index Settings<br>п<br>for Oracle Secure Enterprise Search"  |  |
|                                 | Chapter 9, "Setting Up Oracle Secure Enterprise Search<br>п<br>for Siebel Remote"                    |  |
|                                 | Appendix A, "Preconfigured Search Objects for Oracle<br>п<br>Secure Enterprise Search"               |  |
|                                 | Appendix B, "Filter Search Specifications Syntax for<br>п<br><b>Oracle Secure Enterprise Search"</b> |  |
|                                 | Appendix C, "API Examples for Oracle Secure Enterprise<br>П<br>Search"                               |  |

<span id="page-14-0"></span>Table 3. Siebel Search Supported Search Engines

# <span id="page-15-0"></span>**Siebel Search Architecture Overview**

Siebel Search architecture contains the elements in [Figure 1,](#page-15-3) including the following elements:

- **Siebel Search UI.** Interface for retrieval of Find and Search results. Support is provided for Siebel Open UI.
- **Siebel Server.** Hosts the search business services and search engine adapters.
- **Search Engine Adapters and Indexing Adapters.** Interface with the Siebel data sources and search engine. Index the Siebel business data.
- **Data Sources.** Indexed data sources, for example, Siebel business components, Web sources, or file systems.

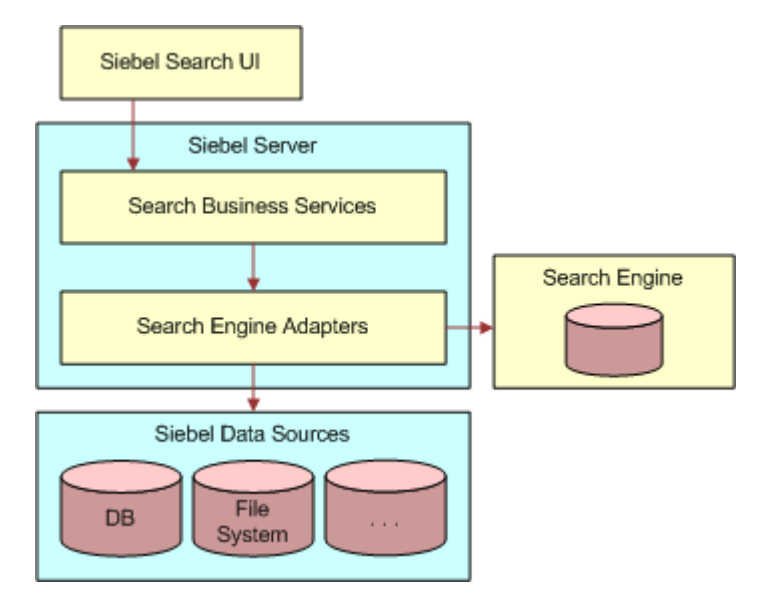

<span id="page-15-3"></span><span id="page-15-2"></span>Figure 1. Siebel Search Architecture Overview

# <span id="page-15-1"></span>**Using Siebel Search in Siebel Open UI**

For information about how Siebel Find and Oracle Secure Enterprise Search end user functionality works for applications using Siebel OpenUI, including information on performing the following tasks, see *Siebel Fundamentals Guide*:

#### ■ Performing a Basic Search Operation

Basic search searches every field in every business component configured across all search engines configured for Siebel Search (for example, Siebel Find, Oracle Secure Enterprise Search, and any other third-party search engine configured).

**NOTE:** For Oracle Secure Enterprise Search, user access to search results is determined by the sblvisibilityid index field mapping, and the account profile of the logged in user, such as Position ID or Account ID. For information about configuring the sblvisibilityid index field, see ["Defining](#page-97-1)  [Index Attributes" on page 98.](#page-97-1) The sblvisibilityid index field mapping does not apply to third-party search engines.

The auto suggest feature must be enabled for your search engine for auto suggestions to appear when typing in your search criteria. For more information about enabling the auto suggest feature for your search engine, see ["Configuring Siebel Find for the Search Results View" on](#page-21-1)  [page 22.](#page-21-1)

**NOTE:** Sorting is applied to the search results that appear in the results view rather than the entire result set. For third-party search engines, the Search Web Service receives SortField and SortOrder hints from Siebel, which indicates that the search results must be sorted. The Web service issues the appropriate commands to the search engine. The search engine sends results based on the SortField and SortOrder values.

■ Performing an Advanced Find Operation

When you select Advanced Find in the Search Toolbar and then click Find, a drop-down list of categories to search against appears provided that the auto suggest feature is enabled for Siebel Find. For more information, see ["Configuring Siebel Find for the Search Results View" on page 22](#page-21-1).

■ Performing a Siebel Smart Answer Search

The Siebel Search Center supports integration with the Siebel Smart Answer knowledge base for manual or automated searches. For information on configuring and using Siebel Smart Answer, see *Siebel Smart Answer Guide*.

■ Performing a Siebel Smart Answer Search from Service Requests

The Siebel Search Center supports integration with the Siebel Smart Answer knowledge base for manual or automated searches. For information on configuring and using Siebel Smart Answer, see *Siebel Smart Answer Guide*.

■ Performing an Advanced Oracle Secure Enterprise Search Operation

Advanced Oracle Secure Enterprise Search is enabled when a search engine has been configured and set as the default, see ["Activating the Search Engine for Oracle Secure Enterprise Search" on](#page-52-2)  [page 53.](#page-52-2)

You can choose to retrieve your search results from multiple data sources. This feature is available if external data sources have been enabled, for example, a File System Connector or a Web Crawler Connector:

- To enable the File System Connector, see "Configuring the Siebel File System Connector" on [page 68.](#page-67-2)
- To enable the Web Crawler Connector, see "Process of Setting Up the Web Crawler Source and [Connector" on page 71](#page-70-2).

#### ■ Modifying Search Settings for Oracle Secure Enterprise Search

Siebel search allows you to perform full text searches using simple or compound (boolean) query operators. Boolean operators allow you to create a more precise query. For more information about using simple and compound query operators, see *Siebel Fundamentals Guide*.

# <span id="page-18-3"></span><span id="page-18-0"></span>**3 Configuring Siebel Find**

This chapter describes how to configure Siebel Find objects and Find functionally. It includes the following topics:

- [About Siebel Tools Configuration Tasks on page 19](#page-18-1)
- [About Siebel Tools Find Objects on page 19](#page-18-2)
- [Configuring Searchable Find Categories on page 20](#page-19-0)
- [Configuring Find Parameters for Computer Telephony Integration on page 20](#page-19-1)
- [Configuring Siebel Find for the Search Results View on page 22](#page-21-0)
- [Displaying System Fields in Find Results on page 23](#page-22-0)
- [Configuring Access Control for Find Operations on page 24](#page-23-1)
- [Integrating Siebel Search With Siebel Applications on page 25](#page-24-0)
- [Siebel Tools Find Object Reference on page 27](#page-26-0)

This chapter assumes knowledge of Siebel Tools. For more information, see *Using Siebel Tools*.

# <span id="page-18-1"></span>**About Siebel Tools Configuration Tasks**

Siebel Tools is a declarative software development tool that allows you to configure the underlying data and data presentation of your Siebel application without making changes to the program source code. Siebel Business Applications provide a core set of search object definitions that you can use as a basis for your tailored application. There are no source code modifications, nor modifications to schema. Siebel Tools uses the Siebel Runtime Repository configuration provided by Oracle.

# <span id="page-18-2"></span>**About Siebel Tools Find Objects**

Your Siebel application contains a list of application-specific Find objects. Users have access to the Find objects that are associated to the application being used, depending on their responsibilities. You can also specify a default Find object for your Siebel application. Find objects identify business components and corresponding fields that can be searched. Global Find items are used to perform find operations on particular business components. Following execution of a Find, the Find Results view in the main window lists records from the application that satisfy the Find criteria.

**NOTE:** Customizing Siebel Find using virtual business components (VBCs) is not supported.

# <span id="page-19-0"></span>**Configuring Searchable Find Categories**

This topic covers the activation of Find objects to display as searchable Find categories in the Search Center Look In list.

#### *To configure searchable Find categories*

- **1** Log in to Siebel Tools.
- **2** Select the application for which Find categories are to be configured in the Application Object Explorer.
- **3** Navigate to Application Find in the Object Explorer and activate the Find Objects that you want to display as searchable Find categories in the Search Toolbar.
- **4** Make sure that the relevant Business Components are part of the Search Execution Business Object.
- **5** Update the repository and deliver the updates.

**NOTE:** Changes made to the Application Find object in Siebel Tools are automatically reflected in the UI.

# <span id="page-19-1"></span>**Configuring Find Parameters for Computer Telephony Integration**

This topic covers configuring event response parameters for Find to enable CTI (Computer Telephony Integration) functionality in the Siebel Search Center. OnInboundCallReceived event response, to automatically launch the Search Center with pre-populated search criteria, when an agent accepts a call on the CTI toolbar.

Siebel CTI provides voice-channel support for call center agents using Siebel Business Applications. Agents are notified of incoming calls through the communications toolbar, and can perform a range of call-handling activities using the toolbar and related menu commands. If the CTI Find parameters are defined for the OnInboundCallReceived Event Response, and if QuerySpec does not return any records, then the Search Center is automatically launched when the agent accepts a call. The Search Center is automatically pre-populated with the criteria specified in the Find Event Response parameters. For more information on configuring Siebel CTI, see *Siebel CTI Administration Guide.*

#### *To configure Find and Computer Telephony Integration for the Siebel Search Center*

- **1** Navigate to Site Map, Administration Communications screen, then the All Configurations view.
- **2** Select the Configuration for which you want to define the Event Response.
- **3** Select the Event Handlers tab.
- **4** Select the OnInboundCallReceived Event Response.
- **5** Click the Event Response Parameters tab and configure the Find parameters. Some fields are described in the following table.

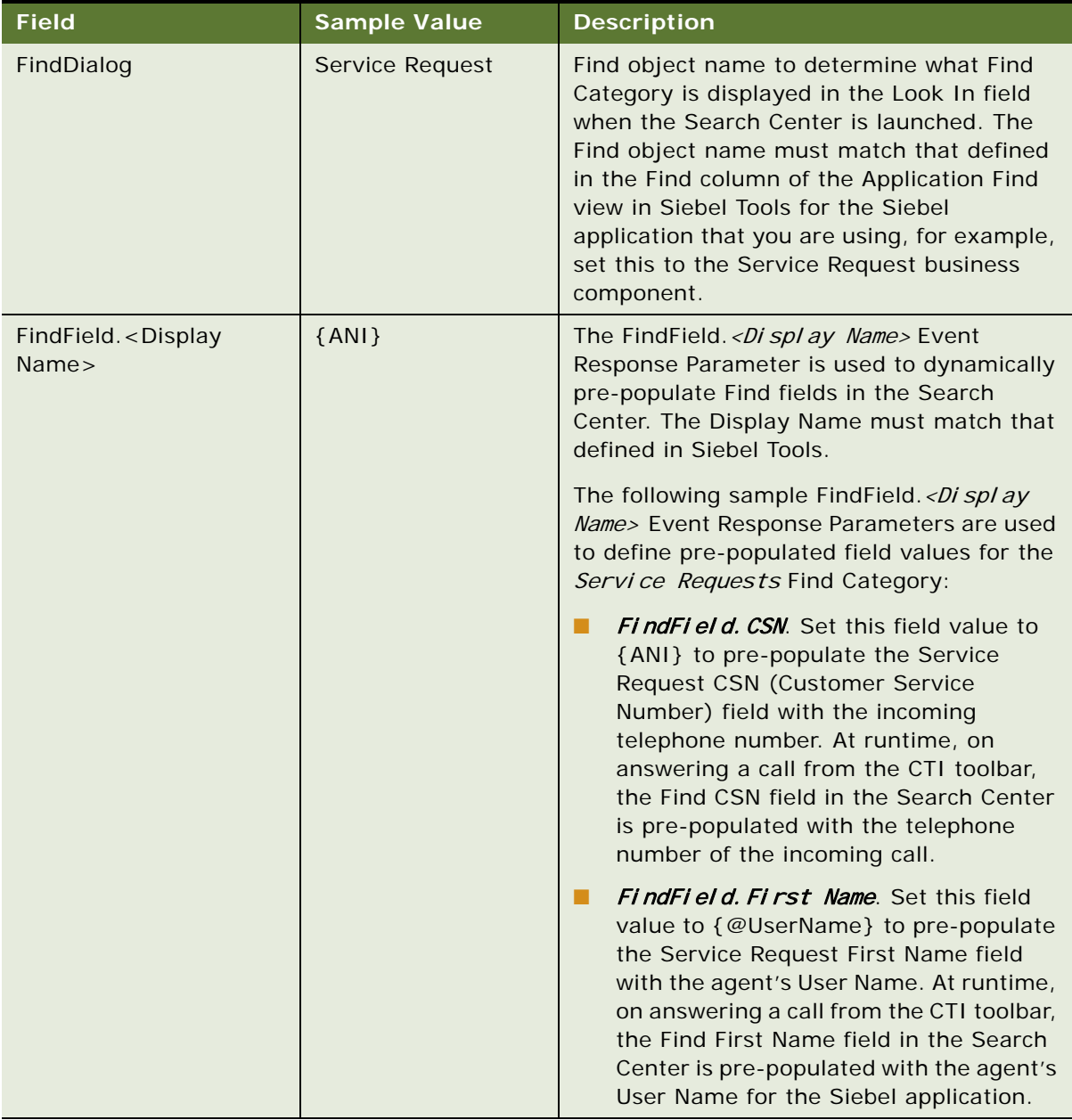

# <span id="page-21-1"></span><span id="page-21-0"></span>**Configuring Siebel Find for the Search Results View**

Siebel Find is installed, activated, and configured by default in Siebel business applications. However to enable or disable Siebel Find so that it appears or is hidden in the Search Results view, to enable or disable auto suggest for Siebel Find, or to change the position of the Siebel Find tab in the Search Results view, then complete the steps in the following procedure.

**NOTE:** The search engine settings for Siebel Find are configured in the Administration - Search screen, Search Engine Settings view. For information about the different search engine settings that you can set for Oracle Secure Enterprise Search and third-party search engines in general, see ["Configuring Search Engine Settings for Oracle Secure Enterprise Search" on page 53](#page-52-3) and ["Configuring](#page-34-4)  [Siebel Search for Third-Party Search Engines" on page 35.](#page-34-4)

Search results are displayed in the Search Results view. In the Search Results view, when you drill down on a record to see the detailed record information, the search results are retained. This mode of display is known as *Results Retention Mode*. Preview and Attach features are available in Results Retention Mode

#### *To configure Siebel Find for the Search Results view*

- **1** Navigate to the Administration Search screen, then the Search Engine Settings view.
- **2** In the Search Engine applet, go to the Siebel Find record and modify the values for the record as shown in the following table.

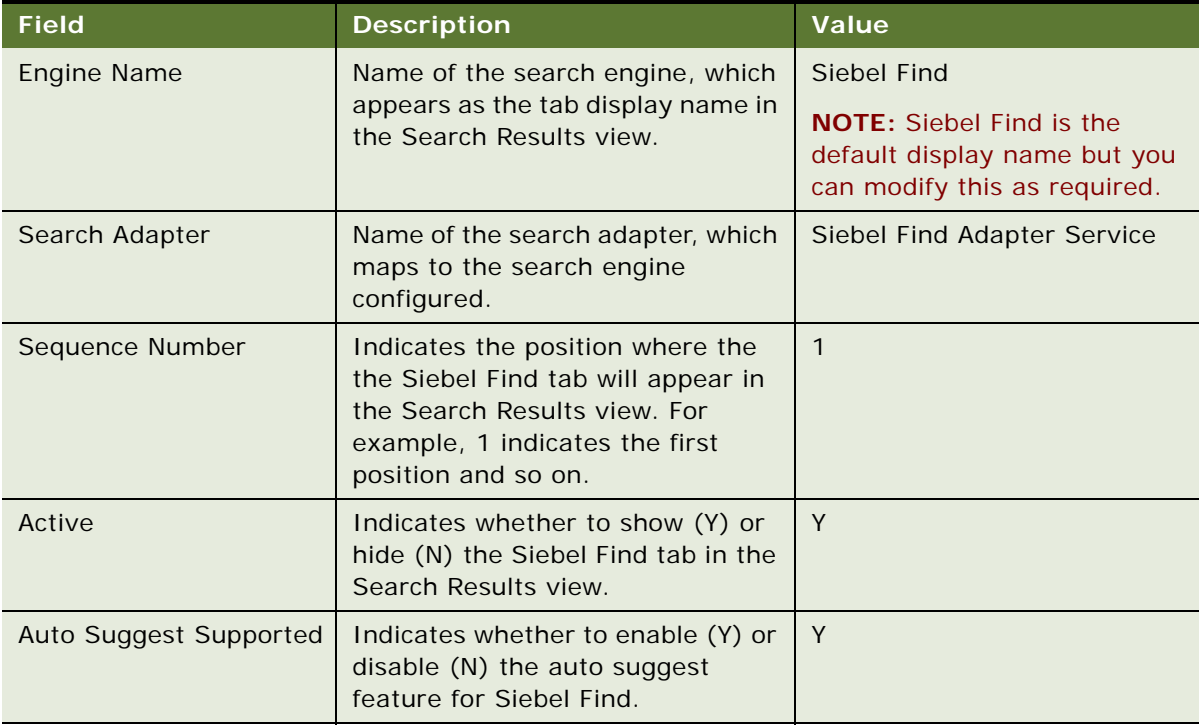

**3** In the Driver Parameters applet, configure the driver parameters for Siebel Find as shown in the following table.

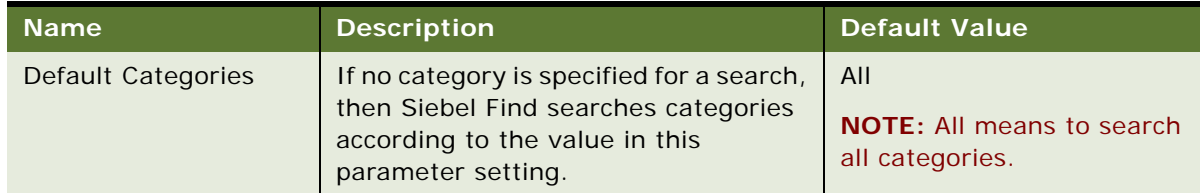

# <span id="page-22-0"></span>**Displaying System Fields in Find Results**

This topic covers exposing system fields in the Find Results view. For more information on system fields and system columns, see *Configuring Siebel Business Applications*.

Note that for third-party search engines, the data displayed in the Find Results view is as follows and you cannot modify the data:

- **Result title**, which is in the following format: Category Name Matched Field Name Matched Field Value.
- **Result fields**, which appear when you click the arrow beside a result to show a summary of the search result. The *result fields* include all the indexed fields, but system fields such as RowID, Created on, and Created By are not included.

# <span id="page-22-1"></span>**Displaying the ID System Field in Find Results**

This topic provides an example of exposing a system field that already exists in the Field picklist, such as the ID system field. The ID system field represents the ROW ID column in the base table. This example uses the Accounts business component.

#### *To display the ID system field in the Find Results view*

- **1** Log in to Siebel Tools.
- **2** Select Find in the Object Explorer.
- **3** Query for Account.
- **4** In the Object Explorer, navigate to the Find Field object.
- **5** Right-click on the Find Field object and create a new record with the following details:
	- Display Name = ID
	- $\blacksquare$  Field = Row ID
	- Display In Results = TRUE
- **6** Update the repository and deliver the updates.

### <span id="page-23-0"></span>**Displaying the Created System Field in Find Results**

This topic provides an example of exposing a system field that does not already exists in the Field picklist, such as the Created system field. An alias field must be created for the system field, such as Date Created. For information on which column name to use for each system field, see *Configuring Siebel Business Applications*. This example uses the Accounts business component.

#### *To display the Created system field in the Find Results view*

- **1** Log in to Siebel Tools.
- **2** Select Business Component in the Object Explorer.
- **3** Query for Account.
- **4** In the Object Explorer, navigate to the Field object.
- **5** Right-click on the Find field and create a new record with the following details:
	- $\Box$  Column = CREATED
	- Name = Date Created
- **6** Select Find in the Object Explorer.
- **7** Query for Account.
- **8** In the Object Explorer, navigate to the Find Field object.
- **9** Right-click on the Find Field object and create a new record with the following details:
	- Display Name = Created
	- Field = Create Date
	- Display In Results = TRUE

**10** Update the repository and deliver the updates.

# <span id="page-23-1"></span>**Configuring Access Control for Find Operations**

Access control for Find is accomplished through specifying views for a Find object. For example, you can define All Accounts across Organizations as a Find View for an Account Find object. Within Siebel Search, visibility determines the set of records displayed to the user from specific business components in the Find Results view. The user's access to records is determined through a combination of user position, Siebel Tools object attributes, and record values. The following visibility modes can be applied for Find operations within Siebel Business Applications:

- **All Organizations view.** The user has access to all records.
- **All view.** User has access to all records in his or her own organization.
- **Team view.** User has access to records in his or her team.
- My view. User has access only to his or her own records.

For more information on each visibility mode, and on setting up visibility within your Siebel application, see *Security Guide for Siebel Business Applications*.

# <span id="page-24-0"></span>**Integrating Siebel Search With Siebel Applications**

Siebel Search is enabled by default for most Siebel applications. You can search or query for records in your Siebel application provided that a search control has been configured in Siebel Tools for the specific view or applet in question. If you do not see a search toolbar or text box when you navigate to a view or applet in your Siebel application, then a search control has not been configured in Siebel Tools for that particular view or applet.

You can customize Siebel Search to suit your own business needs. The following procedure shows you how to integrate Siebel Search in to an application.

#### *To integrate Siebel Search in to an application*

- <span id="page-24-1"></span>**1** Log in to Siebel Tools and do the following:
	- **a** Go to the Application object and make a note of the Container Web Page.

The Container Web Page specifies the Web page object definitions that Siebel CRM uses to display the elements that surround a Siebel view. This page contains typical user interface elements, such as viewbars, screenbars, logos, search control, and so on.

- **b** Go to the Web Page object and search for the Container Web Page that you noted in [Step a](#page-24-1).
	- ❏ Expand the Web Page object and then add a new Web Page Item entry with the values shown in the following table:

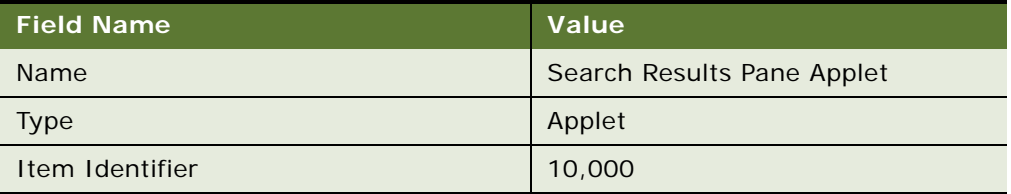

❏ Drill down into the Web Page Item that you added in the previous step and then add a new Web Page Item Parameter with the values shown in the following table:

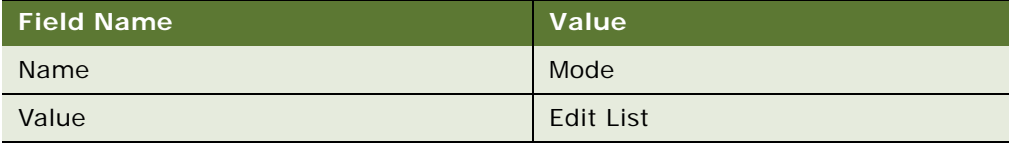

❏ Make a note of the Web Template for the current Web Page.

**c** Go to the Web Template object in Siebel Tools and search for the Web Template for the current Web page that you noted in the previous step.

In the definition for that Web Template, add the following piece of code:

```
<!-- SEARCH TOOLBAR START -->
<div class="siebui-banner-btn siebui-srch-banner-btn" title="Search Button">
    <div id="s_srch_new" class="siebui-search-esearch bannerDiv
Tool barButton">
        <div id="srch_icon_new" class="ui-menubar siebui-search-tb-btn siebui-
icon-search" title="Search" role="text"><span></span></div>
    \langlediv>
</div>
<div id="searchtoolbar" class="siebui-banner-btn siebui-search-bar" 
title="Search Toolbar">
     <div id="searchtoolbaroption" class="siebui-search-option">
         <button class="siebui-search-toolbar-options siebui-closed" 
id="srch_toolbar_option">
         </button>
       <ul class="ui-menu ui-widget ui-widget-content siebui-search-dropdown-
menu-hide" role="menubar" tabindex="0">
           <li id="srch_settings" class="siebui-appmenu-item ui-menu-item"><a 
href="#" class="ui-state-disabled"></a></li>
           <li id="srch_adv_find" class="siebui-appmenu-item ui-menu-item"><a 
href="#" class="ui-state-disabled"></a></li>
         <li id="srch_adv_search" class="siebui-appmenu-item ui-menu-item"><a 
href="#" class="ui-state-disabled"></a></li>
            <li id="srch_barcode" class="siebui-appmenu-item ui-menu-item"><a 
href="#"></a></li>
        \langle/ul >
     </div>
     <div id="searchtoolbarsrch" class="siebui-search-text">
         <input type="text" id="srch_toolbar_text_box" class="siebui-search-
toolbar-textbox"/>
     </div>
</div>
<!-- SEARCH TOOLBAR END -->
```
**2** Log in to your Siebel application and modify the manifest as follows:

**NOTE:** If your application uses a custom Web Page presentation model or physical renderer, then manifest changes are not required so skip this step and proceed to [Step 3](#page-26-1).

- **a** Navigate to the Administration Application screen, then the Manifest Administration view.
- **b** Query for the following:

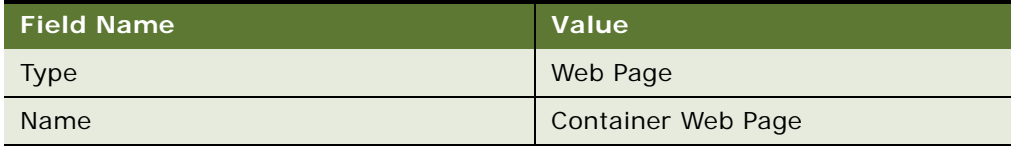

- **c** Activate the Web Page entries (if not already activated).
- **d** Select Physical Renderer in the Usage Type field, click Navigate to Files, and then do the following:
	- ❏ Inactivate the following existing Name entry: Name = 'siebel/webpgpr.js'
	- ❏ Associate a new file with Name as follows: Name = 'siebel/searchrenderer.js'
- **e** Select Presentation Model in the Usage Type field, click Navigate to Files, and then do the following:
	- ❏ Delete the following existing Name entry: Name = 'siebel/webpgpm.js'
	- ❏ Associate a new file with Name as follows: Name = 'siebel/searchmodel.js '
- <span id="page-26-1"></span>**3** If using a customized Web Page presentation model or physical renderer, then make sure that your application inherits the following searchmodel and searchrenderer to enable the search functionality in the Web Page presentation model and physical renderer:

**NOTE:** This step is required only if your application uses a custom Web Page presentation model or physical renderer. All customized Web Page presentation model and physical renderer is inherited from the Search presentation model and physical renderer.

■ The Presentation Model (siebel/searchmodel) inherits siebel /webpgpm

Sample code for the custom presentation model is as follows:

- if (typeof (SiebelAppFacade.ShoppingCartWebPagePM) === "undefined") { Siebel JS. Namespace('Siebel AppFacade. ShoppingCartWebPagePM'); define("siebel/shoppingcartwebpagepm", ["siebel/searchmodel.js"], function () {
- The Physical Renderer (siebel/searchrenderer) inherits siebel/webpgpr

Sample code for the custom physical renderer is as follows:

if (typeof (SiebelAppFacade.ShoppingCartWebPagePR) === "undefined") { Siebel JS. Namespace('Siebel AppFacade. ShoppingCartWebPagePR'); define("siebel/shoppingcartwebpagepr", ["siebel/searchrenderer.js"], function () {

# <span id="page-26-0"></span>**Siebel Tools Find Object Reference**

This topic contains reference information on Find Objects contained in your Siebel application. These include the following:

- ["Find Object" on page 28](#page-27-0)
- ["Application Find Object" on page 28](#page-27-1)
- ["Find Field Object" on page 29](#page-28-0)
- ["Find View Object" on page 31](#page-30-0)
- ["Find Field Locale Object" on page 31](#page-30-1)
- ["Find Locale Object" on page 32](#page-31-0)
- ["Find Pick View Object" on page 32](#page-31-1)

# <span id="page-27-0"></span>**Find Object**

A Find object definition creates a searchable Find Category that can be added to the Search Center Look In list, and a corresponding set of Find fields and possible views. The Find fields and find views are implemented as child object definitions of the Find object. Predefined Find objects are provided for each Siebel application.

#### **Find Object Properties**

[Table 4](#page-27-2) lists the Find object properties.

<span id="page-27-2"></span>Table 4. Find Object Properties

| <b>Property</b>          | <b>Required</b> | <b>Description</b>                                                                                                    |
|--------------------------|-----------------|----------------------------------------------------------------------------------------------------|
| Applet                   | Required        | The applet that will be used by the Find object.                                                                                                    |
|                          |                 | It is required that the applet defined be on every one of the views<br>defined in the Find views for the Find operation to work properly.<br>When configuring the Find object, the choices you have for<br>selecting come from the business component on the applet. |
| <b>Destination Field</b> | Optional        | A TRUE or FALSE value, which if TRUE, highlights this Find object<br>definition in the Search Center list. This property applies only to<br>the initial find operation in the application.                                                                           |
| Display Name             | Optional        | The name that will be displayed to the user, such as Accounts.                                                                                                    |
| Drilldown View           | Optional        | The view that appears when the user drills down. If this property<br>is not set (has no value), then the view is taken from the Find<br>View records.                                                                                                    |
|                          |                 | If a Drilldown View is not specified, the view in the Find Views that<br>the user has access to will be used. You cannot disable the<br>drilldown on find objects.                                                                                                   |
| Name                     | Required        | The name of the Find object definition. This is referenced when<br>setting up Application Find object definitions that use this Find<br>object definition.                                                                                                    |
| Preview                  | Optional        | The view that appears when a user invokes the Preview button.<br>This feature allows the user to preview a result record in a pop-<br>up window.                                                                                                    |

# <span id="page-27-1"></span>**Application Find Object**

An application Find object definition associates one Find object definition with one application. Application Find is a child object type of Application. The name of the Find object definition appears in the Find property in the Application Find object definition. Each application has multiple Find objects defined as Find Categories in the Search Center Look In list, each one included by virtue of an Application Find object definition. You can also specify a default find in the Object Properties list.

#### **Application Find Object Properties**

[Table 5](#page-28-1) lists the Application Find object properties.

| <b>Property</b> | <b>Required</b> | <b>Description</b>                                                                                                    |
|-----------------|-----------------|----------------------------------------------------------------------------------------------------|
| Default Find    | Optional        | Valid values for the Application Find Default Find object are TRUE<br>or FALSE. Setting this value to TRUE allows you to set the default<br>Find object for your application. The default find object is defined<br>in the Application Default Find property. For information on the<br>Application Default Find property, see Siebel Object Types<br>Reference.<br>The default Find object displays as the default Find category in the<br>Search Center Look In list. |
|                 |                 |                                                                                                    |
| Find            | Required        | The Find object definition to include in the application. Example<br>values include Contact and Account.                                                                                                    |
| Name            | Required        | It is the same as the Find property.                                                                                                    |
| Sequence        | Required        | The order in which the Find Category appears in the Search<br>Center Look In list. This property takes an Integer value.                                                                                                    |
| Text            | Required        | The translatable text that appears as the title of the Find dialog<br>box.                                                                                                    |

<span id="page-28-1"></span>Table 5. Application Find Object Properties

# <span id="page-28-0"></span>**Find Field Object**

The Find Field is a child object type of Find. A Find Field object definition adds a find field to its parent Find object definition. The find field appears as a text box in the Search Center when the parent Find is active. Each child Find Field object definition provides the parent Find with a find value text box and corresponding Find field name to search.

### **Find Field Object Properties**

[Table 6](#page-28-2) lists the Find Field object properties.

<span id="page-28-2"></span>Table 6. Find Field Object Properties

| Property     | Required | <b>Description</b>                                                                                                    |
|--------------|----------|----------------------------------------------------------------------------------------------------|
| Display Name | Optional | The text (or key to localized text) that will be displayed<br>for this find field when its parent Find object definition is<br>active in the Search Center window. |
| Field        | Required | The field being searched in the business component.                                                                                                    |
| Name         | Required | Name of the search field added.                                                                                                    |

| <b>Property</b>    | <b>Required</b> | <b>Description</b>                                                                                                    |
|--------------------|-----------------|----------------------------------------------------------------------------------------------------|
| Sequence           | Optional        | The position of this find field in the list of fields displayed<br>in the Search Center-Find category for the parent Find<br>object definition.                                                                                                    |
| Display in Results | Optional        | Selecting this option allows the field to be displayed on<br>the find results applet in the Search Center. By default,<br>the whole field value will be displayed, but you can set a<br>limit so that characters after the maximum length will be<br>skipped. An ellipsis () is appended to the end of the<br>results when a limit is set. You must use the user property<br>in Find Results List Applet to set the length limit. Use the<br>following applet user properties: |
|                    |                 | User Property Name: [Find object Name]                                                                                                    |
|                    |                 | User Property Value: [Find Field] = [Length]                                                                                                    |
|                    |                 | If there is more than one, use the following applet user<br>property syntax:                                                                                                    |
|                    |                 | User Property Value: [Find Field Name] = [Length], [Find<br>Field Name] = $[Length]$ , $[Find Field Name] = [Length]$                                                                                                    |
| Display in Entry   | Optional        | Selecting this option allows the field to be displayed on<br>the find entry applet in the Search Center.                                                                                                    |

Table 6. Find Field Object Properties

### **Find Field Object Rules and Assumptions**

- Boolean operators are not supported when searching on a Find object.
- The field specified in a find field must be a field that exists in the business component for the applet for the Find object definition.
- The Search Center-Find category and a query by example (QBE) can have different behavior for multi value fields, because the Search Center will generate the same query as if you did an EXISTS query on the field in QBE. You can verify this by embedding your QBE expression with Exists(), for example, *(Ada\*)*.
- QBE supports both types of querying, but to keep the Search Center simple, Siebel Business Applications implement a query that works in all cases. This query uses the syntax Ada\* (where the wildcard, as indicated by an asterisk (\*) is appended to the search text). If you want to mimic the behavior of the nonExists version with the Search Center-Find category, you must create a join from the primary ID field for the MVLink to the table containing the data. Then add a field to the table you joined to, and point your find field to this new field. This configuration change will cause the query to do a query on the join field that does not use EXISTS.
- **■** If you want to do an exact search in a Find field, prefix the search text with an equal sign  $(=)$ , for example, *= Ada*. The query uses the syntax *= Ada*. (No wildcard is appended to the text.)

■ Do not configure the State field as a Find Field for a Find object.

For example, if the Accounts Find object configuration in Siebel Tools includes the State Find Field, then the State field appears as an option (in the Accounts Find object menu) in the UI. In such a case, do the following in Siebel Tools to remove the State field from the Accounts Find object menu:

- Deactivate the Find Field, then update the repository and deliver the update.
- Disable the State field for the required language.
- Disable the State Find Field for the Accounts Find Object.

# <span id="page-30-0"></span>**Find View Object**

Each Find view object definition specifies a view that can be activated when the parent Find is initiated from the Search Center. Each find view specifies a different visibility level for the same business component. The views are acted upon in a fixed order, as specified in the Sequence property of the Find view object, until a view is encountered in which the user can view data. The visibility for this view is then applied to the results from the query on the Find object.

For a given user, the find operation uses the first find view object definition that is in the user's responsibility list. Because different views apply different visibility, you have the least restrictive views, first in the list, and the most restrictive, last. This order allows users with different responsibilities to find items using the most broad visibility that they have access to use.

#### **Find View Object Properties**

[Table 7](#page-30-2) lists the Find View object properties.

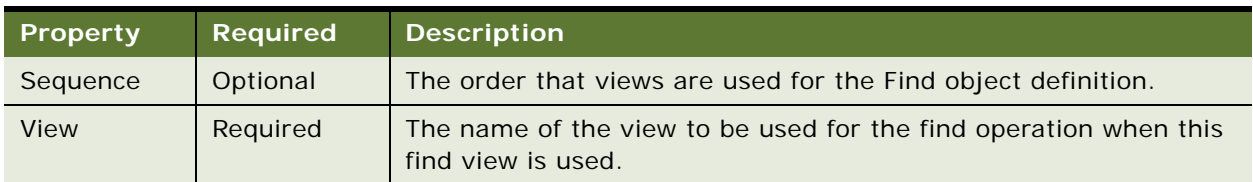

<span id="page-30-2"></span>Table 7. Find View Object Properties

# <span id="page-30-1"></span>**Find Field Locale Object**

Locale objects are children of Find Field objects and contain all translatable information. Locale objects represent language-specific overrides used with the Find Field object type.

#### **Find Field Locale Object Properties**

[Table 8](#page-31-2) lists the Find Field Locale object properties.

<span id="page-31-2"></span>Table 8. Find Field Locale Object Properties

| <b>Property</b> | <b>Required</b> | <b>Description</b>                                                                                                    |
|-----------------|-----------------|----------------------------------------------------------------------------------------------------|
| Display Name    | Optional        | The text or that will be displayed for this find field when its parent<br>Find object definition is active in the Search Center. |
| Name            | Required        | The abbreviation of the language being used. For example, the<br>value ENU is used to denote U.S. English.                       |

# <span id="page-31-0"></span>**Find Locale Object**

Find Locale objects are children of UI objects and contain all translatable information. They represent the language-specific overrides, used with the Find object type.

#### **Find Locale Object Properties**

[Table 9](#page-31-3) lists the Find Locale object properties.

<span id="page-31-3"></span>Table 9. Find Locale Object Properties

| <b>Property</b> | Required | <b>Description</b>                                                                              |
|-----------------|----------|-------------------------------------------------------------------------------------------------|
| Display Name    | Optional | Description on the Find Locale object property.                                                 |
| <b>Name</b>     | Required | The abbreviation of the language. For example, the value ENU is<br>used to denote U.S. English. |

# <span id="page-31-1"></span>**Find Pick View Object**

Users can associate find results from the Search Center with the active record in the main content area. The Pick View object, located under Find Pick View, identifies the applet that can receive the selected item from the Find Results List as an associated record. This applies only to applets that can handle such associations.

#### **Find Pick View Object Properties**

[Table 10](#page-31-4) lists the Find Pick View object properties.

<span id="page-31-4"></span>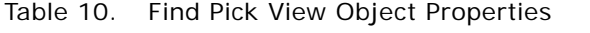

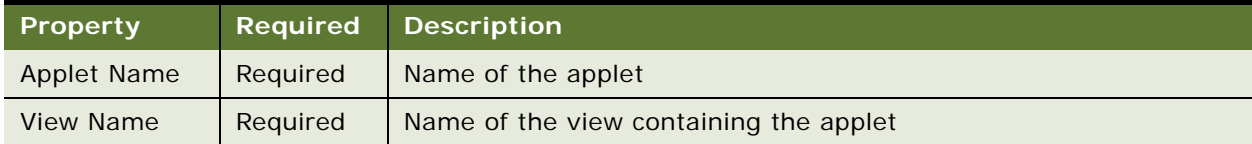

| <b>Property</b> | Required | <b>Description</b>                                                        |
|-----------------|----------|---------------------------------------------------------------------------|
| Name            | Required | Logical name of the pick view                                             |
| Field Name      | Optional | Name of the multivalue group field that will receive the search<br>result |

Table 10. Find Pick View Object Properties

**Siebel Search Administration Guide** Siebel 2018 **34** 

# <span id="page-34-3"></span><span id="page-34-0"></span>**4 Configuring Siebel Search for Third-Party Search Engines**

This chapter describes how to configure Siebel Search for third-party search engines. It includes the topic: ["Process of Configuring Siebel Search for Third-Party Search Engines."](#page-34-1)

# <span id="page-34-1"></span>**Process of Configuring Siebel Search for Third-Party Search Engines**

Siebel Search can work with any third-party search engine, provided that the third-party search engine has a Web service endpoint. If the third-party search engine has a Web service endpoint, then Siebel Search can do the following:

- Send indexing and search requests to the Web service endpoint.
- Receive responses and display the responses in the Siebel application's Search Results view.

To set up third-party search engines for integration with Siebel Search, perform the following tasks. Note that the third-party Elastic Search Engine is used as an example in the tasks in this process.

■ Write a Web service for your Search Engine and host it on a Web server.

For more information about writing a Web service for a search engine, see 2128418.1 (Article ID) on My Oracle Support.

- [Configuring Siebel Search for Third-Party Search Engines on page 35](#page-34-2)
- [Defining Index Categories for Third-Party Search Engines on page 37](#page-36-0)
- [Configuring Indexing for Third-Party Search Engines on page 38](#page-37-0)
- [Configuring Incremental Indexing for Third-Party Search Engines on page 39](#page-38-0)

### <span id="page-34-4"></span><span id="page-34-2"></span>**Configuring Siebel Search for Third-Party Search Engines**

Configuring Siebel Search for third-party search engines involves adding a new search engine record and configuring the search engine settings as required.

This task is a step in ["Process of Configuring Siebel Search for Third-Party Search Engines" on page 35](#page-34-1).

#### *To configure Siebel Search for third-party search engines*

**1** Navigate to the Administration - Search screen, then the Search Engine Settings view.

**2** In the Search Engines applet, add a new record for the third-party search engine and configure the fields described in the following table for the new search engine.

For example, add an Elastic Search Engine record with the values shown in the following table.

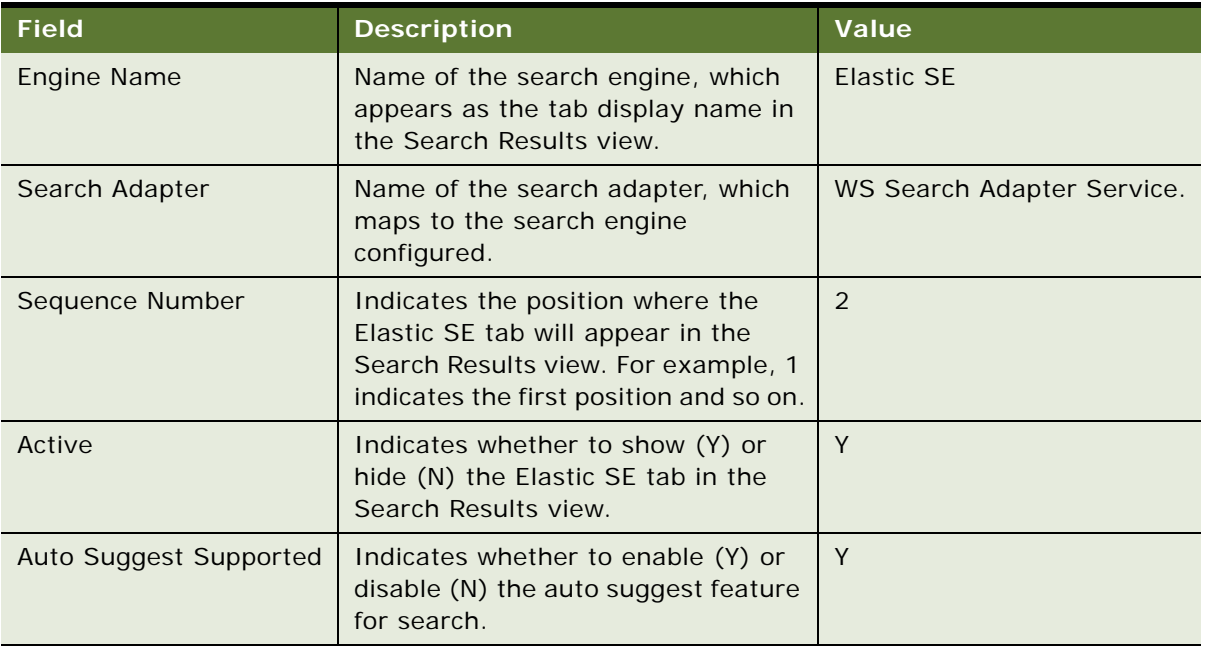

**3** In the Driver Parameters applet, configure the fields for the third-party search engine.

For example, configure the fields shown in the following table for Elastic SE.

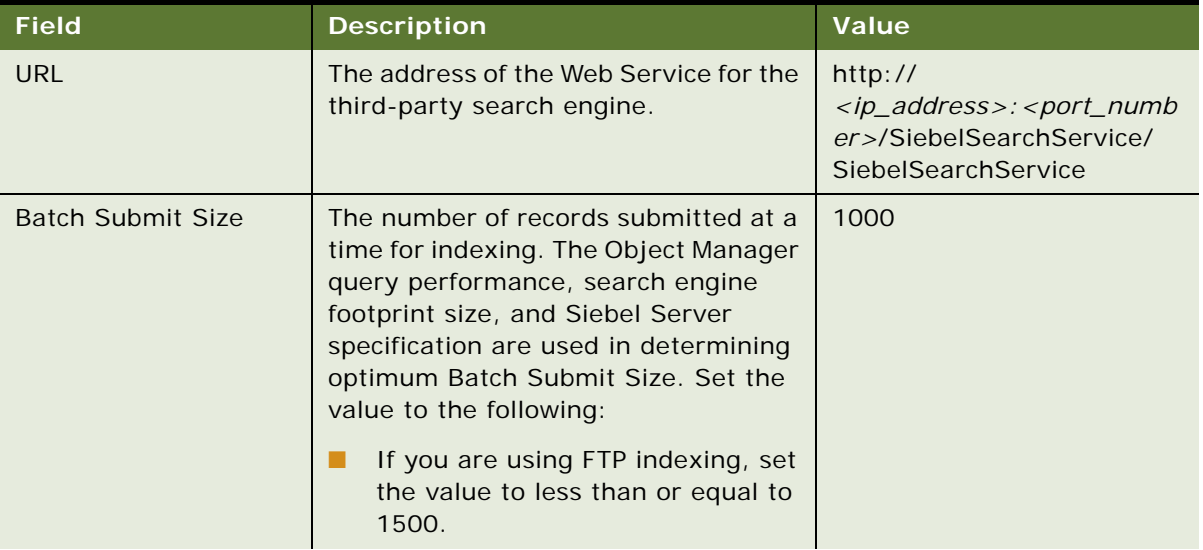
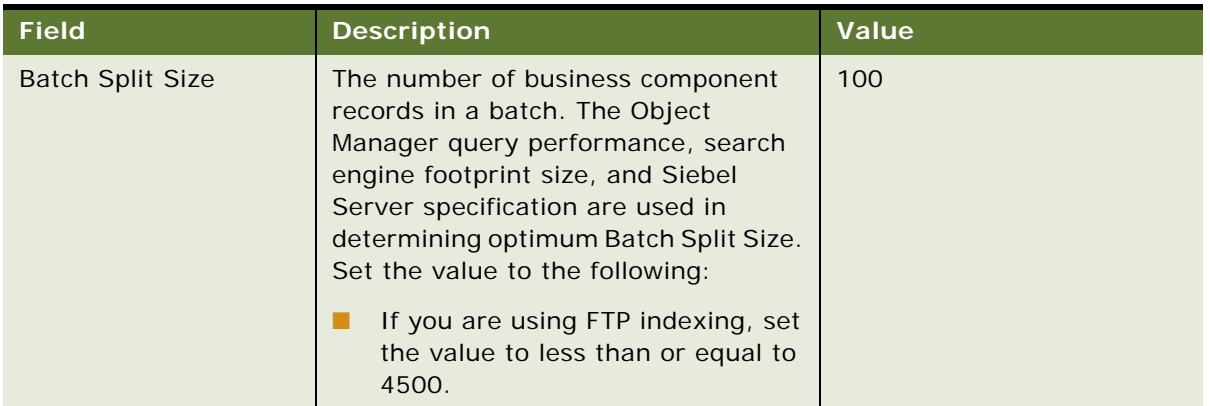

## **Defining Index Categories for Third-Party Search Engines**

The following procedure shows you how to define index categories and the fields in each index category to index for third-party search engines.

When setting up the fields to index in each index category,

This task is a step in ["Process of Configuring Siebel Search for Third-Party Search Engines" on page 35](#page-34-0).

#### *To define new index categories for third-party search engines*

- **1** Navigate to Administration Search screen, then the Search Category Settings view.
- **2** Click New (the plus (+) icon) to define a new category to index, and then do the following:
	- **a** In the BC Name field, click the look up icon, select a business component from the list that appears, and then click OK.
	- **b** In the Name field, enter a name for the new category.
	- **c** In the Name field, drilldown on the hyperlink.
- **3** Go to the Available Fields tab and specify the fields in the category to be indexed as follows:
	- **a** Click New (the plus (+) icon) to add fields to the category as required.
	- **b** For each field in the category, select (Y) or deselect (N) the check box in the Searchable column. Y indicates to index the field and N indicates not to index the field in the category.
	- **c** (Optional) Enter a weighting for each field in the Weighting factor column.
- **4** Go to the Applications tab and add applications and views to the category as follows:
	- ❏ Click New (the plus (+) icon), then add an Application Name.
	- ❏ In the Drilldown Views applet, click the plus (+) icon, then add new drilldown views.

**NOTE:** When you specify multiple drilldown views for a category, the least restrictive view will be chosen for the user.

Repeat this procedure for each index category that you want to define.

## **Configuring Indexing for Third-Party Search Engines**

The following procedure shows you how to configure indexing for third-party search engines.

This task is a step in ["Process of Configuring Siebel Search for Third-Party Search Engines" on page 35](#page-34-0).

#### *To configure indexing for third-party search engines*

- **1** Navigate to Administration Search screen, then the Search Index Settings view.
- **2** In the Search Engine applet, navigate to the third-party search engine for which you want to configure indexing.

For example, navigate to the Elastic SE record.

- **3** In the Search Categories applet, click New (the plus (+) icon) to add a new search category, and then do the following:
	- In the Category Name field, click the look up icon, select a business component field from the list that appears, and then click OK.
	- Click the Index button.
	- Refresh the page to check the value in the Status Message field. The value in the Status Message field changes as it moves through the following stages: Not Started, Queued, In Progress, Indexed.

Repeat this step for each category that you want the third-party search engine to index.

- **4** In the Search Categories applet, drilldown on the indexed search category.
- **5** Add applications and views to the selected indexed search category as follows:
	- **a** Select the Applications tab, click New (the plus (+) icon), and then add the application names.
	- **b** In the Drilldown Views applet, click the plus (+) icon, and then add the drilldown views.

## **Configuring Incremental Indexing for Third-Party Search Engines**

The following procedure shows you how to configure incremental indexing for third-party search engines. Initially a full index of the category (for example Account) is performed, followed subsequently by the incremental indexing.

This task is a step in ["Process of Configuring Siebel Search for Third-Party Search Engines" on page 35](#page-34-0).

#### *To configure incremental indexing for third-party search engines*

- **1** Enable the component groups for incremental indexing as follows:
	- **a** Navigate to the Administration Server Configuration screen, then the Component Groups view.
	- **b** Query for and then enable the following component groups. To enable each component group, select the component, and then click Enable.
		- ❏ Search
		- ❏ MobileSync
- **2** Configure the Enable Incremental Indexing system preference as follows:
	- **a** Navigate to the Administration Application screen, then the System Preferences view.
	- **b** Add the Enable Incremental Indexing system preference and set its value to TRUE.
	- **c** Restart the Siebel server.
- **3** Add a Job Template as follows:
	- **a** Navigate to the Administration Server Configuration screen, then the Job Template view.
	- **b** Add a new job template with the settings shown in the following table.

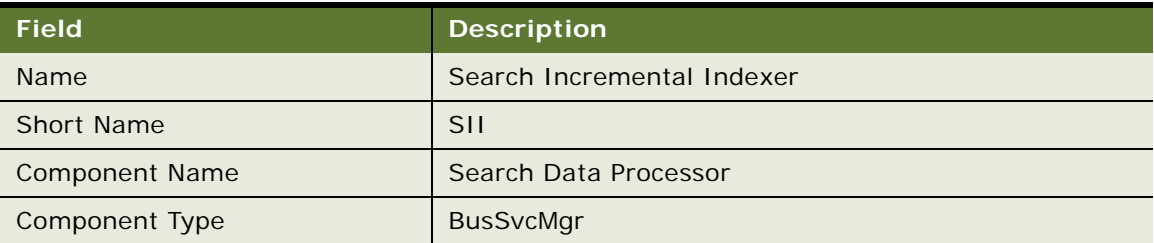

**c** Set the following job parameters:

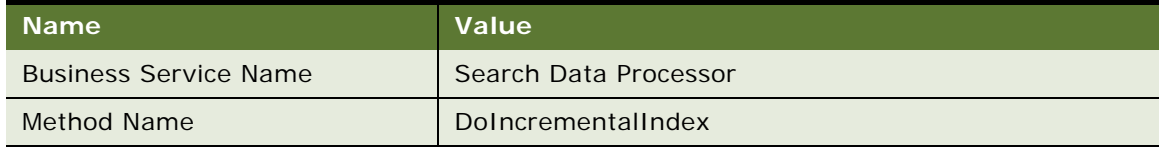

- **4** Add a new job as follows:
	- **a** Navigate to the Administration Server Management screen, then the Job view.
	- **b** For the Component Job called Search Incremental Indexer, select the Repeating? check box.
	- **c** Set the following job details as required for the Search Incremental Indexer component job:
		- ❏ Schedule Start date and time
		- ❏ Expiration date and time
		- ❏ Delete Interval
		- ❏ Delete Unit
		- ❏ Repeating Information
		- ❏ Retry Information
	- **d** Set the following job parameters:

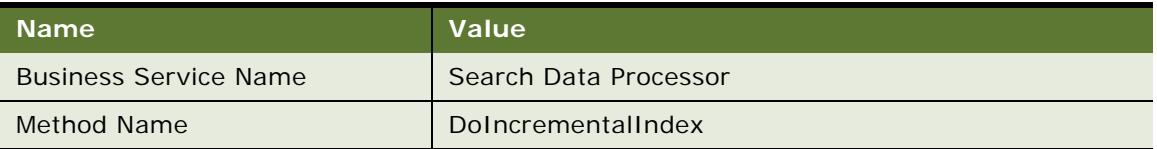

**e** Submit the job.

# **5 Setting Up Siebel Search with Oracle Secure Enterprise Search**

This chapter covers setting up Siebel Search with Oracle Secure Enterprise Search. All tasks in this chapter are required for Siebel Search and Oracle Secure Enterprise Search integration. This chapter includes the following topics:

- [About Installing Siebel Search on page 42](#page-41-0)
- [Installing Oracle Secure Enterprise Search on page 42](#page-41-1)
- [Creating the Siebel Search Center Directory Structure on the Siebel Server on page 43](#page-42-0)
- [Configuring EAI File Transport Folder Access for Siebel Search on page 45](#page-44-0)
- [Administering FTP Indexing on page 45](#page-44-1)
- [Configuring Field Mapping Settings on page 50](#page-49-0)
- [Administering Siebel Server Component Groups on page 51](#page-50-0)
- [Administering Workflow Management Components on page 51](#page-50-1)
- **[Enabling Search Security Web Service on page 52](#page-51-0)**
- [Activating the Search Engine for Oracle Secure Enterprise Search on page 53](#page-52-0)
- [Configuring Search Engine Settings for Oracle Secure Enterprise Search on page 53](#page-52-1)
- [Configuring Oracle Secure Enterprise Search Engine for the Search Results View on page 59](#page-58-0)
- [Configuring the Default Search Definition on page 60](#page-59-0)
- [Clearing Attachments From the Shared Search UNC Location on page 60](#page-59-1)
- [Configuring User Authentication for Search Queries on page 61](#page-60-0)
- [Activating Search Run-Time Events on page 61](#page-60-1)
- [Siebel Search Web Services on page 61](#page-60-2)
- [Process of Setting Up the Business Component Source and Connector on page 62](#page-61-0)
- [Process of Setting Up the File System Source and Connector on page 68](#page-67-0)
- [Process of Setting Up the Web Crawler Source and Connector on page 71](#page-70-0)
- [Process of Setting Up the Database Source and Connector on page 74](#page-73-0)
- [Process of Setting Up the IMAP Email Source and Connector on page 77](#page-76-0)
- [Process of Setting Up the Lotus Notes Source and Connector on page 79](#page-78-0)
- [Administering Connectors for Oracle Secure Enterprise Search Integration on page 83](#page-82-0)
- Disconnecting from Oracle Secure Enterprise Search and Deactivating the Identity Manager on [page 84](#page-83-0)
- [Oracle Secure Enterprise Search Changes Required for EAI to Support HTTPS on page 85](#page-84-0)

# <span id="page-41-0"></span>**About Installing Siebel Search**

Siebel Search uses Oracle Secure Enterprise Search as the default search engine. This topic covers installation of Oracle Secure Enterprise Search, and installation of Siebel components related to Search.

#### **Upgrading from Siebel Search Version 7.x**

Any custom search objects which were defined in Siebel Search Version 7.x must be redefined in the Appl i cati on\_Sui te\_OSES\_Field-Mappings.xml file. For more information, see Chapter 7, ["Configuring Index Mappings for Oracle Secure Enterprise Search."](#page-94-0)

#### **Installing Server Components for Siebel Search**

Siebel Search requires the installation of the Siebel Enterprise Server, including the Siebel Server and the Siebel Gateway, and Oracle Secure Enterprise Search. Oracle Secure Enterprise Search and the Siebel Enterprise Server must be deployed on separate, dedicated servers.

**NOTE:** The system requirements and supported platform certifications are available from the Certifications tab on My Oracle Support. For information about Certifications, see article 1492194.1 (Article ID) on My Oracle Support.

The recommended installation and configuration sequence is as follows:

- Install the Siebel Enterprise Server
- Install the Oracle Secure Enterprise Search Server
- Configure Siebel Search on the Oracle Secure Enterprise Search server and Siebel servers.

For information on installing server components, see Installing Oracle Secure Enterprise Search on [page 42.](#page-41-1)

#### **Oracle Secure Enterprise Search Pre-Installation Tasks**

Refer to the Pre-Installation Tasks topic in the *Oracle Secure Enterprise Search Installation and Upgrade Guide*. This guide is provided on Oracle Technology Network.

## <span id="page-41-1"></span>**Installing Oracle Secure Enterprise Search**

This topic covers Oracle Secure Enterprise Search installation and additional installation steps required for Siebel Search. Capture the Search and Administration URLs from the Oracle Secure Enterprise Search install wizard during the Oracle Secure Enterprise Search installation process, as these will be required for post-installation verification. The Administration Password will also be required when configuring the Search Engine Settings in the Siebel Search administration view. The examples in this guide use Siebel1 as the Oracle Secure Enterprise Search Administration Password. Make sure that the file RSS\_Crawler\_Configuration.xml is accessible to the Oracle Secure Enterprise Search engine and that the file Appl i cati on Suite OSES Field-Mappings.xml is accessible to the Siebel Server.

#### *To install Oracle Secure Enterprise Search*

**1** Complete the tasks in the Installation Tasks section of the *Oracle Secure Enterprise Search Installation and Upgrade Guide*. Use the installation values in the following table.

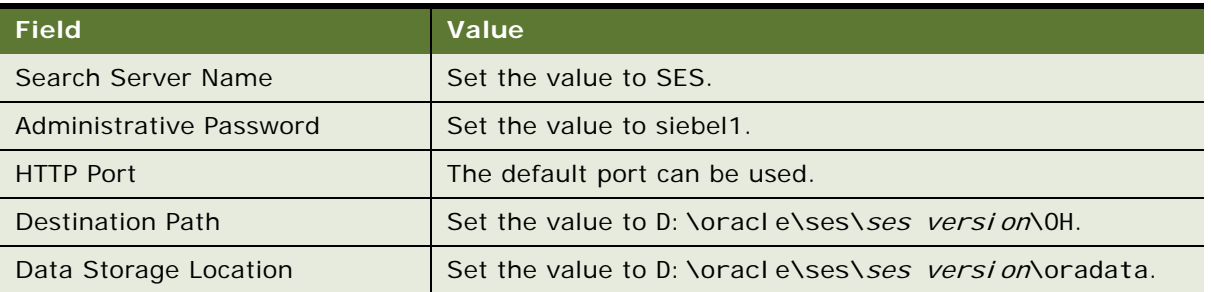

- **2** Create the Siebel Search Center Config directory under the Siebel File System on the Oracle Secure Enterprise Search Server:
	- On Windows create the Config directory at D:\fs\SSC\Config\.
	- On UNIX create the Config directory at /export/home/fs/SSC/Config/.
- **3** Copy the file RSS\_Crawler\_Configuration.xml from the Siebel Server to the SSC Config directory on the Oracle Secure Enterprise Search Server:
	- On Windows copy the crawler file from si ebsrvr \bin \on the Siebel Server to D: \fs\SSC\Config/on the Oracle Secure Enterprise Search Server.
	- On UNIX copy the crawler file from si ebsrvr/lib/ on the Siebel Server to /export/home/fs/ SSC/Config/ on the Oracle Secure Enterprise Search Server.
- **4** Set the permissions for fs\SSC\Config\ to Full Control for Everyone.

## <span id="page-42-0"></span>**Creating the Siebel Search Center Directory Structure on the Siebel Server**

This topic covers creating the Siebel Search Center directory structure on the Siebel Server for storing the XML feed files and feed status files which are generated at runtime.

This topic includes the following tasks:

- ["Creating the Siebel Search Center Directory on Windows" on page 43](#page-42-1)
- ["Creating the Siebel Search Center Directory on UNIX" on page 44](#page-43-0)

## <span id="page-42-1"></span>**Creating the Siebel Search Center Directory on Windows**

This topic covers creating the Siebel Search Center directory structure on the Siebel Server for a Windows environment. The D: \fs\SSC directory on the Siebel Server will also be used as the FTP home directory.

#### *To create the Siebel Search Center directory structure on Windows*

**1** Create a directory for storing the XML feed files on the Siebel Server, for example, D:\fs\SSC\xmlidata.

The XML feed files are generated at runtime and temporarily stored in the fs\SSC\xmlidata folder. The feed files are automatically deleted once indexing completes.

**2** Create a directory for storing the XML feed status files on the Siebel Server, for example, D:\fs\SSC\xmlidata\err.

The XML feed status files are generated at run time, and indicate the error or success status of the crawl operation.

- **3** Create a directory for storing the XML field mapping file on the Siebel Server, for example, D: \fs\SSC\Confi q.
- **4** Copy the file Appl *i cati on Suite* OSES Field-Mappings.xml from the installation directory at siebsrvr\bin\ to the config directory at D:\fs\SSC\Config\.
	- Copy the file SSC\_OSES\_Field-Mappings.xml if you are using a Siebel application that operates across industries, such as Siebel Call Center, Siebel Sales or Siebel Marketing.
	- Copy the file SIA\_OSES\_Field-Mappings.xml if you are using a Siebel industry application, such as Siebel Finance, Siebel Medical, or Siebel Pharma.
- **5** Copy the file Search Engine Config. xml from the installation directory to the config directory at D:  $\sqrt{fs}\$ SSC $\sqrt{Confi}g\$ .

**NOTE:** Do not modify the contents of the file Search\_Engine\_Config.xml from the preconfigured settings.

**6** Set the permissions for D: \fs\ to Full Control for Everyone.

## <span id="page-43-0"></span>**Creating the Siebel Search Center Directory on UNIX**

This topic covers creating the Siebel Search Center directory structure on the Siebel Server for a UNIX environment.

#### *To create the Siebel Search Center directory structure on UNIX*

**1** Create a directory for storing the XML feed files on the Siebel Server, for example, /export/home/ fs/SSC/xmlidata.

The XML feed files are generated at runtime and temporarily stored in the fs/SSC/xmlidata folder. The feed files are automatically deleted once indexing completes.

**2** Create a directory for storing the XML feed status files on the Siebel Server, for example,

/export/home/fs/SSC/xmlidata/err.

The XML feed status files are generated at runtime, and indicate the error or success status of the crawl operation.

- **3** Create a directory for storing the XML field mapping file on the Siebel Server, for example: /export/home/fs/SSC/Config.
- **4** Copy the file Appl *i cati on\_Suite\_*OSES\_Field-Mappings.xml from the installation directory at siebsrvr/lib/ to the config directory at /export/home/fs/SSC/Config/.
	- Copy the file SSC\_OSES\_Field-Mappings.xml if you are using a Siebel application that operates across industries, such as Siebel Call Center, Siebel Sales or Siebel Marketing.
	- Copy the file SIA\_OSES\_Field-Mappings.xml if you are using a Siebel industry application, such as Siebel Finance, Siebel Medical, or Siebel Pharma.
- **5** Copy the file Search\_Engine\_Config.xml from the installation directory to the config directory at /export/home/fs/SSC/Config/.

**NOTE:** Do not modify the contents of the file Search\_Engine\_Config.xml from the preconfigured settings.

**6** Set the permissions for /export/home/fs/ to Full Control for Everyone.

## <span id="page-44-0"></span>**Configuring EAI File Transport Folder Access for Siebel Search**

The EAIFileTransportFolders parameter must be configured to grant write access to specific folders within the Siebel file system that are required for Siebel Search. For information on configuring the EAIFileTransportFolders parameter, see *Transports and Interfaces: Siebel Enterprise Application Integration*.

# <span id="page-44-1"></span>**Administering FTP Indexing**

Siebel supports FTP connections with Oracle Secure Enterprise Search. This topic includes information about the following:

- [Enabling FTP Indexing on page 46](#page-45-0)
- [Configuring the FTP Server for FTP Indexing on page 46](#page-45-1)
- [Configuring the RSS Crawler for FTP Indexing on page 47](#page-46-0)
- [Creating Server Repeating Jobs for Incremental Indexing on page 49](#page-48-0)
- [Configuring Field Mapping Settings on page 50](#page-49-0)

**NOTE:** From Siebel Innovation Pack 2016 onwards, URL credentials are disabled. As a result, HTTP indexing is not supported by Oracle Secure Enterprise Search. Only FTP indexing is supported.

### <span id="page-45-0"></span>**Enabling FTP Indexing**

Siebel Search provides an FTP option for indexing. The FTP indexing method uses a type of feed. The *feed* is defined as the collection of documents in the data repository for the index operation. FTP indexing uses the following feed type:

■ **FTP indexing using directory feed.** All feeds are placed in a directory, and this directory is the input to the connector. The directory feed location is configured in the file RSS\_Crawler\_Configuration.xml. Directory feed is useful when the data feeds are available in a single directory. The number of documents in each directory must be less than 10,000.

#### *To enable FTP indexing for Oracle Secure Enterprise Search*

- **1** Navigate to the Administration Search OSES screen, then the Search Engine Settings view.
- **2** Configure the Send Index Feed Via HTTP settings as follows:
	- Set the value to False to turn on FTP indexing.

The default value is False.

For information on configuring search engine settings for FTP indexing, see ["Configuring Search](#page-52-1)  [Engine Settings for Oracle Secure Enterprise Search" on page 53.](#page-52-1)

### <span id="page-45-1"></span>**Configuring the FTP Server for FTP Indexing**

Siebel Search uses an Oracle Secure Enterprise Search XML framework for submitting records for indexing in the form of XML feeds. The pre-indexed XML feed files are stored on an FTP server for Oracle Secure Enterprise Search access. The FTP server and Siebel Server must be colocated on the same server—all examples in this guide assume that the FTP server and Siebel Server are colocated. Accessing the feeds over FTP is a crawl time operation requiring administrative privileges. The FTP location is not accessed at search time, therefore there is no end user access to the FTP location.

This topic includes the following tasks:

- ["Configuring the Search FTP Server on Windows" on page 46](#page-45-2)
- ["Configuring the Search FTP Server on UNIX" on page 47](#page-46-1)

#### <span id="page-45-2"></span>**Configuring the Search FTP Server on Windows**

This topic covers configuring the FTP server on Windows, so that Oracle Secure Enterprise Search can access the Siebel Search XML feed files for crawling and indexing operations. The FTP home directory is set to the Siebel Search Center directory. For more information on setting up the FTP server, see your operating system documentation on Internet Information Services.

#### *To configure the Search FTP server on Windows*

**1** From the Start menu choose Control Panel, Add or Remove Programs, and then the Add/Remove Windows Components option.

- **2** From the Windows Components list choose Application Server, Details, Internet Information Services (IIS), and then Details.
- **3** Select File Transfer Protocol (FTP) Service and click OK.
- **4** Click Next on Windows Components Wizard.

This will install the IIS and FTP services.

**5** From the Start menu choose All Programs, Administrative Tools, and then Internet Information Services.

The Internet Information Services (IIS) console is launched.

- **6** Right-click on Default FTP Site and select Properties.
- **7** Select the FTP Site tab.
- **8** Enter Siebel Search Center FTP Site in the Description field.
- **9** Select the Home Directory tab.
- **10** Select the option Directory Located on this Computer.
- 11 Set the Home Directory Local Path to D: \fs\SSC.

The paths in the RSS Crawler file are configured relative to your FTP Home Directory.

- 12 Select the options Read, Write and Log visits.
- **13** Set Directory Listing Style to UNIX.

#### <span id="page-46-1"></span>**Configuring the Search FTP Server on UNIX**

This topic covers configuring the FTP server on UNIX, so that Oracle Secure Enterprise Search can access the Siebel Search XML feed files for crawling and indexing operations.

#### *To configure the Search FTP server on UNIX*

- **1** Enable the FTP service on the Siebel Server.
- **2** Set the FTP home directory to /export/home/fs/SSC.

The paths in the RSS Crawler file are configured relative to your FTP home directory.

## <span id="page-46-0"></span>**Configuring the RSS Crawler for FTP Indexing**

Oracle Secure Enterprise Search crawls Siebel data in RSS feed format. The file RSS Crawler Configuration.xml is located on the Oracle Secure Enterprise Search Server and is used to configure the Oracle Secure Enterprise Search Crawler. The path to this configuration file must be specified when creating the Siebel Source in Oracle Secure Enterprise Search. Siebel Search uses the directory feed type for indexing over FTP.

#### *To configure the RSS Crawler for FTP indexing on Oracle Secure Enterprise Search Server*

- **1** Open the file RSS\_Crawler\_Configuration.xml on the Oracle Secure Enterprise Search server in an XML or text editor:
	- On Windows this file is located at D: \fs\SSC\Config\.
	- On UNIX this file is located at /export/home/fs/SSC/Config/.
- **2** Complete the mandatory fields in the Siebel Customer configuration section.

The fields are described in the following table.

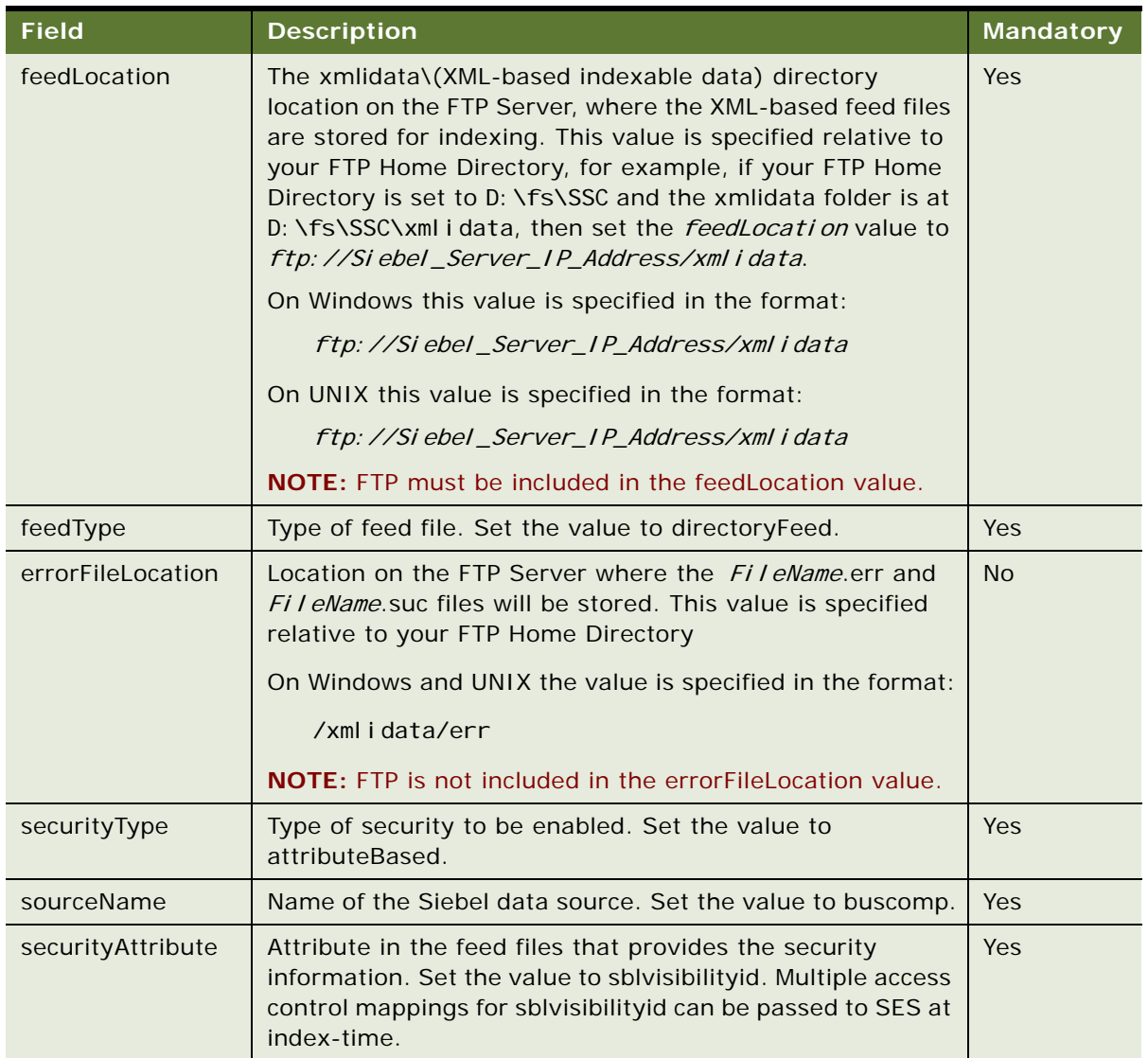

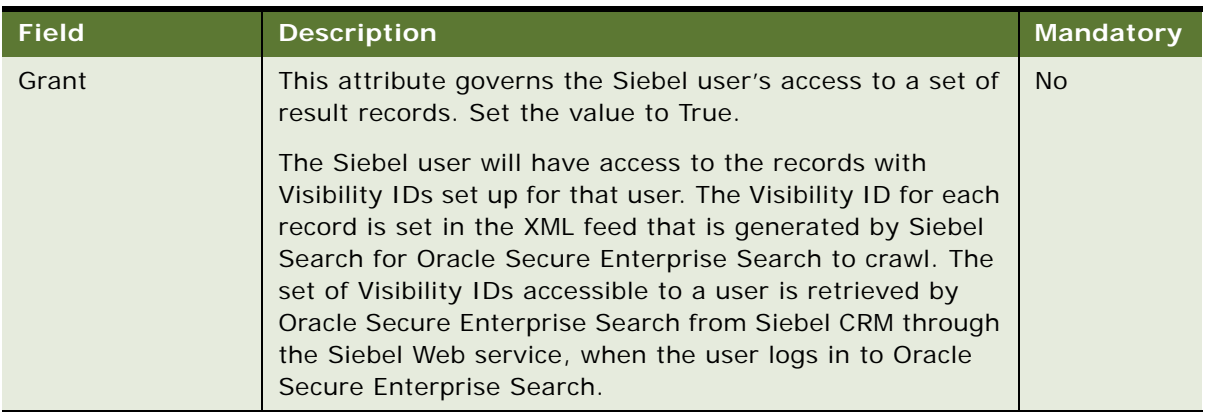

#### **Example of Configuring the RSS Crawler for FTP Indexing**

This extract provides an example of configuring the file RSS\_Crawler\_Configuration.xml for FTP indexing.

- <feedLocation>ftp://Siebel\_Server\_IP\_Address/xmlidata</feedLocation>
- <feedType>directoryFeed</feedType>
- <errorFileLocation>/xmlidata/err</errorFileLocation>
- <securityType>attributeBased</securityType>
- <sourceName>buscomp</sourceName>
- <securityAttribute name="sblvisibilityid" grant="true"/>

## <span id="page-48-0"></span>**Creating Server Repeating Jobs for Incremental Indexing**

This topic covers creating server repeating jobs to enable incremental indexing. Incremental indexing enables the index to automatically update, at preconfigured intervals, with create, update and delete operations that have been executed on the data source since the last index update. It provides a more efficient method of updating the index without the overhead of a full Refresh Index operation. Incremental indexing is supported for thin clients. Refresh indexing must be used on thick clients.

When importing a batch of data, it is recommended that incremental indexing is turned off and a one time Index All operation is performed. Incremental indexing is turned off by deactivating the Update Index action set on the Runtime Events Action Set view. For more information on server component repeating jobs, see *Siebel System Administration Guide*.

**NOTE:** This task is required only for thin client deployments.

#### *To create server repeating jobs for incremental indexing*

- **1** Navigate to the Administration Server Configuration screen, then the Job Templates view.
- **2** In the Jobs Templates list, click New.
- **3** Set the Name to Search Incremental Indexer.
- **4** Set the Short Name to SII.
- **5** In the Component/Job field, click the list and select the SearchDataProcessor server component.
- **6** In the Job Parameters list, add the following two parameters for the component job.

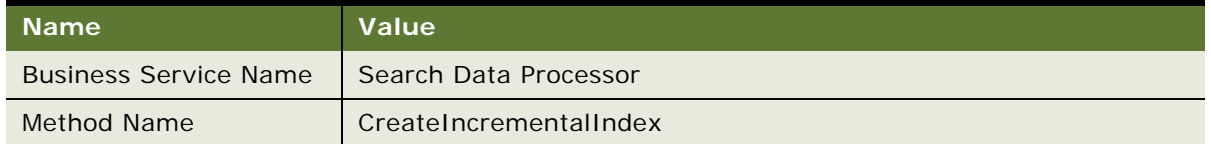

# <span id="page-49-0"></span>**Configuring Field Mapping Settings**

The settings enclosed in percentages in the field mapping file must be configured for integration between Siebel Search and Oracle Secure Enterprise Search. There are two mapping files and the correct one to use is as follows:

- Use the file SSC\_OSES\_Field-Mappings.xml if you are using a Siebel application that operates across industries, such as Siebel Call Center, Siebel Sales or Siebel Marketing.
- Use the file SIA\_OSES\_Field-Mappings.xml if you are using a Siebel industry application, such as Siebel Finance, Siebel Medical, or Siebel Pharma.

#### *To configure field mapping settings*

- 1 Open the file Appl i cation\_Suite\_OSES\_Field-Mappings.xml, located on the Siebel Server, in an XML or text editor.
	- On Windows this file is located at D: \fs\SSC\Config\.
	- On UNIX this file is located at /export/home/fs/SSC/Config/.
- **2** Configure all fields enclosed in the percentage symbol. The fields are described in the following table.

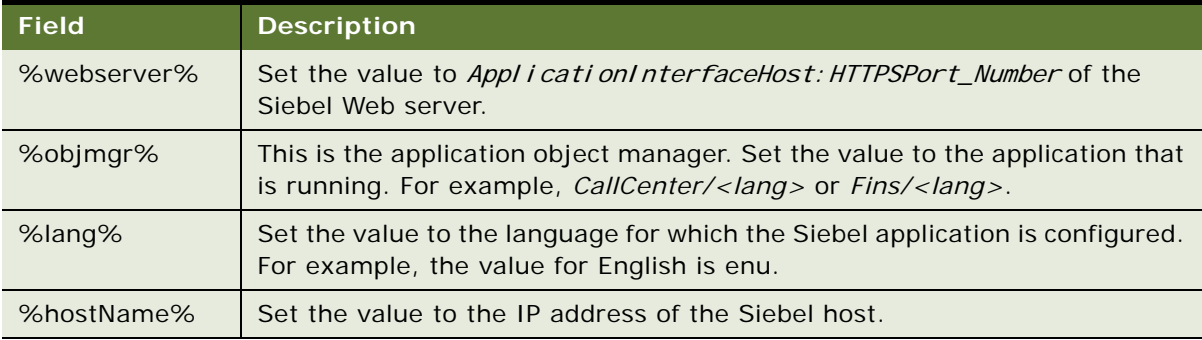

## <span id="page-50-0"></span>**Administering Siebel Server Component Groups**

This procedure enables the Enterprise Application Integration (alias EAI) and Search Processing server component groups. These two component groups must be enabled for all indexing operations. The Search Data Processor component processes Search data and builds the index. Once the Search server is set up and the indexes have been defined, the components must be synchronized. For more information on Siebel Server component groups, see *Siebel System Administration Guide*.

#### *To administer Siebel Server component groups*

- **1** Navigate to the Administration Server Configuration screen, and then the Component Groups view.
- **2** Query on the Search Processing component group.
- **3** On the Component Groups applet, click the Enable button.
- **4** Query on the Enterprise Application Integration component group.
- **5** On the Component Groups applet, click the Enable button.
- **6** Restart the Siebel Server.
- **7** Navigate to Administration Server Management screen, then the Servers and Component Groups view.
- **8** Make sure that the Search Processing and Enterprise Application Integration component groups have state Online.
- **9** Navigate to Administration Server Configuration screen, then the Enterprises and Synchronize view.
- **10** Query on the Search Data Processor component in the list applet.
- **11** Click Synchronize.
- **12** Restart the Siebel Server.

## <span id="page-50-1"></span>**Administering Workflow Management Components**

This topic covers enabling the Workflow Management Server components. All Workflow Management components must be enabled for incremental and refresh indexing. For more information on Siebel Server component groups, see *Siebel System Administration Guide*.

#### *To administer Workflow Management Components for incremental and refresh indexing*

- **1** Navigate to Administration Server Configuration screen, and then the Component Groups view.
- **2** Query on the Workflow Management component group.
- **3** On the Component Groups applet, click the Enable button.
- **4** Restart the Siebel Server.
- **5** Navigate to Administration Server Management screen, then the Enterprises, Servers and Components view.
- **6** Query on each of the following Workflow Management components and verify that the State of each is Online:
	- Workflow Action Agent
	- Workflow Monitor Agent
	- Workflow Process Batch Manager
	- Workflow Process Manager
	- Workflow Recovery Manager
	- Generate Triggers
- **7** Click the Startup button for any Workflow Management component that is not online.

# <span id="page-51-0"></span>**Enabling Search Security Web Service**

This topic covers enabling the SearchSecurityService inbound Web service for integration with Oracle Secure Enterprise Search. This Web service uses SOAP header authentication.

#### *To enable security for search inbound Web services*

- **1** Navigate to Administration Web Services screen, and then the Inbound Web Services view.
- **2** Click on the Query button on the Inbound Web Services applet.
- **3** Enter SearchSecurityService in the Name field and click Go.
- **4** On the Address field of the Service Ports applet, substitute the address variables in the following URL:

https://<*ApplicationInterfaceHost>:<httpsPort>/siebel/app/<ApplicationName>/* <language>

- **a** Substitute <*ApplicationInterfaceHost*> with the Siebel Application Interface hostname.
- **b** Substitute <*httpsPort*> with the port number where the application interface is configured to run.
- **c** Substitute <*ApplicationName*> with the name of the Siebel application. For example: callcenter.
- **d** Substitute <*language*> with the Siebel application language. For example: enu.
- **5** On the Service Ports applet select Menu, and then the Save Record menu item.
- **6** Click the Clear Cache button on the Inbound Web Services applet.

## <span id="page-52-0"></span>**Activating the Search Engine for Oracle Secure Enterprise Search**

A search engine is activated by selecting the Default Flag option in the Search Engine Settings view. Only one search engine can be activated at any time. Make sure that the Default Flag option is selected for just one search engine.

#### *To activate the search engine for Oracle Secure Enterprise Search*

- **1** Navigate to Administration Search OSES screen, then the Search Engine Settings view.
- **2** In the Search Engines applet, select the Default Flag option for Oracle Secure Enterprise Search.

## <span id="page-52-1"></span>**Configuring Search Engine Settings for Oracle Secure Enterprise Search**

This topic covers configuration of the Oracle Secure Enterprise Search and Siebel Search integration fields in the Search Engine Settings view of the Siebel Search Administration UI.

#### *To configure the search engine settings for Oracle Secure Enterprise Search*

- **1** Navigate to the Administration Search OSES screen, then the Search Engine Settings view.
- **2** Change the version number of the OSES search engine from 10.1.8 to 11.2.2.2.0.

The version number for the OSES search engine is 10.1.8 by default but if you are using Oracle Secure Enterprise Search version 11.2.2.2, then you must update the version number of the OSES search engine to 11.2.2.2.0.

**3** In the Driver Parameters applet, complete the search engine settings as required.

The settings are described in the following table.

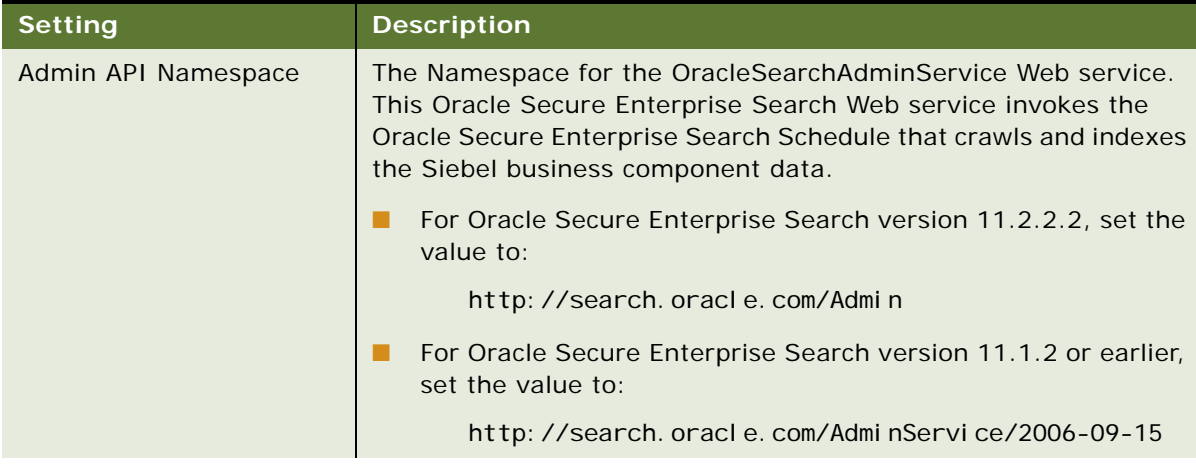

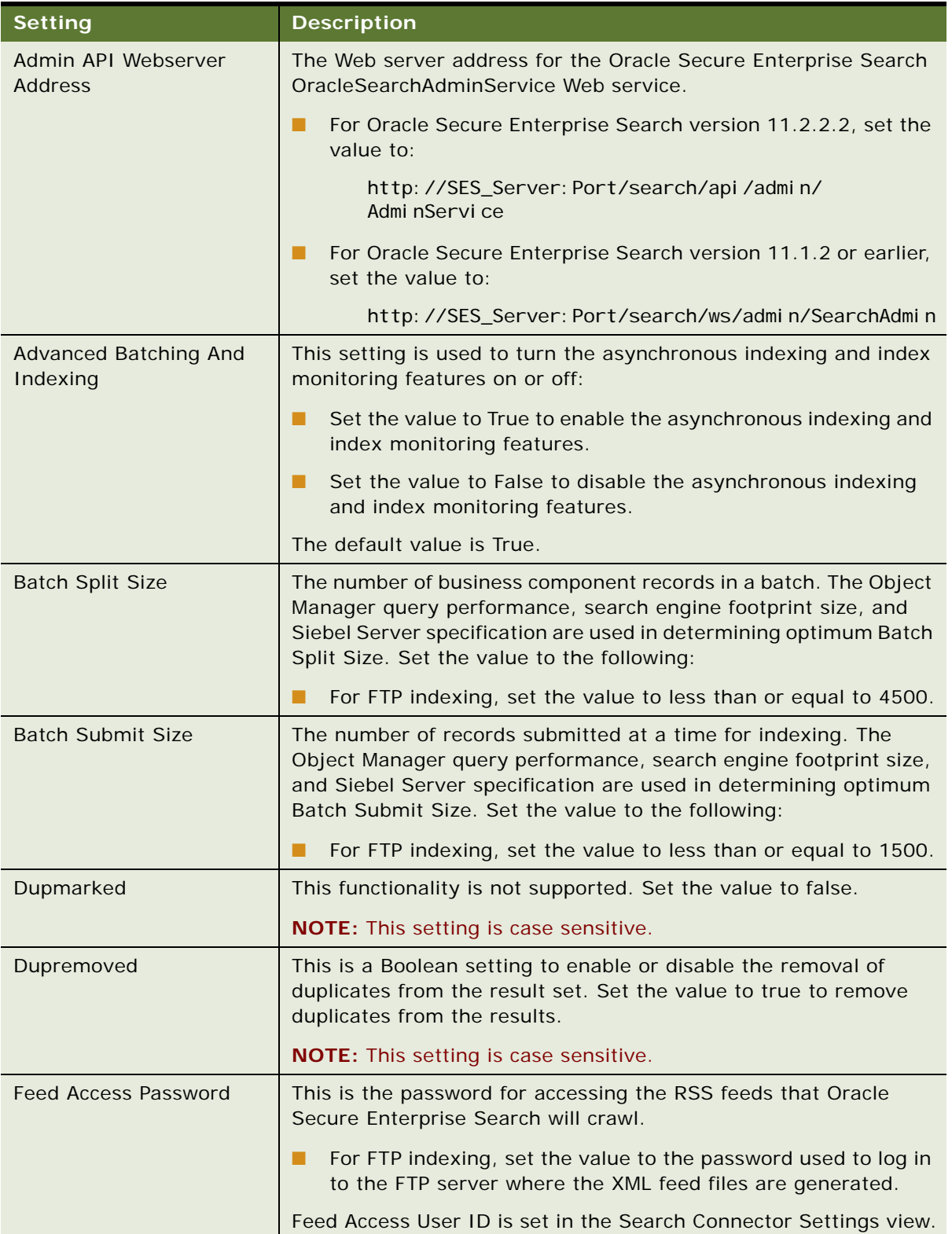

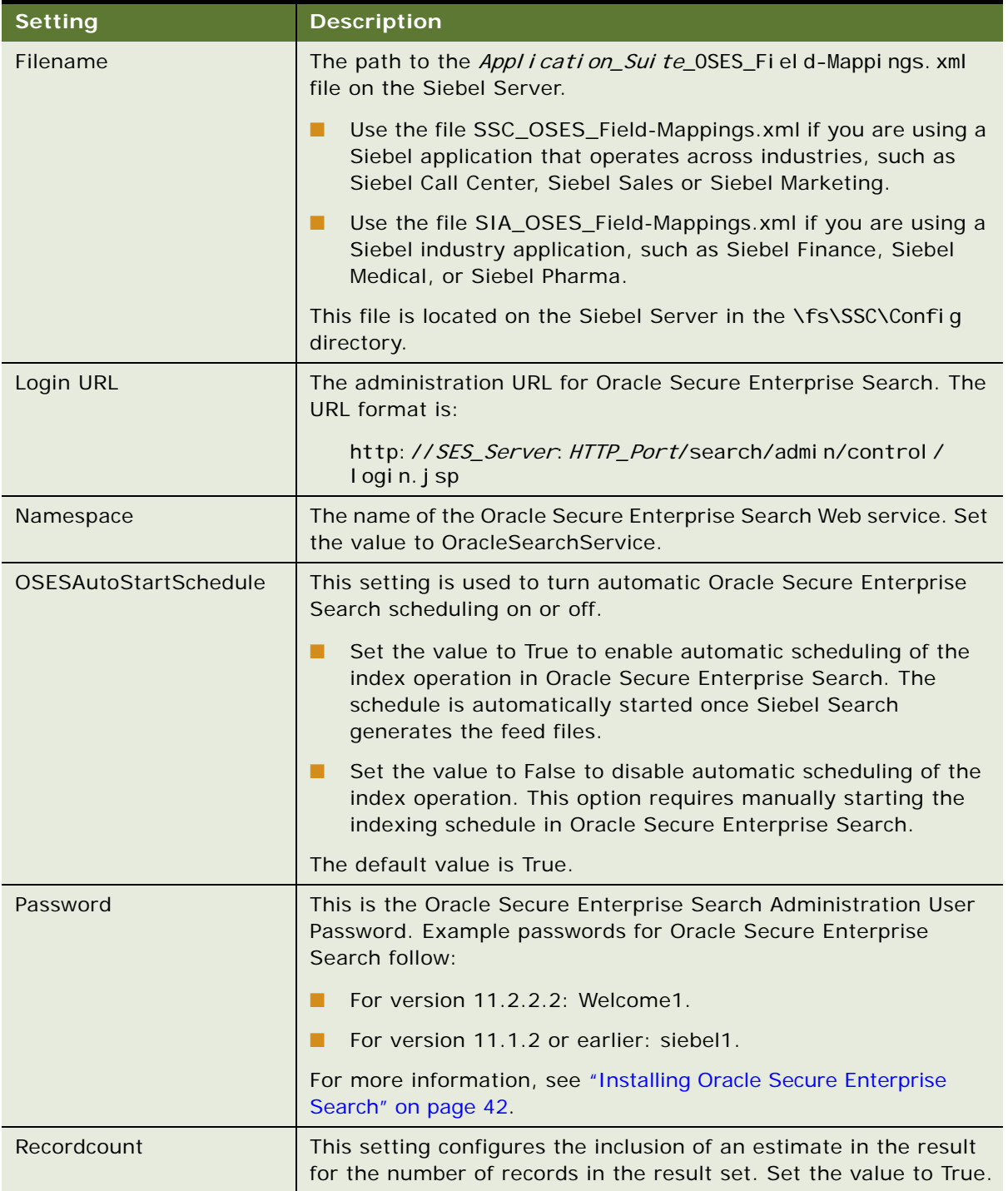

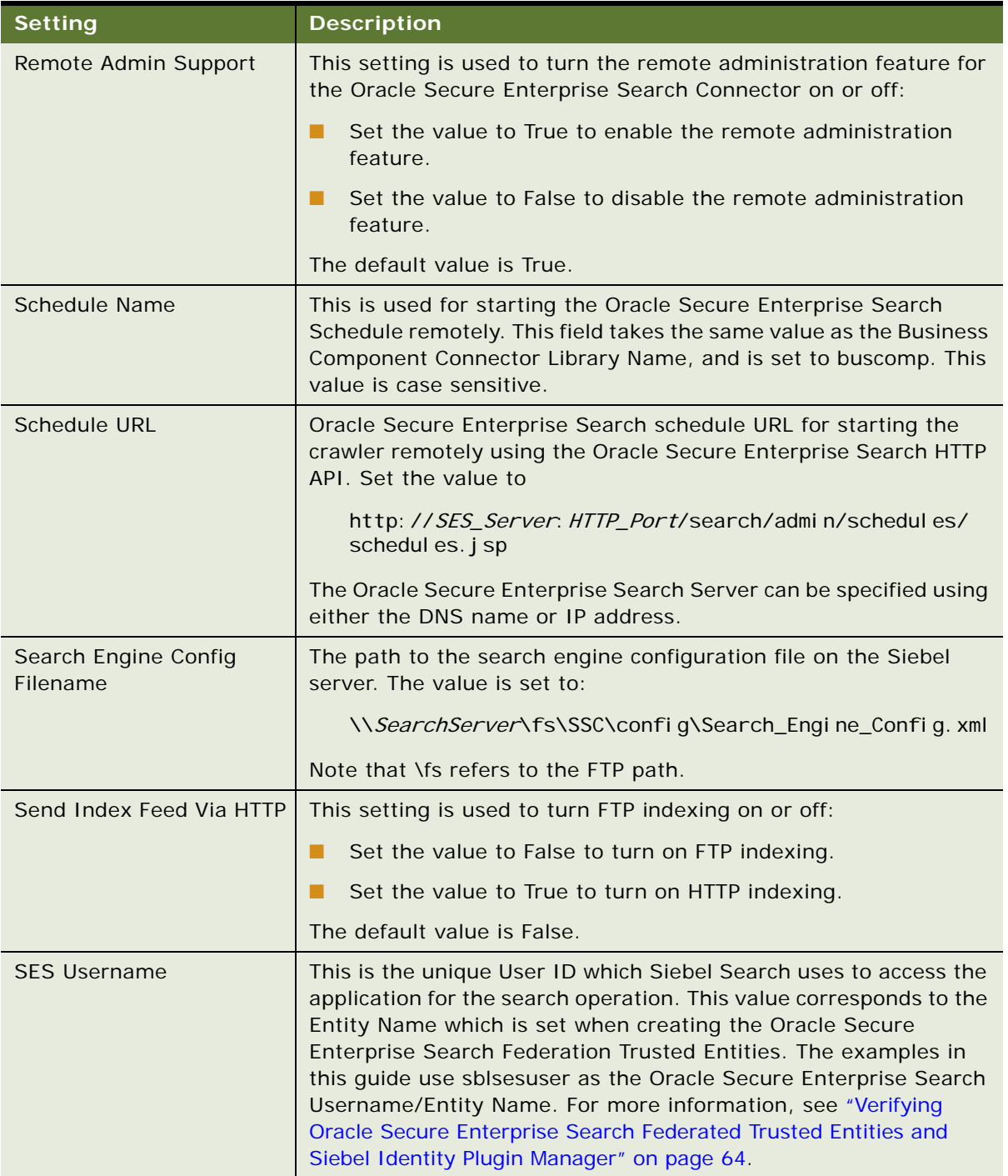

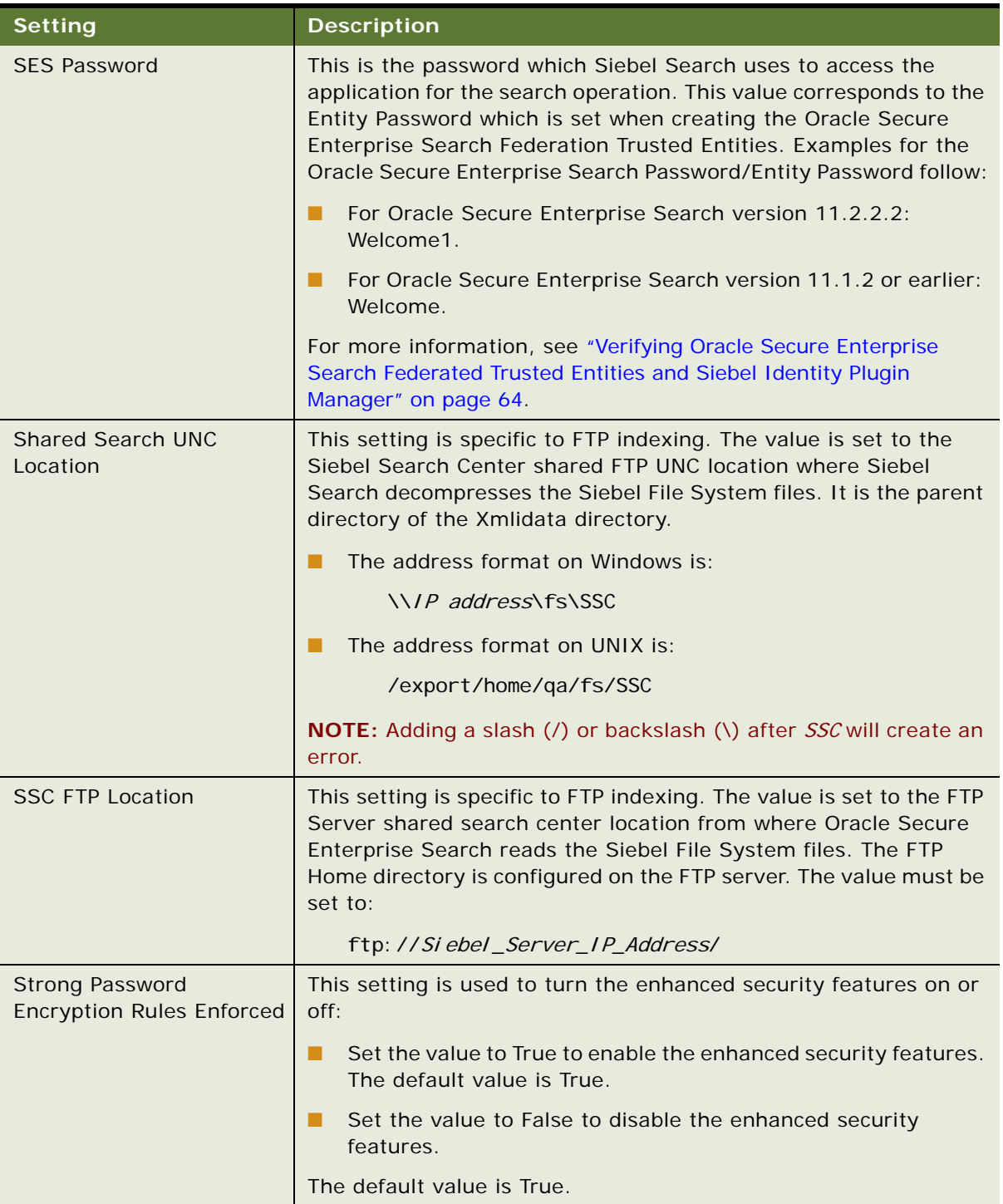

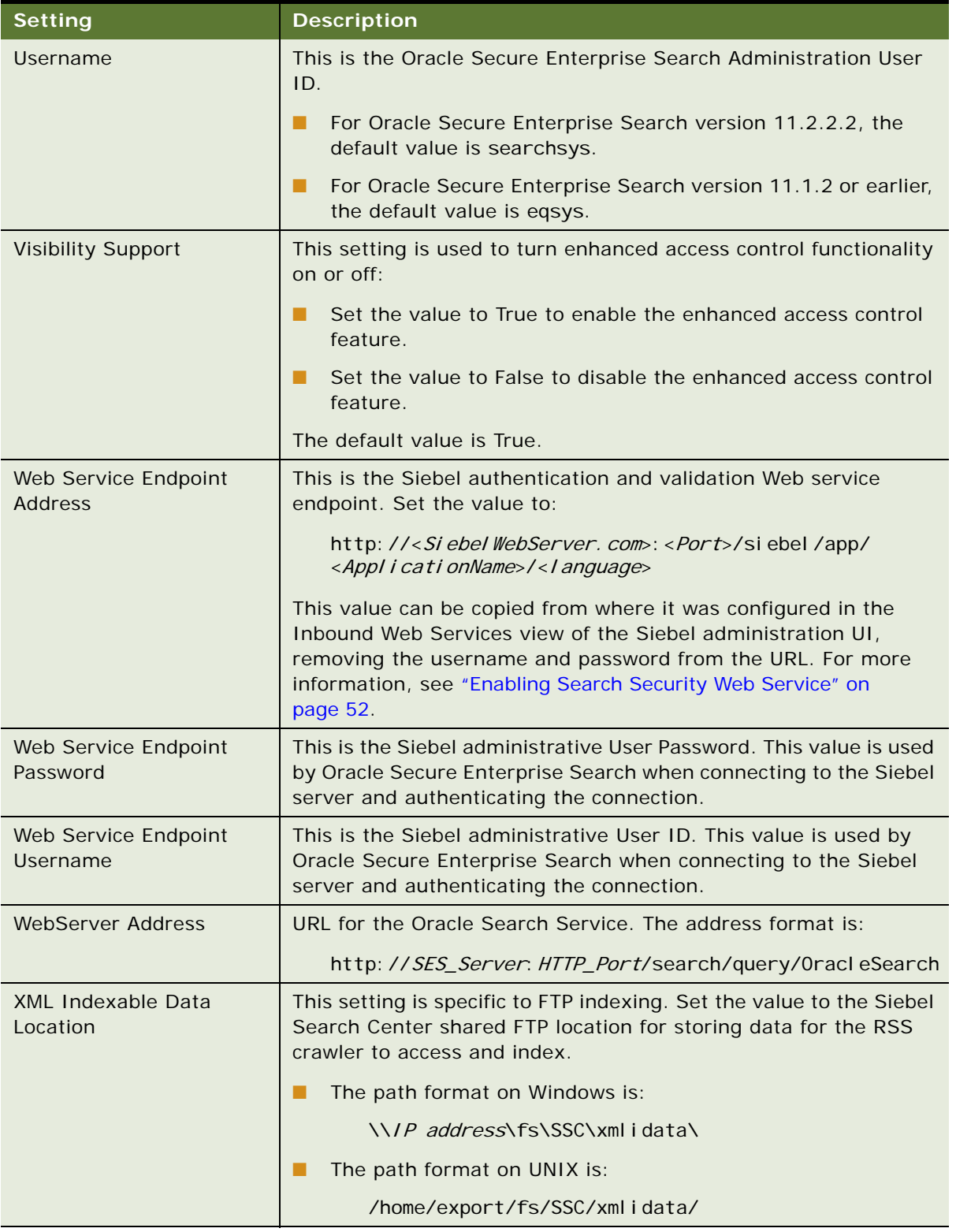

**4** Select Save Record on the list applet.

**NOTE:** The Siebel Server must be restarted every time a change is made to Search Engine Settings configuration.

## <span id="page-58-0"></span>**Configuring Oracle Secure Enterprise Search Engine for the Search Results View**

After installing Oracle Secure Enterprise Search, activating the search engine and configuring the search engine settings for Oracle Secure Enterprise Search, you must configure the Oracle Secure Enterprise Search engine for the Search Results View as follows:

- Enable or disable Oracle Secure Enterprise Search so that it appears or is hidden in the Search Results view.
- Configure the position of the Oracle Secure Enterprise Search tab in the Search Results view.
- Enable or disable the auto suggest feature for the Oracle Secure Enterprise Search engine.

**NOTE:** This procedure applies to both new customers setting up Oracle Secure Enterprise Search for the first time and customers upgrading to the latest release of Oracle Secure Enterprise Search.

Search results are displayed in the Search Results view. In the Search Results view, when you drill down on a record to see the detailed record information, the search results are retained. This mode of display is known as *Results Retention Mode*. Preview and Attach features are available in Results Retention Mode

#### *To configure the Oracle Search Enterprise Search engine for the Search Results view*

- **1** Navigate to the Administration Search screen, then the Search Engine Settings view.
- **2** In the Search Engines applet, add a new record for OSES (if not already present) with the values shown in the following table.

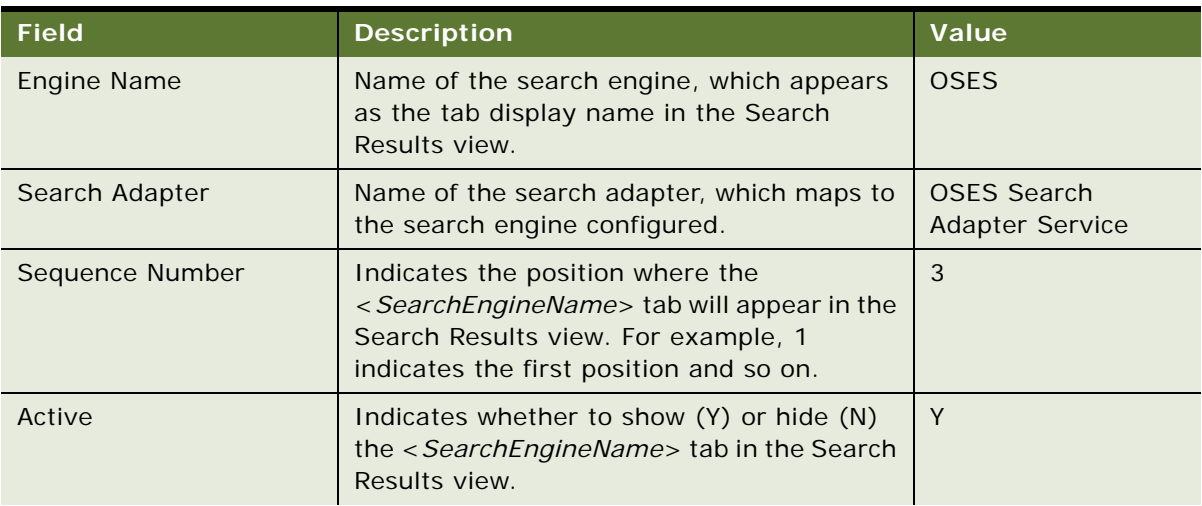

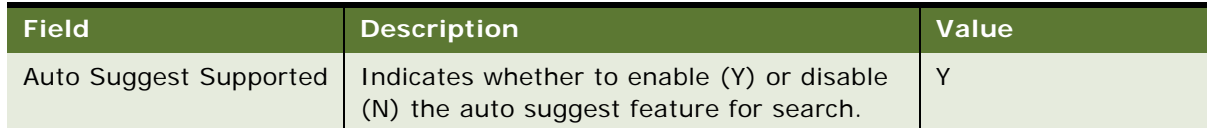

## <span id="page-59-0"></span>**Configuring the Default Search Definition**

The list of Categories displayed in the Search Index Settings view is determined by the default Search Definition in the Search Definition view. Each Siebel application is mapped to a Search Definition. Before indexing business components or configuring Search Categories in the Search Index Settings view for a particular application, the corresponding Search Definition must be set up as the default Definition in the Search Definition view. For more information on Search Definition and Siebel application mappings, see ["Application and Search Definition Mappings" on page 129.](#page-128-0)

#### *To configure the default search definition for Oracle Secure Enterprise Search*

- **1** Navigate to the Administration Search OSES screen, then the Search Definition view.
- **2** Select the Search Definition that is to be set as the default.
- **3** Select the Default Flg option.

## <span id="page-59-1"></span>**Clearing Attachments From the Shared Search UNC Location**

Attachments are crawled by Oracle Secure Enterprise Search. In order for Oracle Secure Enterprise Search to remove attachments from the temporary Shared Search UNC Location, the Delete Linked Documents search engine setting must be set to True in the source configuration. Delete Linked Documents is set to False by default.

#### *To clear attachments from the Shared Search UNC Location*

- **1** Navigate to the Administration Search OSES screen, then the Search Engine Settings view.
- **2** In the Search Engines applet, select the OSES search engine.
- **3** In the Driver Parameters applet, change the default value for Delete Linked Documents from False to True.

## <span id="page-60-0"></span>**Configuring User Authentication for Search Queries**

This topic describes configuring end user authentication for search queries. To require user login for secure content, configure the Login Requirement value in Oracle Secure Enterprise Search.

#### *To configure user authentication for search queries*

- **1** Log in to the Oracle Secure Enterprise Search Administration application.
- **2** Navigate to the Global Settings screen, then the Query Configuration view.
- **3** Set the Login Requirement value to one of the following options:
	- **Require login for secure content only.** This is the default. Users can search public content without logging in, but they must log in to retrieve secure content.
	- **Require login for public and secure content.** Users must first log in to retrieve any content.

# <span id="page-60-1"></span>**Activating Search Run-Time Events**

Activating preconfigured Search run-time events is required to enable incremental indexing and refresh indexing. This task is required for both thick and thin clients. Search runtime events monitor create, update and delete events executed on Search Objects in the data repository. The Action Sets create records in the transaction table (S\_SRCH\_CHG\_TXN) and trigger the Search Content business service method UpdateIndex.

#### *To activate the Search run-time events*

- **1** Navigate to the Administration Runtime Events screen, then the Action Sets view.
- **2** Query on the Update Index Action Set.
- **3** Select the Active and Enable Export options to activate the Update Index run-time events.

# <span id="page-60-2"></span>**Siebel Search Web Services**

Siebel Search provides a set of Business Service APIs, which can be implemented as Web services through the Siebel Web services framework. The following Search Web services are provided:

- SearchExternalService. This Web service can be used as a Search Front End Web service, to facilitate searches on the data stored in the Siebel application, from a non-Siebel Web application.
- **SearchSolutionService.** This Web service can be used to search for solutions based on user inputs, and retrieve a solution as a search result.
- **RetrieveAttachmentService**. This Web service has one standard QueryPage method to retrieve attachment documents.

■ **ProductSearchService.** Business Service (Search Product Service) for searching product business components, and performing eligibility checks.

For more information on Siebel Search Web services, see *Siebel CRM Web Services Reference*.

## <span id="page-61-0"></span>**Process of Setting Up the Business Component Source and Connector**

The business component source and connector must be set up to integrate Siebel Search and Oracle Secure Enterprise Search.

To set up the business component source and connector for integration with Oracle Secure Enterprise Search, perform the following tasks:

- ["Configuring the Siebel Business Component Connector" on page 62](#page-61-1)
- ["Activating the Siebel Identity Plugin Manager for Oracle Secure Enterprise Search" on page 63](#page-62-0)
- ["Verifying Oracle Secure Enterprise Search Federated Trusted Entities and Siebel Identity Plugin](#page-63-0)  [Manager" on page 64](#page-63-0)
- ["Deploying the Business Component Source" on page 65](#page-64-0)
- ["Verifying the Oracle Secure Enterprise Search Source for the Business Component Connector" on](#page-65-0)  [page 66](#page-65-0)

### <span id="page-61-1"></span>**Configuring the Siebel Business Component Connector**

This topic covers configuration of the business component connector settings for integration with Oracle Secure Enterprise Search.

This task is a step in ["Process of Setting Up the Business Component Source and Connector" on page 62](#page-61-0).

#### *To configure the Siebel business component connector settings for Oracle Secure Enterprise Search*

**1** Navigate to the Administration - Search OSES screen, then the Search Connector Settings view.

The Search Connector Settings List applet is displayed.

**2** Complete the business component connector fields. Some fields are described in the following table. Values are case-sensitive.

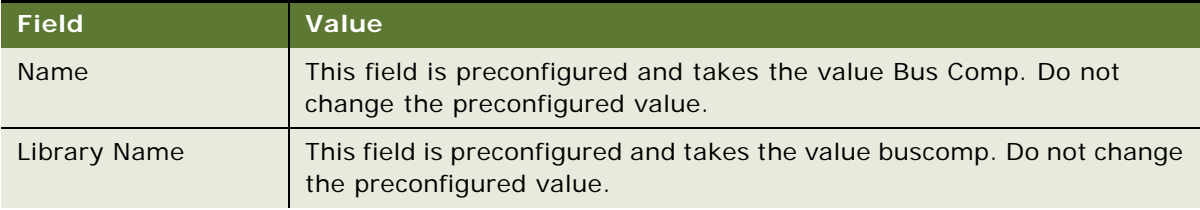

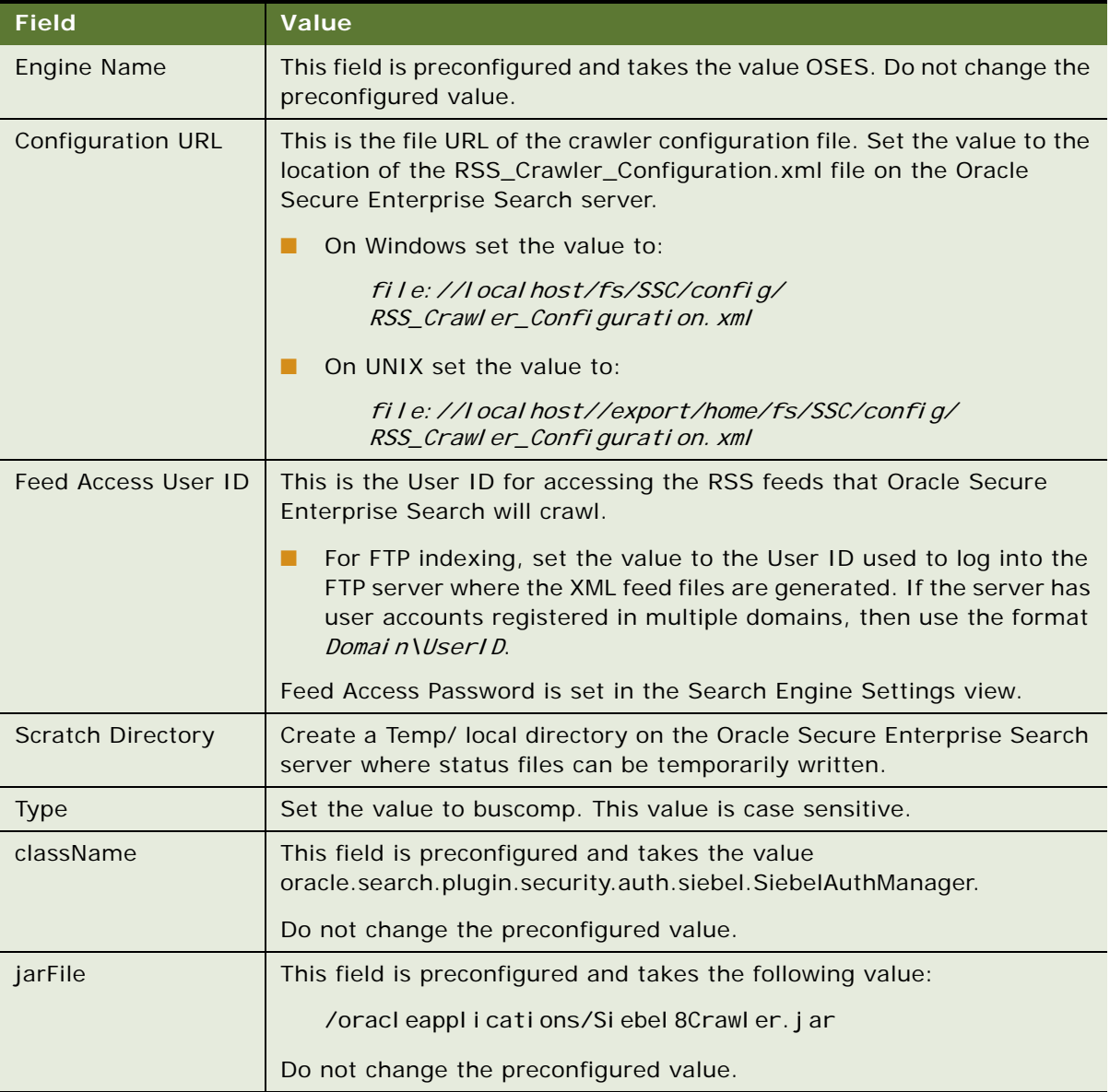

## <span id="page-62-0"></span>**Activating the Siebel Identity Plugin Manager for Oracle Secure Enterprise Search**

The Oracle Secure Enterprise Search Federation Trusted Entities and Siebel Identity Plugin Manager are activated remotely when the Siebel SES adapter connects to Oracle Secure Enterprise Search.

This task is a step in ["Process of Setting Up the Business Component Source and Connector" on page 62](#page-61-0).

#### *To activate the Siebel Identity Plugin Manager for Oracle Secure Enterprise Search*

- **1** Navigate to the Administration Search OSES screen, then the Search Engine Settings view.
- **2** Select the CSSOSESAdapter search engine library, and click Connect.

The Connected flag in the Search Engine Settings view is set to true.

## <span id="page-63-0"></span>**Verifying Oracle Secure Enterprise Search Federated Trusted Entities and Siebel Identity Plugin Manager**

This task covers verification of the Federation Trusted Entities settings, and configuration and activation of the Identity Plugin Manager. It is recommended to execute this task if the status of the CSSOSESAdapter search engine library does not update correctly after the Connect operation, or if the error message "Error in RemoteAdmin Adapter" is displayed.

This task is a step in ["Process of Setting Up the Business Component Source and Connector" on page 62](#page-61-0).

#### *To verify Federated Trusted Entities and the Siebel Plugin Manager*

- **1** Log in to the Oracle Secure Enterprise Search Administration application.
- **2** Navigate to the Global Settings screen, then the Federation Trusted Entities view.
- **3** Verify the fields described in the following table.

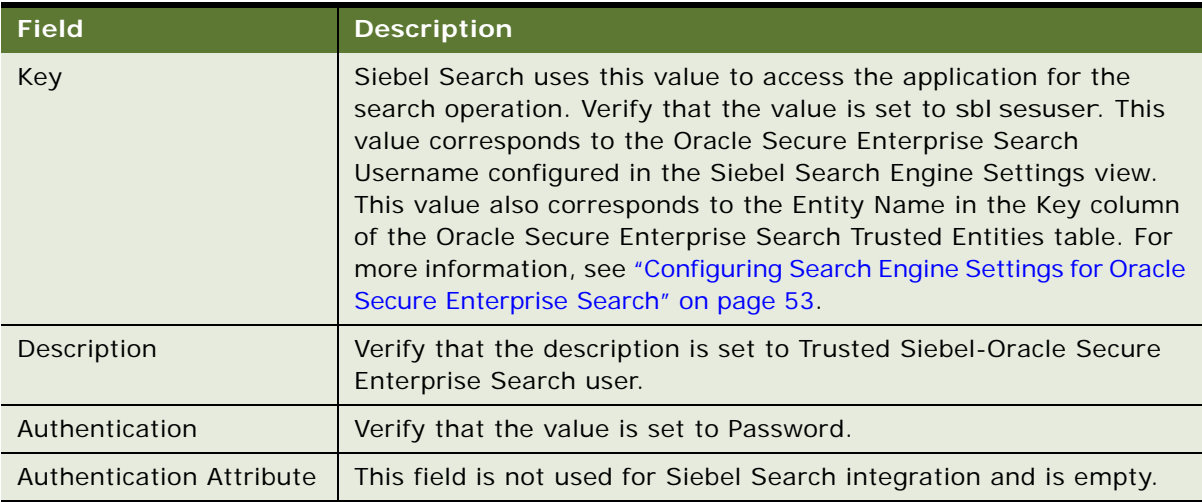

- **4** Navigate to the Global Settings screen, then the Identity Management Setup view.
- **5** Verify that the oracle.search.plugin.security.identity.siebel.SiebelIdentityPluginMgr Identity Plugin Manager is listed as an active plug-in.

**6** Verify the Authorization Manager plugin fields described in the following table.

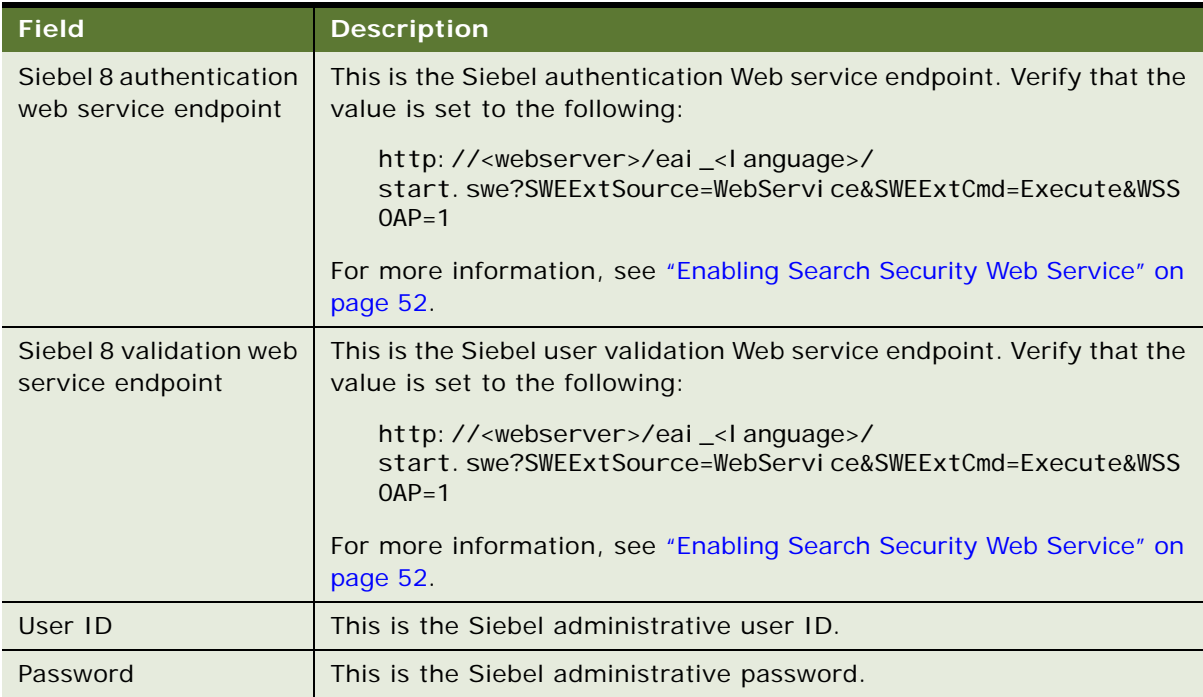

### <span id="page-64-0"></span>**Deploying the Business Component Source**

This topic covers remote administration of the Oracle Secure Enterprise Search Connector. This task configures the Oracle Secure Enterprise Search business component Source and Source Group, and creates the Oracle Secure Enterprise Search business component Schedule.

This task is a step in ["Process of Setting Up the Business Component Source and Connector" on page 62](#page-61-0).

#### *To deploy the business component Source for Oracle Secure Enterprise Search*

**1** Navigate to the Administration - Search OSES screen, then the Search Connector Settings view. The Search Connector Settings List applet is displayed.

**2** Select Bus. Comp Connector and click Create Source.

The Deployed Flag field is automatically selected when the business component source has been deployed.

## <span id="page-65-0"></span>**Verifying the Oracle Secure Enterprise Search Source for the Business Component Connector**

This topic covers verification of the Oracle Secure Enterprise Search Source to integrate with the Siebel Search business component connector. It is recommended to execute this task if the status of the business component connector does not update correctly after the Deploy operation, or if the error message "Error in RemoteAdmin Adapter" is displayed.

This task is a step in ["Process of Setting Up the Business Component Source and Connector" on page 62](#page-61-0).

#### *To verify the Oracle Secure Enterprise Search Source for the business component connector*

- **1** Start the Oracle Secure Enterprise Search Administration application.
- 2 Navigate to the Sources screen.
- **3** Select the Edit option for the buscomp Source.

The Source Configuration tab is displayed for the buscomp Source.

**4** Verify the Source fields and values against the following table.

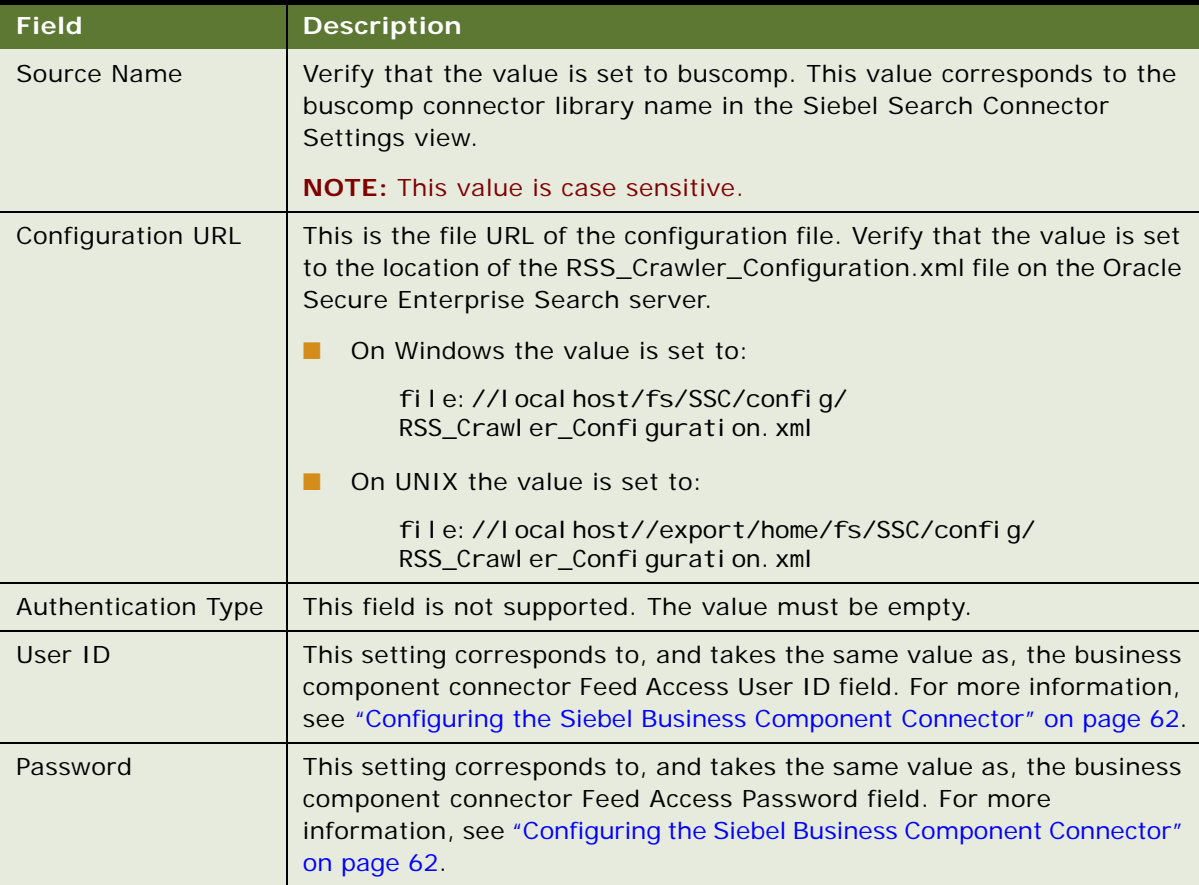

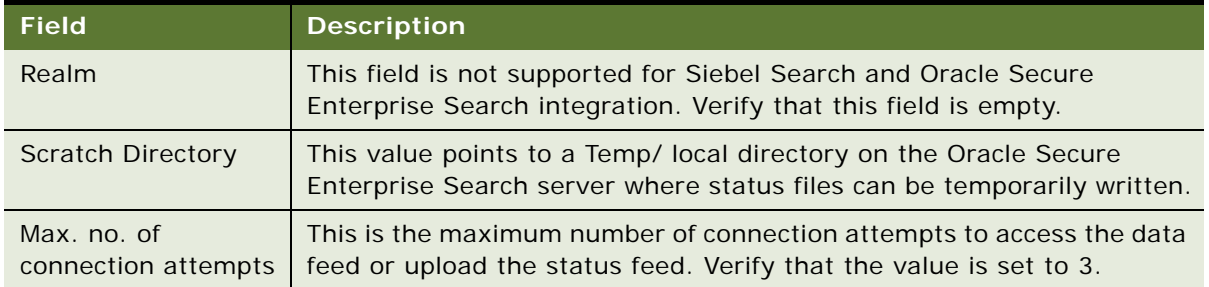

- **5** Select the Authorization tab.
- **6** Verify that Crawl-time ACL Stamping is set to ACLs Controlled by the Source.
- **7** Verify the Authorization Manager fields and values against the following table

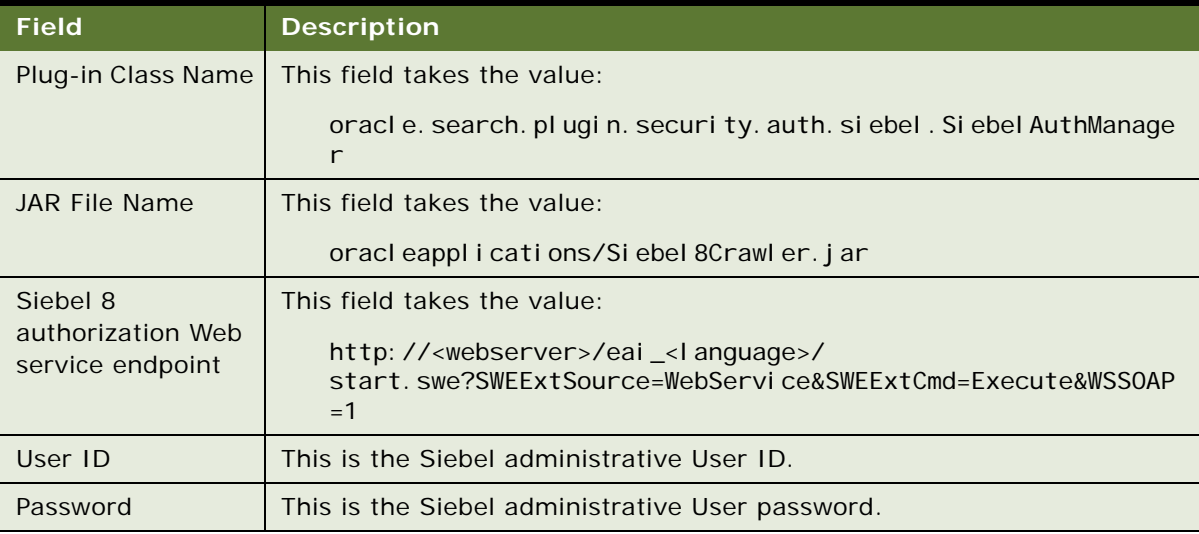

- **8** Start the Oracle Secure Enterprise Search application, and verify that buscomp appears as a searchable source on the Search home page.
- **9** Navigate to the Sources screen.
- **10** Select the Edit option for the buscomp Source.

The Source Configuration tab is displayed for the buscomp Source.

- **11** Select the Authorization tab.
- **12** Verify that the SBLVISIBILITYID attribute is listed, with a value of Grant, in the Security Attributes table.

If the attribute has not been created you might have specified an incorrect path to the file RSS\_Crawler\_Configuration.xml.

## <span id="page-67-0"></span>**Process of Setting Up the File System Source and Connector**

The file system source and connector must be set up if you want external file systems to be indexed and searched by Oracle Secure Enterprise Search.

**NOTE:** The file system is not a required connector for Siebel Search and Oracle Secure Enterprise Search integration. This process is only required if the Siebel File System connector will be used.

To set up the file system source and connector for integration with Oracle Secure Enterprise Search, perform the following tasks:

- ["Configuring the Siebel File System Connector" on page 68](#page-67-1)
- ["Deploying the File System Source" on page 69](#page-68-0)
- ["Verifying the Oracle Secure Enterprise Search Source for the File System Connector" on page 69](#page-68-1)
- ["Enabling Rich Text Format Processing for the External File System Connector" on page 70](#page-69-0)
- ["Verifying Indexing for the File System Connector" on page 70](#page-69-1)

### <span id="page-67-1"></span>**Configuring the Siebel File System Connector**

The file system connector must be set up if you want external file systems to be indexed and searched by Oracle Secure Enterprise Search.

**NOTE:** The file system is not a required connector for Siebel Search and Oracle Secure Enterprise Search integration. This process is only required if the Siebel File System Connector will be used.

This task is a step in ["Process of Setting Up the File System Source and Connector" on page 68.](#page-67-0)

#### *To configure the Siebel file system connector for Oracle Secure Enterprise Search*

- **1** Navigate to the Administration Search OSES screen, then the Search Connector Settings view. The Search Connector Settings List applet is displayed.
- **2** Click on the New button on the list applet.
- **3** Complete the following file system connector fields.

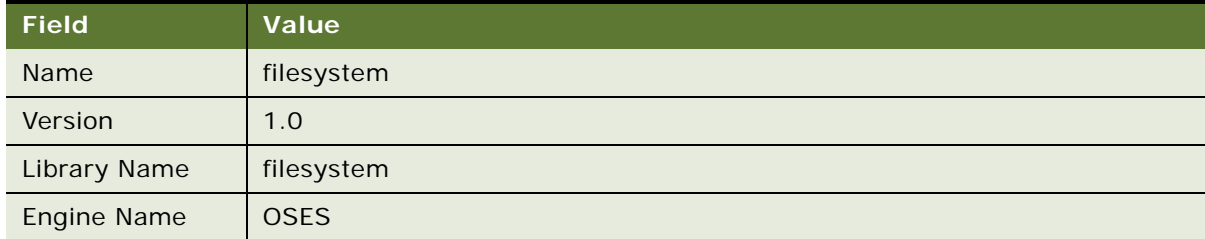

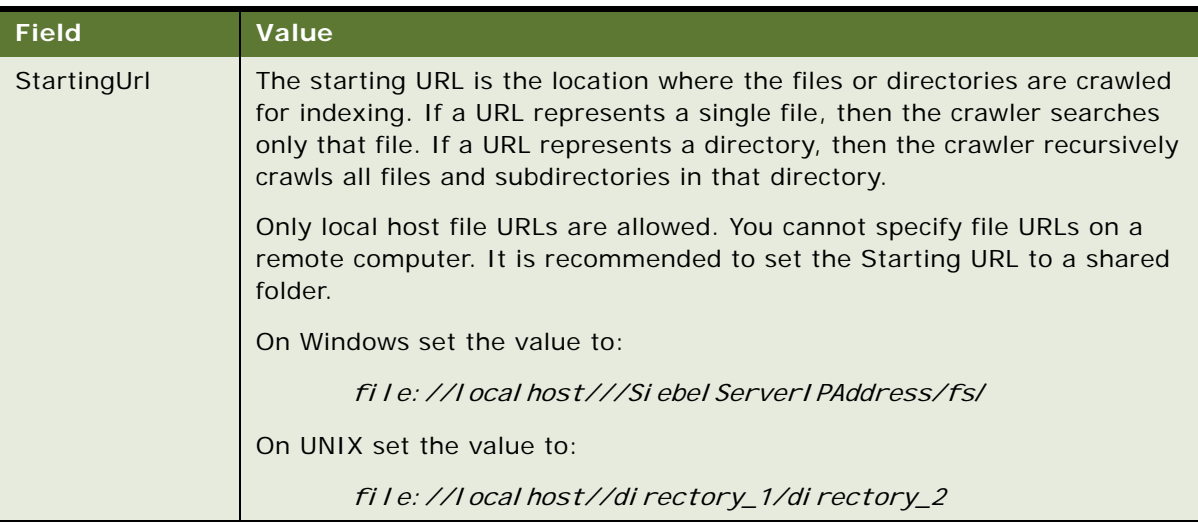

**4** Select Save Record on the Connector list.

## <span id="page-68-0"></span>**Deploying the File System Source**

This topic covers remote administration of the Oracle Secure Enterprise Search File System Connector. This task configures the Oracle Secure Enterprise Search File System Source and Source Group, and creates the Oracle Secure Enterprise Search file system Schedule.

This task is a step in ["Process of Setting Up the File System Source and Connector" on page 68.](#page-67-0)

#### *To deploy the file system source for Oracle Secure Enterprise Search*

- **1** Navigate to the Administration Search OSES screen, then the Search Connector Settings view. The Search Connector Settings List applet is displayed.
- **2** Select Filesystem Connector and click Deploy.

Verify that the deployment status of the file system Connector changes in the Search Connector Settings view.

## <span id="page-68-1"></span>**Verifying the Oracle Secure Enterprise Search Source for the File System Connector**

This topic covers verification of the Oracle Secure Enterprise Search Source to integrate with the Siebel Search file system connector. It is recommended to execute this task if the status of the file system connector does not update correctly after the Deploy operation, or if the error message "Error in RemoteAdmin Adapter" is displayed.

This task is a step in ["Process of Setting Up the File System Source and Connector" on page 68.](#page-67-0)

#### *To verify the Oracle Secure Enterprise Search Source for the file system connector*

- **1** Start the Oracle Secure Enterprise Search Administration application.
- 2 Navigate to the Sources screen.
- **3** Select the Edit option for the Filesystem Source.

The Source Configuration tab is displayed for the Filesystem Source.

- **4** Verify that the Starting URL is set to file://localhost///SiebelServerIPAddress/fsl.
- **5** Start the Oracle Secure Enterprise Search application, and verify that Filesystem appears as a searchable source on the Search home page.

## <span id="page-69-0"></span>**Enabling Rich Text Format Processing for the External File System Connector**

Rich Text Format file types are not processed by default by Oracle Secure Enterprise Search. This task enables indexing and searching of RTF files for the external file system connector.

This task is a step in ["Process of Setting Up the File System Source and Connector" on page 68.](#page-67-0)

#### *To enable Rich Text Format processing for the external File System Connector*

- **1** Start the Oracle Secure Enterprise Search Administration application.
- **2** Navigate to the Sources screen.
- **3** Select the Edit option for the file system Source.

The Customize File Source screen is displayed for the file system source.

**4** Select the Document Types tab.

The supported document types are listed for the source type.

- **5** Select RTF Document in the Not Processed column, and click the arrow button to move it to the Processed column.
- **6** Click Apply.

### <span id="page-69-1"></span>**Verifying Indexing for the File System Connector**

The crawling and indexing operations can be invoked from the Oracle Secure Enterprise Search administration UI to make sure that the Oracle Secure Enterprise Search File System Source has been configured correctly. It is recommended to execute this task if the status of the business component connector does not update correctly after the Deploy operation, or if the error message "Error in RemoteAdmin Adapter" is displayed.

This task is a step in ["Process of Setting Up the File System Source and Connector" on page 68.](#page-67-0)

#### *To verify indexing for the file system connector*

- **1** Navigate to the Schedules screen in the Oracle Secure Enterprise Search administration application.
- **2** Select Filesystem Schedule and click Start.
- **3** Click the Status link to view status details.
- **4** Start the Oracle Secure Enterprise Search application, and verify that Filesystem appears as a searchable source on the Search home page.

## <span id="page-70-0"></span>**Process of Setting Up the Web Crawler Source and Connector**

The crawler source and connector must be set up if you want web sources to be indexed and searched by Oracle Secure Enterprise Search.

**NOTE:** The Web Crawler is not a required connector for Siebel Search and Oracle Secure Enterprise Search integration. This process is only required if the Siebel Web Crawler connector will be used.

To set up the Web Crawler source and connector for integration with Oracle Secure Enterprise Search, perform the following tasks:

- ["Creating an Oracle Secure Enterprise Search Source for the Web Crawler Connector" on page 71](#page-70-1)
- ["Creating a Source Group for the Web Crawler Connector" on page 72](#page-71-0)
- ["Verifying Oracle Secure Enterprise Search Indexing of the Web Crawler Source" on page 73](#page-72-0)
- *["Administering the Siebel Web Crawler Connector" on page 73](#page-72-1)*

## <span id="page-70-1"></span>**Creating an Oracle Secure Enterprise Search Source for the Web Crawler Connector**

This topic covers creation of an Oracle Secure Enterprise Search Web Crawler Data Source to integrate with the Siebel Search Web Crawler connector.

This task is a step in ["Process of Setting Up the Web Crawler Source and Connector" on page 71.](#page-70-0)

#### *To create an Oracle Secure Enterprise Search source for the Web crawler connector*

- **1** Start the Oracle Secure Enterprise Search Administration application.
- **2** Navigate to the Sources screen.
- **3** Select Web from the Source Type list.
- **4** Click Create.

**5** Complete the Web Source fields. The fields are described in the following table.

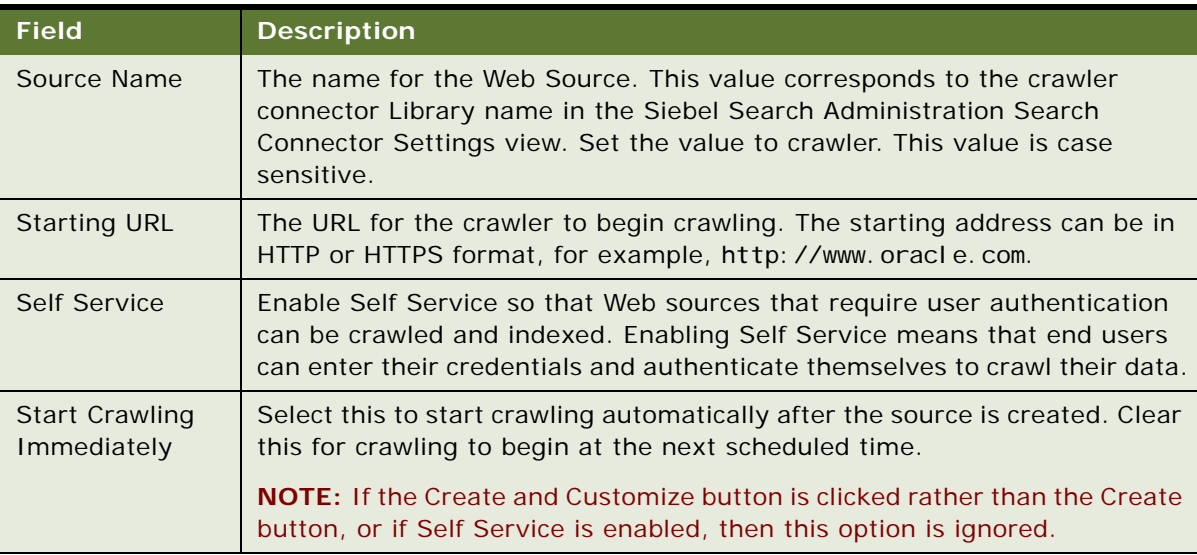

**6** Click Create.

### <span id="page-71-0"></span>**Creating a Source Group for the Web Crawler Connector**

The Oracle Secure Enterprise Search File System Source must be assigned to an Oracle Secure Enterprise Search Source Group. The Oracle Secure Enterprise Search Source Group name must correspond to the Source name and the Siebel connector library name.

This task is a step in ["Process of Setting Up the Web Crawler Source and Connector" on page 71.](#page-70-0)

#### *To create a source group for the File System connector*

- **1** Start the Oracle Secure Enterprise Search Administration application.
- **2** Navigate to the Search screen, then the Source Groups view.
- **3** Click Create.
- **4** Enter crawler as the name of the Source Group. This value is case sensitive.
- **5** Click Proceed to Step 2.
- **6** Select Web from the Select Source Type list.
- **7** Click Go.
- **8** Select crawler from the Available Sources list, and click the arrow button to add it to Assigned Sources.
- **9** Click Finish.
**10** Start the Oracle Secure Enterprise Search application, and verify that crawler appears as a searchable source on the Search home page.

### **Verifying Oracle Secure Enterprise Search Indexing of the Web Crawler Source**

This topic covers invoking the crawling and indexing operations from the Oracle Secure Enterprise Search administration UI, to make sure that the Oracle Secure Enterprise Search crawler source has been configured correctly.

This task is a step in ["Process of Setting Up the Web Crawler Source and Connector" on page 71.](#page-70-0)

#### *To verify Oracle Secure Enterprise Search indexing of the Web Crawler data source*

- **1** Navigate to the Schedules view in the Oracle Secure Enterprise Search administration application.
- **2** Select the crawler Schedule and click Start.
- **3** Click the Status link to view status details.

### **Administering the Siebel Web Crawler Connector**

The Siebel Search web crawler connector is required for integrating with the Oracle Secure Enterprise Search web crawler source. It is administered in the Search Connector Settings view.

This task is a step in ["Process of Setting Up the Web Crawler Source and Connector" on page 71.](#page-70-0)

#### *To configure the Siebel Search web crawler connector for Oracle Secure Enterprise Search*

- **1** Navigate to the Administration Search OSES screen, then the Search Connector Settings view. The Search Connector Settings List applet is displayed.
- **2** Click the New button on the list applet.
- **3** Complete the following fields.

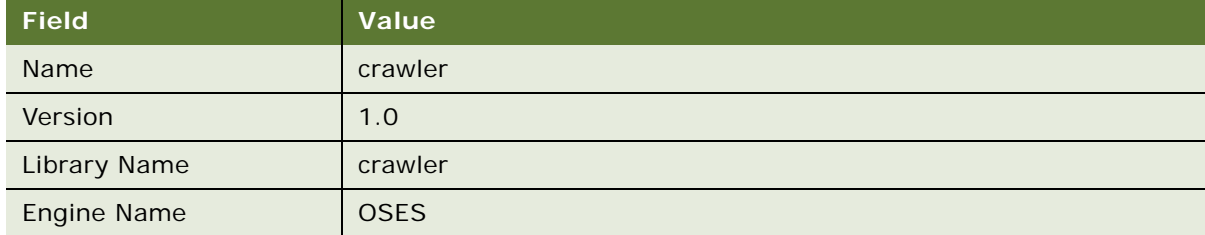

**4** Select Save Record on the Connector list.

## <span id="page-73-1"></span>**Process of Setting Up the Database Source and Connector**

The database source and connector must be set up if you want JDBC sources to be indexed and searched by Oracle Secure Enterprise Search.

**NOTE:** The Database Connector is not a required connector for Siebel Search and Oracle Secure Enterprise Search integration.

To set up the Database source and connector for integration with Oracle Secure Enterprise Search, perform the following tasks:

- ["Creating a Source for the Database Connector" on page 74](#page-73-0)
- ["Creating a Source Group for the Database Connector" on page 75](#page-74-0)
- ["Verifying Oracle Secure Enterprise Search Indexing of the Database Source" on page 76](#page-75-0)
- ["Configuring the Database Connector" on page 76](#page-75-1)

### <span id="page-73-0"></span>**Creating a Source for the Database Connector**

This topic covers creation of an Oracle Secure Enterprise Search Source to integrate with the Siebel Search Database Connector. This task is executed in the Oracle Secure Enterprise Search Administration application.

This task is a step in the ["Process of Setting Up the Database Source and Connector" on page 74](#page-73-1).

### *To create a source for the Database Connector*

- **1** Navigate to the Sources screen.
- **2** Select Database from the Source Type menu.
- **3** Click Create.
- **4** Complete the Database Source fields. The fields are described in the following table.

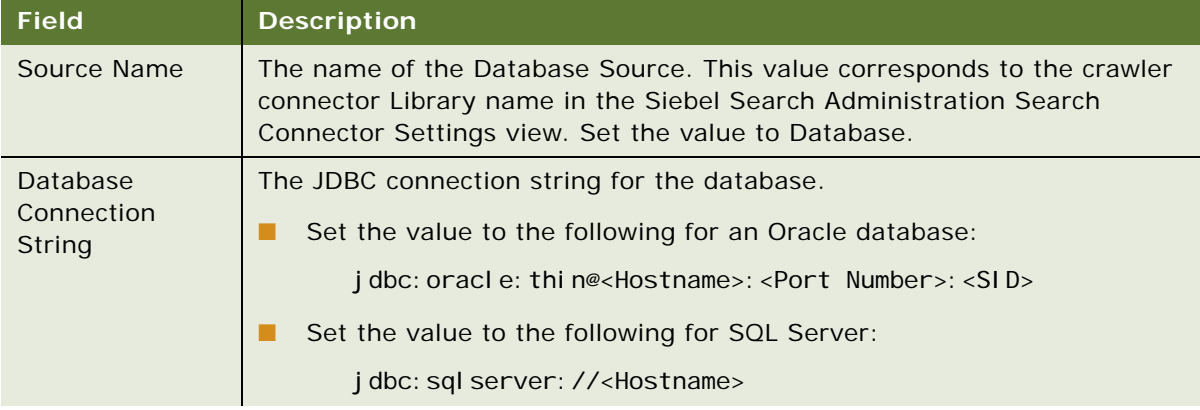

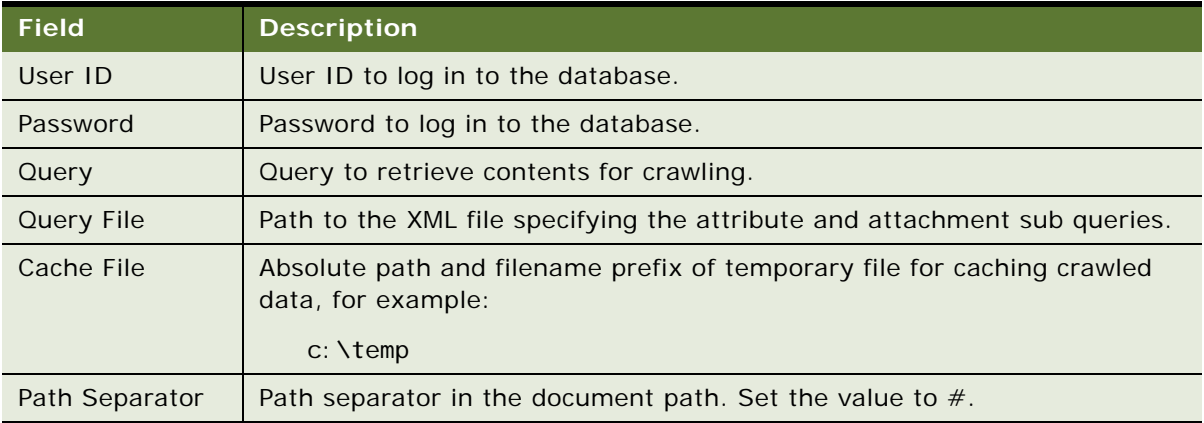

- **5** Click Next.
- **6** Select ACLs Controlled by the Source to secure the table that is crawled.
- **7** Click Create.

### <span id="page-74-0"></span>**Creating a Source Group for the Database Connector**

The Oracle Secure Enterprise Search Database source must be assigned to an Oracle Secure Enterprise Search source group. The Oracle Secure Enterprise Search source group name must correspond to the source name and the Siebel connector library name. This task is executed in the Oracle Secure Enterprise Search Administration application.

This task is a step in the ["Process of Setting Up the Database Source and Connector" on page 74](#page-73-1).

### *To create a source group for the Database Connector*

- **1** Navigate to the Search screen, then the Source Groups view.
- **2** Click Create.
- **3** Enter Database as the name of the Source Group.
- **4** Click Proceed to Step 2.
- **5** Select Database from the Select Source Type menu.
- **6** Click Go.
- **7** Select Database from the Available Sources list, and click the arrow button to add it to Assigned Sources.
- **8** Click Finish.
- **9** Start the Oracle Secure Enterprise Search application, and verify that Database appears as a searchable source on the Search home page.

### <span id="page-75-0"></span>**Verifying Oracle Secure Enterprise Search Indexing of the Database Source**

This topic covers invoking the crawling and indexing operations from the Oracle Secure Enterprise Search administration UI, to make sure that the Database source has been configured correctly.

This task is a step in the ["Process of Setting Up the Database Source and Connector" on page 74](#page-73-1).

#### *To verify Oracle Secure Enterprise Search indexing of the Database Crawler*

- **1** Navigate to the Schedules view in the Oracle Secure Enterprise Search administration application.
- **2** Select the Database Schedule and click Start.
- **3** Click the Status link to view status details.

### <span id="page-75-1"></span>**Configuring the Database Connector**

The Siebel Search Database Connector is required for integrating with the Oracle Secure Enterprise Search Database source. It is administered in the Siebel Search Connector Settings view.

This task is a step in the ["Process of Setting Up the Database Source and Connector" on page 74](#page-73-1).

#### *To configure the Database Connector for Oracle Secure Enterprise Search*

- **1** Navigate to the Administration Search OSES screen, then the Search Connector Settings view. The Search Connector Settings List applet is displayed.
- **2** Click the New button on the list applet.
- **3** Complete the following fields.

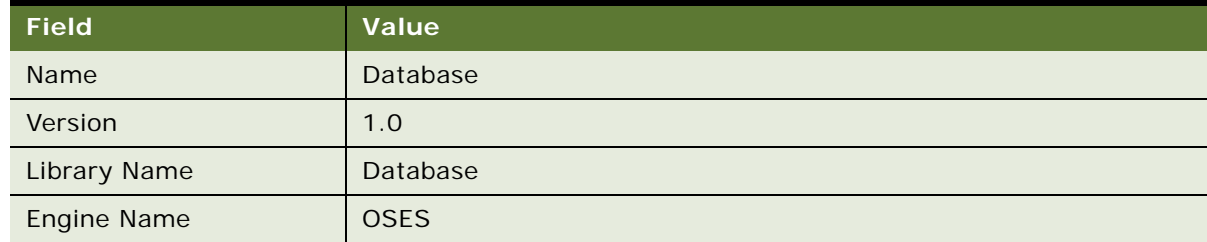

**4** Select Save Record on the Connector list.

## <span id="page-76-1"></span>**Process of Setting Up the IMAP Email Source and Connector**

The IMAP E-Mail source and connector must be set up if you want to index and search IMAP email sources. An email source derives its content from emails sent to a specific email address. When Oracle Secure Enterprise Search crawls an email source, it collects email from all folders set up in the email account, including Drafts, Sent Items, and Trash emails.

**NOTE:** The IMAP E-Mail Connector is not a required connector for Siebel Search and Oracle Secure Enterprise Search integration.

To set up the IMAP E-Mail source and connector for integration with Oracle Secure Enterprise Search, perform the following tasks:

- ["Creating a Source for the IMAP EMail Connector" on page 77](#page-76-0)
- ["Creating a Source Group for the IMAP E-Mail Connector" on page 78](#page-77-0)
- ["Verifying Oracle Secure Enterprise Search Indexing of the IMAP E-Mail Source" on page 78](#page-77-1)
- ["Configuring the IMAP Email Connector" on page 79](#page-78-0)

### <span id="page-76-0"></span>**Creating a Source for the IMAP EMail Connector**

This topic covers creation of an Oracle Secure Enterprise Search Source to integrate with the Siebel Search E-Mail Connector. This task is executed in the Oracle Secure Enterprise Search Administration application.

This task is a step in the ["Process of Setting Up the IMAP Email Source and Connector" on page 77.](#page-76-1)

### *To create a source for the IMAP E-Mail Connector*

- **1** Navigate to the Sources screen.
- **2** Select E-Mail from the Source Type list.
- **3** Click Create.
- **4** Complete the E-Mail Source fields. The fields are described in the following table.

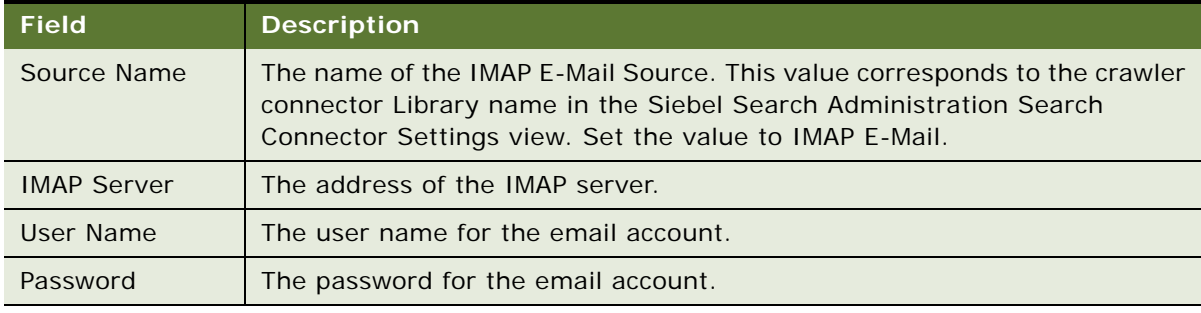

**5** Click Create.

### <span id="page-77-0"></span>**Creating a Source Group for the IMAP E-Mail Connector**

The Oracle Secure Enterprise Search IMAP E-Mail source must be assigned to an Oracle Secure Enterprise Search source group. The Oracle Secure Enterprise Search source group name must correspond to the source name and the Siebel connector library name. This task is executed in the Oracle Secure Enterprise Search Administration application.

This task is a step in the ["Process of Setting Up the IMAP Email Source and Connector" on page 77.](#page-76-1)

#### *To create a source group for the IMAP E-Mail Connector*

- **1** Navigate to the Search screen, then the Source Groups view.
- **2** Click Create.
- **3** Enter IMAP E-Mail as the name of the Source Group.
- **4** Click Proceed to Step 2.
- **5** Select E-Mail from the Select Source Type list.
- **6** Click Go.
- **7** Select IMAP E-Mail from the Available Sources list, and click the arrow button to add it to Assigned Sources.
- **8** Click Finish.
- **9** Start the Oracle Secure Enterprise Search application, and verify that IMAP E-Mail appears as a searchable source on the Search home page.

### <span id="page-77-1"></span>**Verifying Oracle Secure Enterprise Search Indexing of the IMAP E-Mail Source**

This topic covers invoking the crawling and indexing operations from the Oracle Secure Enterprise Search administration UI, to make sure that the IMAP E-Mail source has been configured correctly.

This task is a step in the ["Process of Setting Up the IMAP Email Source and Connector" on page 77.](#page-76-1)

#### *To verify Oracle Secure Enterprise Search indexing of the IMAP E-Mail Crawler*

- **1** Navigate to the Schedules view in the Oracle Secure Enterprise Search administration application.
- **2** Select the IMAP E-Mail Schedule and click Start.
- **3** Click the Status link to view status details.

### <span id="page-78-0"></span>**Configuring the IMAP Email Connector**

The Siebel Search IMAP Email Connector is required for integrating with the Oracle Secure Enterprise Search Email source. It is administered in the Siebel Search Connector Settings view.

This task is a step in the ["Process of Setting Up the IMAP Email Source and Connector" on page 77.](#page-76-1)

### *To configure the IMAP Email Connector for Oracle Secure Enterprise Search*

- **1** Navigate to the Administration Search OSES screen, then the Search Connector Settings view. The Search Connector Settings List applet is displayed.
- **2** Click the New button on the list applet.
- **3** Complete the following fields.

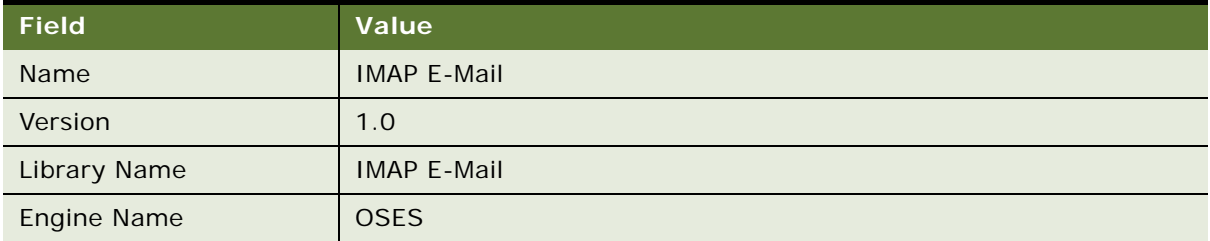

**4** Select Save Record on the Connector list.

## <span id="page-78-1"></span>**Process of Setting Up the Lotus Notes Source and Connector**

The Lotus Notes source and connector must be set up if you want to index and search Lotus Notes sources. A Lotus Domino Server instance can have one or more databases that can be crawled using the Lotus Notes source. The Lotus Notes source navigates through the databases to crawl email, calendar and address book data.

**NOTE:** The Lotus Notes connector is not a required connector for Siebel Search and Oracle Secure Enterprise Search integration.

To set up the Lotus Notes source and connector for integration with Oracle Secure Enterprise Search, perform the following tasks:

- ["Setting Up Identity Management for Lotus Notes" on page 80](#page-79-0)
- ["Creating a Source for the Lotus Notes Connector" on page 80](#page-79-1)
- ["Creating a Source Group for the Lotus Notes Connector" on page 81](#page-80-0)
- ["Verifying Oracle Secure Enterprise Search Indexing of the Lotus Notes Source" on page 82](#page-81-0)
- ["Configuring the Lotus Notes Connector" on page 82](#page-81-1)

### <span id="page-79-0"></span>**Setting Up Identity Management for Lotus Notes**

This topic covers setting up identity management for the Lotus Notes connector. Oracle Secure Enterprise Search provides a Lotus Notes identity plug-in so that the Lotus Domino Directory can be used to authenticate and validate the Lotus Notes users and groups for Siebel Search. This task is executed in the Oracle Secure Enterprise Search Administration application.

This task is a step in the ["Process of Setting Up the Lotus Notes Source and Connector" on page 79](#page-78-1).

#### *To set up identity management for Lotus Notes*

- **1** Navigate to the Global Settings screen, then the Identity Management Setup view.
- **2** Select Lotus Notes in the Identity Plug-In applet.
- **3** Click Activate.
- **4** Complete the Lotus Notes Source fields. The fields are described in the following table.

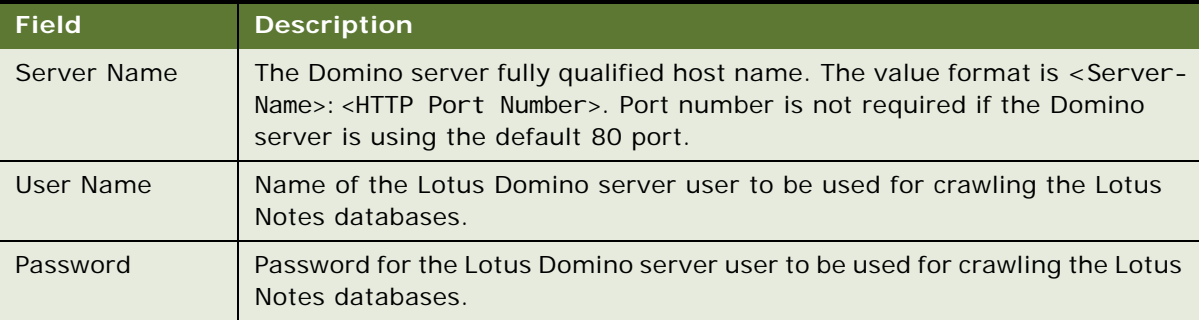

**5** Click Finish.

### <span id="page-79-1"></span>**Creating a Source for the Lotus Notes Connector**

This topic covers the creation of an Oracle Secure Enterprise Search source to integrate with the Siebel Search Lotus Notes connector. This task is executed in the Oracle Secure Enterprise Search Administration application.

This task is a step in the ["Process of Setting Up the Lotus Notes Source and Connector" on page 79](#page-78-1).

### *To create a source for the Lotus Notes Connector*

- **1** Navigate to the Sources screen.
- **2** Select Lotus Notes from the Source Type list.
- **3** Click Create.

**4** Complete the Lotus Notes Source fields. The fields are described in the following table.

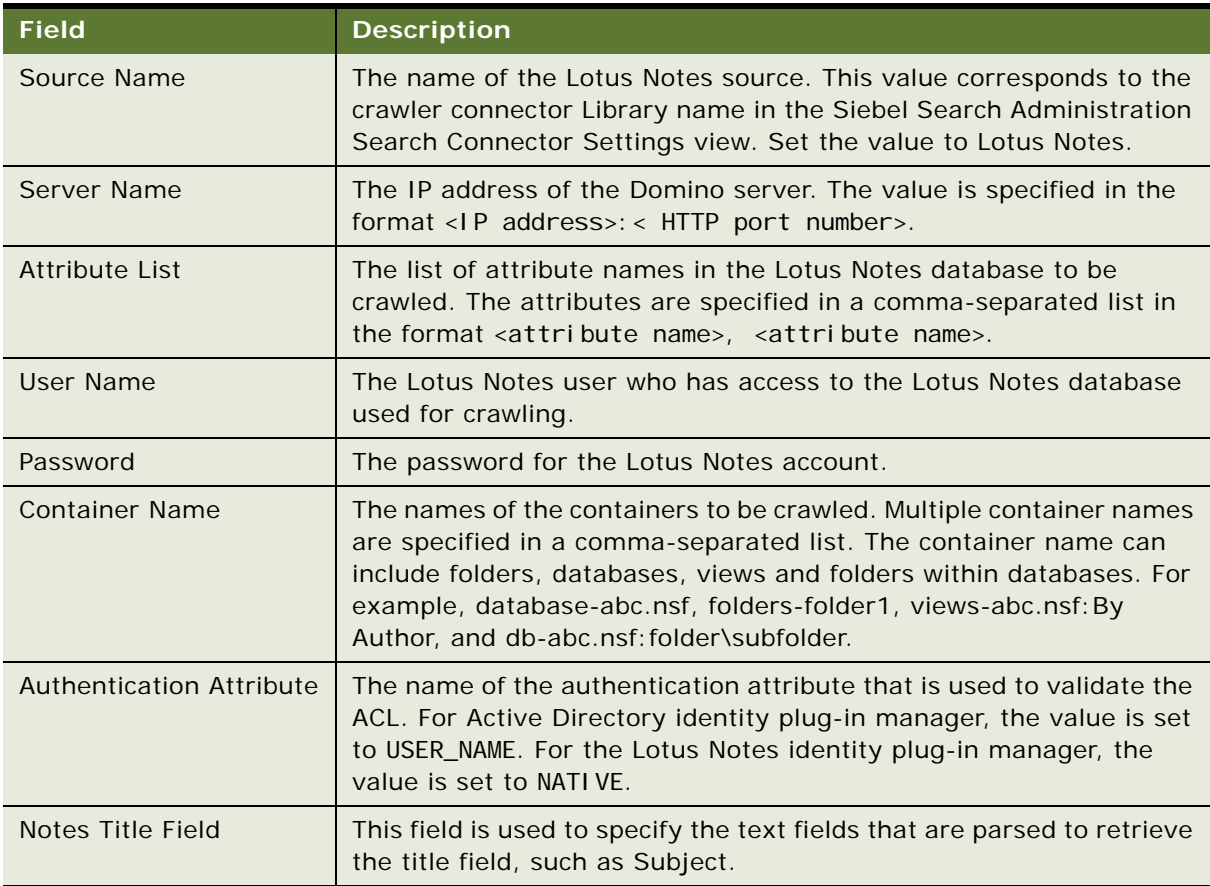

### <span id="page-80-0"></span>**Creating a Source Group for the Lotus Notes Connector**

The Oracle Secure Enterprise Search Lotus Notes source must be assigned to an Oracle Secure Enterprise Search source group. The Oracle Secure Enterprise Search source group name must correspond to the source name and the Siebel connector library name. This task is executed in the Oracle Secure Enterprise Search Administration application.

This task is a step in the ["Process of Setting Up the Lotus Notes Source and Connector" on page 79](#page-78-1).

### *To create a source group for the Lotus Notes Connector*

- **1** Navigate to the Search screen, then the Source Groups view.
- **2** Click Create.
- **3** Enter Lotus Notes as the name of the Source Group.
- **4** Click Proceed to Step 2.
- **5** Select Lotus Notes from the Select Source Type list.
- **6** Click Go.
- **7** Select Lotus Notes from the Available Sources list, and click the arrow button to add it to Assigned Sources.
- **8** Click Finish.
- **9** Start the Oracle Secure Enterprise Search application, and verify that Lotus Notes appears as a searchable source on the Search home page.

## <span id="page-81-0"></span>**Verifying Oracle Secure Enterprise Search Indexing of the Lotus Notes Source**

This topic covers invoking the crawling and indexing operations from the Oracle Secure Enterprise Search administration UI, to make sure that the Lotus Notes source has been configured correctly.

This task is a step in the ["Process of Setting Up the Lotus Notes Source and Connector" on page 79](#page-78-1).

### *To verify Oracle Secure Enterprise Search indexing of the Lotus Notes Source*

- **1** Navigate to the Schedules view in the Oracle Secure Enterprise Search administration application.
- **2** Select the Lotus Notes Schedule, and click Start.
- **3** Click the Status link to view status details.

### <span id="page-81-1"></span>**Configuring the Lotus Notes Connector**

The Siebel Search Lotus Notes Connector is required for integrating with the Oracle Secure Enterprise Search E-Mail source. It is administered in the Siebel Search Connector Settings view.

This task is a step in the ["Process of Setting Up the Lotus Notes Source and Connector" on page 79](#page-78-1).

#### *To configure the Lotus Notes Connector for Oracle Secure Enterprise Search*

- **1** Navigate to the Administration Search OSES screen, then the Search Connector Settings view. The Search Connector Settings List applet is displayed.
- **2** Click the New button on the list applet.
- **3** Complete the following fields.

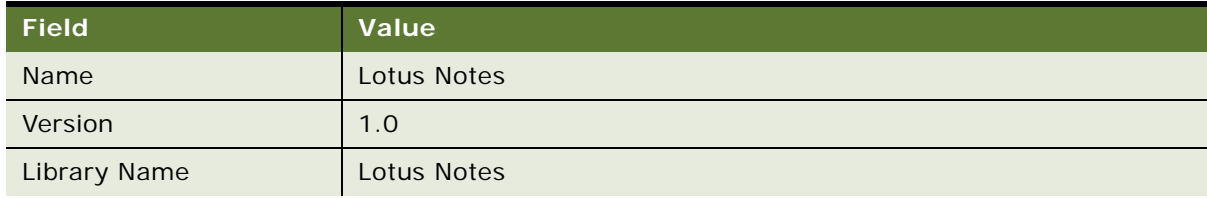

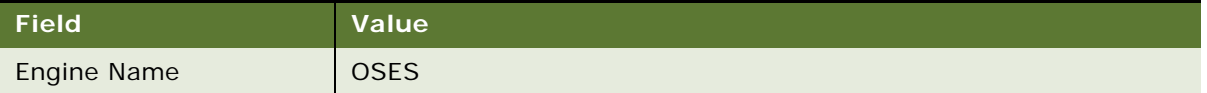

**4** Select Save Record on the Connector list.

## <span id="page-82-2"></span>**Administering Connectors for Oracle Secure Enterprise Search Integration**

This topic covers administering connectors for Siebel Search and Oracle Secure Enterprise integration.

To administer connectors for Siebel Search and Oracle Secure Enterprise integration, perform the following tasks:

- ["Updating Connector Settings" on page 83](#page-82-0)
- ["Deleting a Connector" on page 83](#page-82-1)

### <span id="page-82-0"></span>**Updating Connector Settings**

This topic covers updating Search connector settings for a connector which has already been deployed. The changes are entered in the Siebel Search Connector Settings view, and submitted to Oracle Secure Enterprise Search for remote update.

This task is a step in ["Administering Connectors for Oracle Secure Enterprise Search Integration" on](#page-82-2)  [page 83.](#page-82-2)

#### *To update connector settings for Oracle Secure Enterprise Search*

- **1** Navigate to the Administration Search OSES screen, then the Search Connector Settings view. The Search Connector Settings List applet is displayed.
- **2** Select the Connector for which settings have been changed, and click Update Source.

### <span id="page-82-1"></span>**Deleting a Connector**

This task deletes the Siebel connector, the corresponding Oracle Secure Enterprise Search source, source group, and schedule, and all index records for that connector. It is recommended to execute this task if a malformed connector must be deleted and recreated.

This task is a step in ["Administering Connectors for Oracle Secure Enterprise Search Integration" on](#page-82-2)  [page 83.](#page-82-2)

#### *To delete a connector for Oracle Secure Enterprise Search*

- **1** Navigate to the Administration Search OSES screen, then the Search Connector Settings view. The Search Connector Settings List applet is displayed.
- **2** Select the Connector and click Delete Source.

## **Disconnecting from Oracle Secure Enterprise Search and Deactivating the Identity Manager**

This topic covers disconnecting from Oracle Secure Enterprise Search, and deactivating the identity plugin manager for Siebel.

### **Disconnecting from Oracle Secure Enterprise Search**

Use the following procedure to disconnect from Oracle Secure Enterprise Search, using the Siebel Search Administration UI.

#### *To disconnect from Oracle Secure Enterprise Search*

- **1** Navigate to the Administration Search OSES screen, then the Search Engine Settings view.
- **2** Select the CSSOSESAdapter search engine library, and click Disconnect.

The Connected flag in the Search Engine Settings view is set to false.

### **Deactivating the Siebel Identity Plugin Manager**

Use the following procedure to deactivate the Siebel identity plugin manager, using the Oracle Secure Enterprise Search Administration UI.

#### *To deactivate the Siebel Identity Plugin Manager*

- **1** Log in to the Oracle Secure Enterprise Search Administration application.
- **2** Navigate to the Global Settings screen.
- **3** Select Identity Management Setup.

The Siebel Identity Plugin Manager is displayed.

**4** Click Deactivate.

## **Oracle Secure Enterprise Search Changes Required for EAI to Support HTTPS**

As of Siebel Innovation Pack 2017, the Enterprise Application Integration (EAI) URL has changed from HTTP to HTTPS. As a result, a certificate must be included in Oracle Secure Enterprise Search for callbacks from Oracle Secure Enterprise Search to EAI to be successful.

The following Oracle Secure Enterprise Search changes are required for EAI to support HTTPS:

- **1** Install JDK 7 for Oracle Secure Enterprise Search 11.2.2.2.0.
- **2** Modify the Searchctl.bat file and set the SetDomainEnv files to point to JDK 7.
- **3** Import the Siebel Certificate into JDK 7.
- **4** Update the Oracle Secure Enterprise Search WebLogic server to include the certificate.

# **6 Configuring Siebel Search for Oracle Secure Enterprise Search**

This chapter describes how to configure search views and execution settings for Oracle Secure Enterprise Search. It includes the following topics:

- [About Siebel Tools Configuration Tasks on page 87](#page-86-0)
- [Configuring the Indexing Mode for Index Status Monitoring on page 87](#page-86-1)
- [Process of Configuring Access Control for Search Results on page 88](#page-87-0)
- [Administering Searchable Fields on page 90](#page-89-0)
- [Administering Navigable Fields on page 91](#page-90-0)
- [Administering Field Weighting on page 91](#page-90-1)
- [Administering Query-Time Clustering Configuration on page 92](#page-91-0)
- [Configuring the Language LOV for Siebel Search Preferences on page 93](#page-92-0)

This chapter assumes that you know how to use Siebel Tools. For more information, see *Using Siebel Tools*.

## <span id="page-86-0"></span>**About Siebel Tools Configuration Tasks**

Siebel Tools is a declarative software development tool that allows you to configure the underlying data and data presentation of your Siebel application without making changes to the program source code. Siebel Business Applications provide a core set of search object definitions that you can use as a basis for your tailored application. There are no source code modifications, nor modifications to schema. Siebel Tools uses the Siebel Runtime Repository configuration provided by Oracle.

## <span id="page-86-1"></span>**Configuring the Indexing Mode for Index Status Monitoring**

This topic covers configuration of the indexing mode for index status monitoring. The indexing mode is configured for FTP indexing by default. For information on index status monitoring, see ["Monitoring](#page-113-0)  [Index Status" on page 114.](#page-113-0)

### *To configure the indexing mode for index status monitoring*

- **1** Log in to Siebel Tools.
- **2** Query for the Search Index Batches BC business component.
- **3** Configure the Search Specification property using the following SQL conditions:
	- Set Search Specification to Index Mode<>'HTTP' for FTP indexing.

**4** Update the repository and deliver the update.

## <span id="page-87-0"></span>**Process of Configuring Access Control for Search Results**

User access to a particular view in the search results is determined by the sblvisibilityid index field mapping, and the account profile of the logged in user, such as Position ID or Account ID.

To configure access control for search results, perform the following tasks:

- [Configure sblvisibility Index Field Mappings on page 88](#page-87-1)
- [Configuring the Search Visibility Objects on page 89](#page-88-0)
- [Configuring Drill Down View Sequence for Search Results on page 90](#page-89-1)

### <span id="page-87-1"></span>**Configure sblvisibility Index Field Mappings**

The sblvisibilityid index fields are mapped to business component access control fields, such as Position ID or Account ID. The sblvisibilityid index fields can also be mapped to custom access control fields. Multiple sblvisibilityid index fields can be defined for each business component. The sblvisibilityid index fields are configured in Appl i cati on Suite OSES Field-Mappings.xml. For more information on configuring index field mappings, see [Chapter 7, "Configuring Index Mappings for](#page-94-0)  [Oracle Secure Enterprise Search."](#page-94-0) For more information on access control, see the access control topic in *Siebel Security Guide*.

This task is a step in the ["Process of Configuring Access Control for Search Results" on page 88.](#page-87-0)

#### *To configure sblvisibilityid index field mappings*

- **1** Open the index mapping file Appl i cati on\_Sui te\_OSES\_Field-Mappings.xml. The correct mapping file to use is determined as follows:
	- Use the file SSC\_OSES\_Field-Mappings.xml if you are using a Siebel application that operates across industries, such as Siebel Call Center, Siebel Sales or Siebel Marketing.
	- Use the file SIA\_OSES\_Field-Mappings.xml if you are using a Siebel industry application, such as Siebel Finance, Siebel Medical, or Siebel Pharma.
- 2 Set the bc-name attribute of each sblvisibilityid field to a business component access control field.
- **3** Save the changes to the mapping file.
- **4** Restart the Siebel server to populate the Search Index Settings and Available Fields views of the search administration UI with any new index fields.

### **Example of Mapping sblvisibilityid index fields**

This extract provides an example of configuring the sblvisibilityid index field.

```
<field bc-name="Primary Organization Id" in-name="sblvisibilityid" ui-name="" on-
name="" nv-name="" one2many="" is-id="N" id-rank="" type="na" />
```
<field bc-name="Contact Id" in-name="sblvisibilityid" ui-name="" on-name="" nvname="" one2many="" is-id="N" id-rank="" type="na" />

```
<field bc-name="Owned By Id" in-name="sblvisibilityid" ui-name="" on-name="" nv-
name="" one2many="" is-id="N" id-rank="" type="na" />
```
<field bc-name="Owner Position Id" in-name="sblvisibilityid" ui-name="" on-name="" nv-name="" one2many="" is-id="N" id-rank="" type="na" />

### <span id="page-88-0"></span>**Configuring the Search Visibility Objects**

This task covers configuring search visibility objects for determining access control for search result views.

This task is a step in the ["Process of Configuring Access Control for Search Results" on page 88.](#page-87-0)

### *To configure the search visibility objects for Oracle Secure Enterprise Search*

- **1** Navigate to the Administration Search OSES screen, then the Search Visibility Settings view.
- **2** Add the Search Visibility objects with the values shown in the following table.

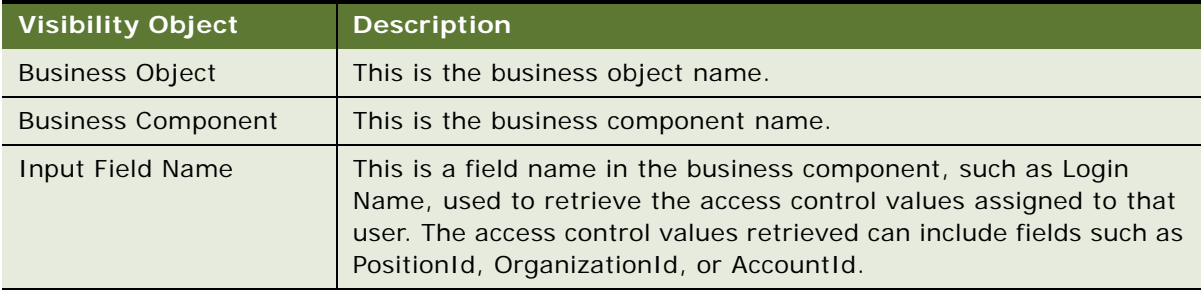

**3** Configure the search visibility object fields with the values shown in the following table.

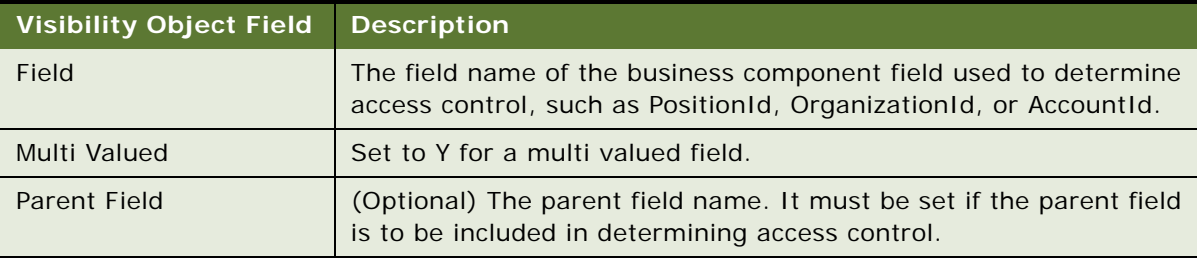

**4** Save the record.

### <span id="page-89-1"></span>**Configuring Drill Down View Sequence for Search Results**

This topic covers configuration of the sequence of drill down views for search results. User access to a particular view is determined by the sblvisibilityid index field mapping, and the account profile of the logged in user, such as Position ID or Account ID.

This task is a step in the ["Process of Configuring Access Control for Search Results" on page 88.](#page-87-0)

#### *To configure drill down view sequence for Oracle Secure Enterprise Search results*

- **1** Navigate to Administration Search OSES screen, then the Search Index Settings view.
- 2 In the Search Index Settings applet, select the Search Category for which drill down views are to be configured.
- **3** In the View Name column, select the drill down view.

Multiple views can be selected.

**4** In the Seq Num column, enter a sequence number.

## <span id="page-89-0"></span>**Administering Searchable Fields**

The Searchable fields option on the Available Fields list applet determines which Search Category fields are displayed on the Search Center UI as searchable fields.

#### *To administer searchable fields for Oracle Secure Enterprise Search*

- **1** Navigate to the Administration Search OSES screen, then the Search Index Settings view.
- 2 In the Search Index Settings applet, select the Search Category for which searchable fields are to be configured.

The fields for the selected Search Category are displayed in the Available Fields applet.

- **3** Select Y (searchable) or N (not searchable) in the Searchable column for each field.
- **4** Enter a Display Name if it does not already exist.

The Display Name appears on the searchable field text box on the Search Center UI.

**5** Select Save Record on the Available Fields list.

# <span id="page-90-0"></span>**Administering Navigable Fields**

The Navigable fields option on the Available Fields list applet determines which fields are displayed in a Refine Results operation.

### *To administer navigable fields for Oracle Secure Enterprise Search*

- **1** Navigate to the Administration Search OSES screen, then the Search Index Settings view.
- **2** In the Search Index Settings applet, select the Search Category for which navigable fields are to be configured.

The fields for the selected Search Category are displayed in the Available Fields applet.

- **3** Select Y (navigable) or N (not navigable) in the Navigable column for each field.
- **4** Enter a Display Name if it does not already exist.

The Display Name appears in the Refined Results view on the Search Center UI.

**5** Select Save Record on the Available Fields list.

## <span id="page-90-1"></span>**Administering Field Weighting**

The Search Index Settings view enables different weights to be defined for each searchable field in the search criteria, determining the field's ranking in the search results. For example, in the Service Request Category, a weighting of 4 could be assigned to the Description field and a weighting of 2 could be assigned to the Abstract field, to rank the Description field higher in the search results, and thereby make the results more relevant. The search is executed first against the fields that have more weighting.

The Siebel Search numeric weights are mapped to the Oracle Secure Enterprise Search weight parameters in the file Search\_Engine\_Config.xml. Do not modify the contents of the file Search\_Engine\_Config.xml from the preconfigured settings.

### *To administer field weighting for Oracle Secure Enterprise Search*

- **1** Navigate to Administration Search OSES screen, then the Search Index Settings view.
- **2** In the Search Index Settings applet, select the Search Category for which field weightings are to be configured.

The fields for the selected Search Category are displayed in the Available Fields applet.

**3** Enter a Weighting for each field in the Weighting factor column. The available weightings and corresponding rankings are described in the following table.

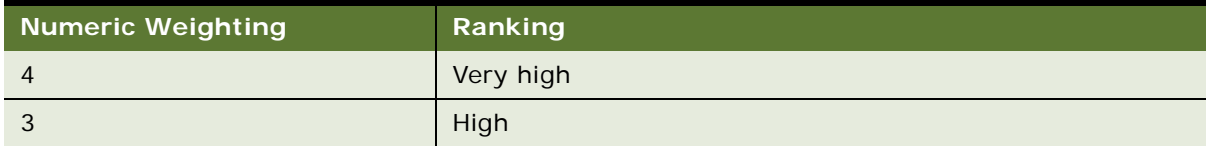

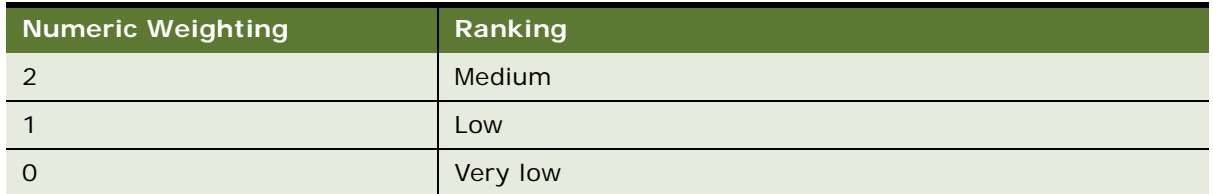

**4** Select Save Record.

## <span id="page-91-1"></span><span id="page-91-0"></span>**Administering Query-Time Clustering Configuration**

Siebel Search uses the Oracle Secure Enterprise Search Cluster Nodes framework to dynamically generate query-time automated keywords. This task covers verifying the Oracle Secure Enterprise Search cluster settings that are required for Siebel Search automated keywords.

It is recommended to assign the "keywords" value to the in-name attribute of a descriptive business component field, if automated keywords are required. For information on defining index attributes, see ["Defining Index Attributes" on page 98](#page-97-0).

For more information on cluster configuration and search attributes, see *Oracle Secure Enterprise Search Administrator's Guide*.

The Siebel Search automated keywords framework is mapped to the Oracle Secure Enterprise Search cluster configuration framework in the file Search\_Engine\_Config.xml. Do not modify the contents of the file Search\_Engine\_Config.xml from the preconfigured settings.

### *To verify Oracle Secure Enterprise Search query-time clustering configuration*

- **1** Start the Oracle Secure Enterprise Search Administration application.
- **2** Navigate to the Global Settings screen, and then the Clustering Configuration view.
- **3** Confirm that Enable Clustering is selected under Cluster Tree Configuration.
- **4** Confirm that the Topic cluster tree has been created under Cluster Trees with the following values:

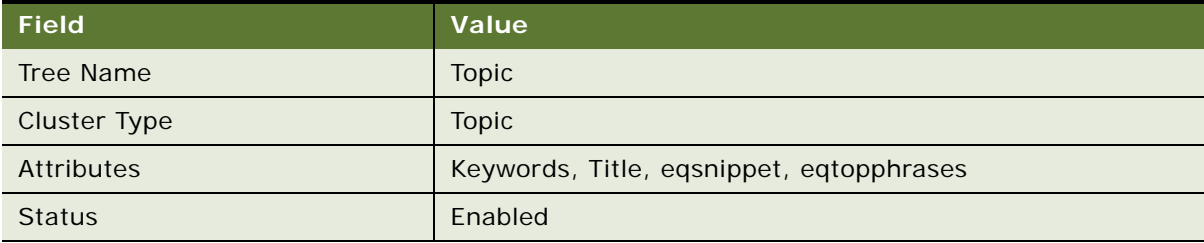

## <span id="page-92-0"></span>**Configuring the Language LOV for Siebel Search Preferences**

This topic describes how to create and configure the Language list of values for the Search Preferences applet. The examples in this topic use English, German, and Korean.

### *To configure the Language LOV for Siebel Search*

- **1** Navigate to the Administration Data screen, and then the List of Values view.
- **2** Create the LOV header record, using the information in the following table.

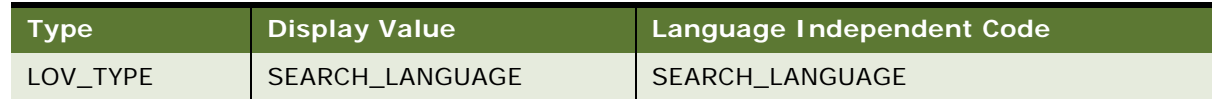

- **3** Select the Active option.
- **4** Select the Translate option.
- **5** Set the Replication Level to All.
- **6** Define the list of languages to display in the Language LOV, using the information in the following table.

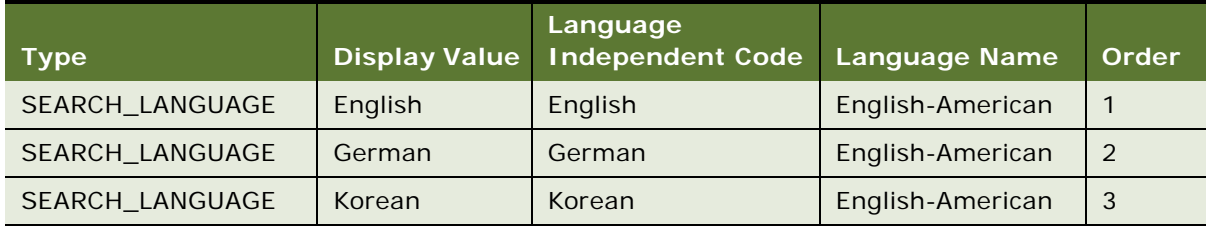

- **7** Select the Active option.
- **8** Select the Translate option.
- **9** Set the Replication Level to All.

# <span id="page-94-0"></span>**7 Configuring Index Mappings for Oracle Secure Enterprise Search**

This chapter covers customizing and extending search objects for integration with Oracle Secure Enterprise Search, and includes the following topics:

- [About Searchable Objects on page 95](#page-94-1)
- [Defining Index Elements on page 95](#page-94-2)
- [Defining Index Attributes on page 98](#page-97-1)
- [Creating Search Run-Time Events for Custom Search Objects on page 103](#page-102-0)
- Configuring the Business Service User Property in ContentService When Indexing Business [Component Pairs on page 104](#page-103-0)

## <span id="page-94-1"></span>**About Searchable Objects**

All searchable objects are defined in an XML mapping file, rather than through Siebel Tools. Siebel Search ships with the preconfigured search categories listed in [Appendix A, "Preconfigured Search](#page-126-0)  [Objects for Oracle Secure Enterprise Search."](#page-126-0) To create additional custom search objects, or to add 7.x custom search objects, the object definition must be mapped in a field mapping XML file. The elements and attributes defined in the XML field mapping file populate the Search Index Settings and Available Fields views of the search administration UI. The search objects can be configured in the search administration UI once the search object has been created in the XML mapping file. These index mapping definitions are used to generate the XML data feed files, which Oracle Secure Enterprise Search crawls and indexes.

If amendments to the XML field mapping are required to create custom Search Objects, it is recommended that these are completed before the index is initially built, if possible. If the XML field mapping file is edited after initial deployment, the Siebel Server must be restarted, and an Index All operation must be executed to index any new or modified search objects.

## <span id="page-94-3"></span><span id="page-94-2"></span>**Defining Index Elements**

Siebel Search index mapping fields are mapped to business component fields in the file SIA\_OSES\_Field-Mappings.xml or the file SSC\_OSES\_Field-Mappings.xml, to define searchable objects. The definitions in this mapping file are used to generate the XML data feed files, which Oracle Secure Enterprise Search crawls and indexes.

Once the index mappings have been defined in Appl i cati on\_Sui te\_OSES\_Field-Mappings.xml, the Siebel Server must be restarted, and the Search Administration UI must be populated with the new Search Categories or Available Fields. See [Chapter 8, "Administering Siebel Search Index Settings for](#page-106-0)  [Oracle Secure Enterprise Search."](#page-106-0)

The correct mapping file to use is determined as follows:

- Use the file SSC\_OSES\_Field-Mappings.xml if you are using a Siebel application that operates across industries, such as Siebel Call Center, Siebel Sales or Siebel Marketing.
- Use the file SIA\_OSES\_Field-Mappings.xml if you are using a Siebel industry application, such as Siebel Finance, Siebel Medical, or Siebel Pharma.

[Table 11](#page-95-0) lists the elements and attributes for defining business component index mappings.

| <b>Element</b> | <b>Attributes</b> | <b>Description</b>                                                                                                    | <b>Mandatory</b> |
|----------------|-------------------|----------------------------------------------------------------------------------------------------|------------------|
| <b>BusComp</b> | name              | Name of the business component, for example:                                                                                                    | Yes              |
|                |                   | name="Service Request Attachment"                                                                                                    |                  |
|                | ui-name           | This is the string that will be displayed in the user<br>interface, for example:                                                                                               | Yes              |
|                |                   | ui-name="SR Attachments"                                                                                                    |                  |
|                | on-name           | This attribute is not supported.                                                                                                    | <b>No</b>        |
|                | url               | This attribute takes the following format:                                                                                                    | Yes              |
|                |                   | url ="http://%webserver%/%objmgr%_%lang%/<br>start. swe?SWECmd=GotoView&SWEView=#VIEWNAME#&S<br>WERF=1&SWEHo=%hostName%&SWEBU=1&SWEApplet0=#AP<br>PLETNAME#&SWERowIdO=#ROWID#" |                  |
|                | parent            | This attribute is used to specify the parent of a child<br>business component, for example:                                                                                    | <b>No</b>        |
|                |                   | parent="Service Request"                                                                                                    |                  |
|                | fkey-field        | This attribute is used to define a foreign key field, for<br>example:                                                                                                    | <b>No</b>        |
|                |                   | fkey-field="Activity Id"                                                                                                    |                  |
| field          | bc-name           | Name of the business component field, for example:                                                                                                    | Yes              |
|                |                   | bc-name="Attachment List"                                                                                                    |                  |
|                |                   | The value displays in the Field Name column of the<br>Available Fields list applet.                                                                                            |                  |
|                | in-name           | This is the index field for the business component field, for<br>example:                                                                                                    | <b>Yes</b>       |
|                |                   | in-name="listing01"                                                                                                    |                  |
|                |                   | See "Defining Index Attributes" on page 98 for a list of<br>required, recommended and optional in-name definitions.                                                            |                  |

<span id="page-95-0"></span>Table 11. Mapping Elements and Attributes

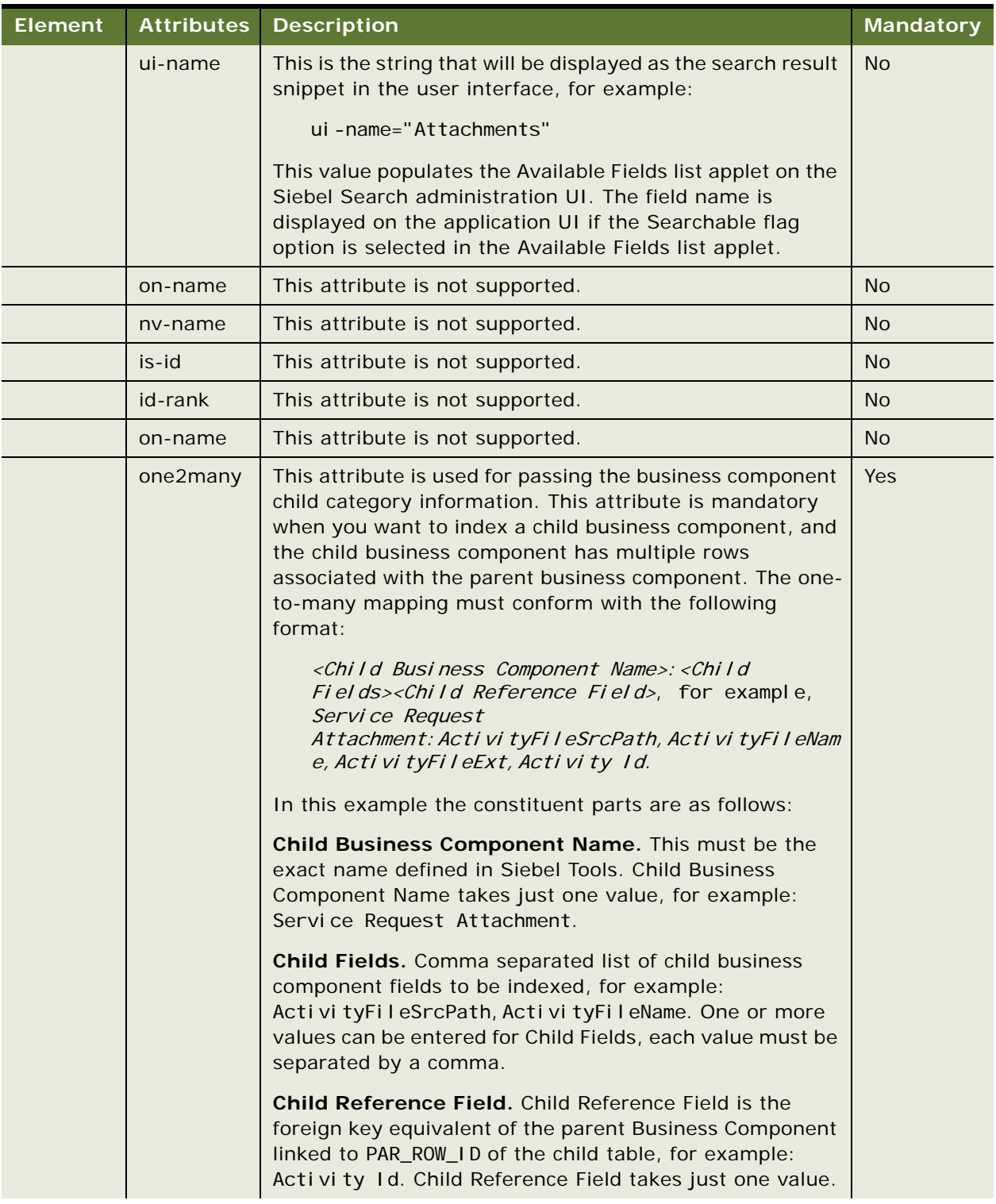

### Table 11. Mapping Elements and Attributes

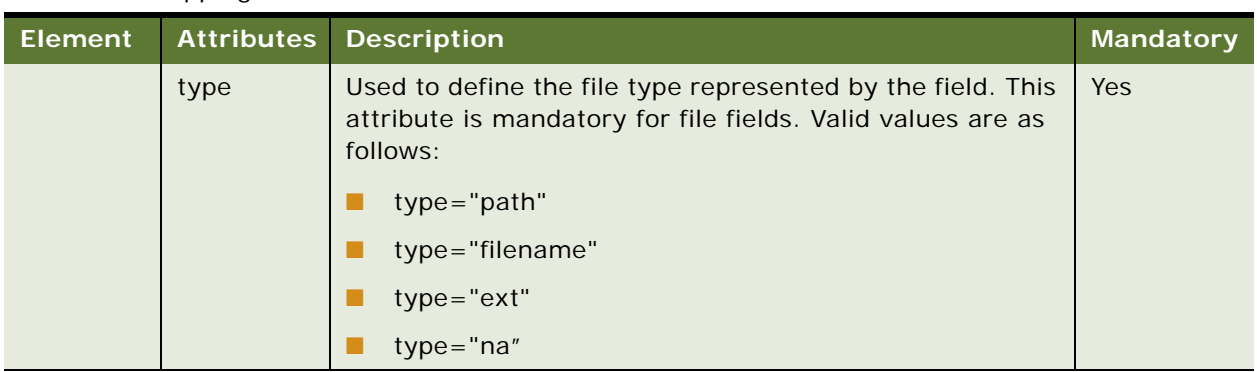

#### Table 11. Mapping Elements and Attributes

## <span id="page-97-1"></span><span id="page-97-0"></span>**Defining Index Attributes**

This topic covers defining the attribute values for the in-name attribute. Attributes are defined in name-value pairs. In the example <field bc-name="Description" in-name="keywords uiname="Description" type="na"/>, in-name is an attribute name, and "keywords" is an optional attribute value. [Table 12](#page-97-2) lists the mandatory, recommend and optional attribute values for assigning to the in-name attribute. The in-name attribute and values are defined in the file Appl i cati on\_Sui te\_OSES\_Field-Mappings.xml. The index fields are reusable for mapping across business component fields.

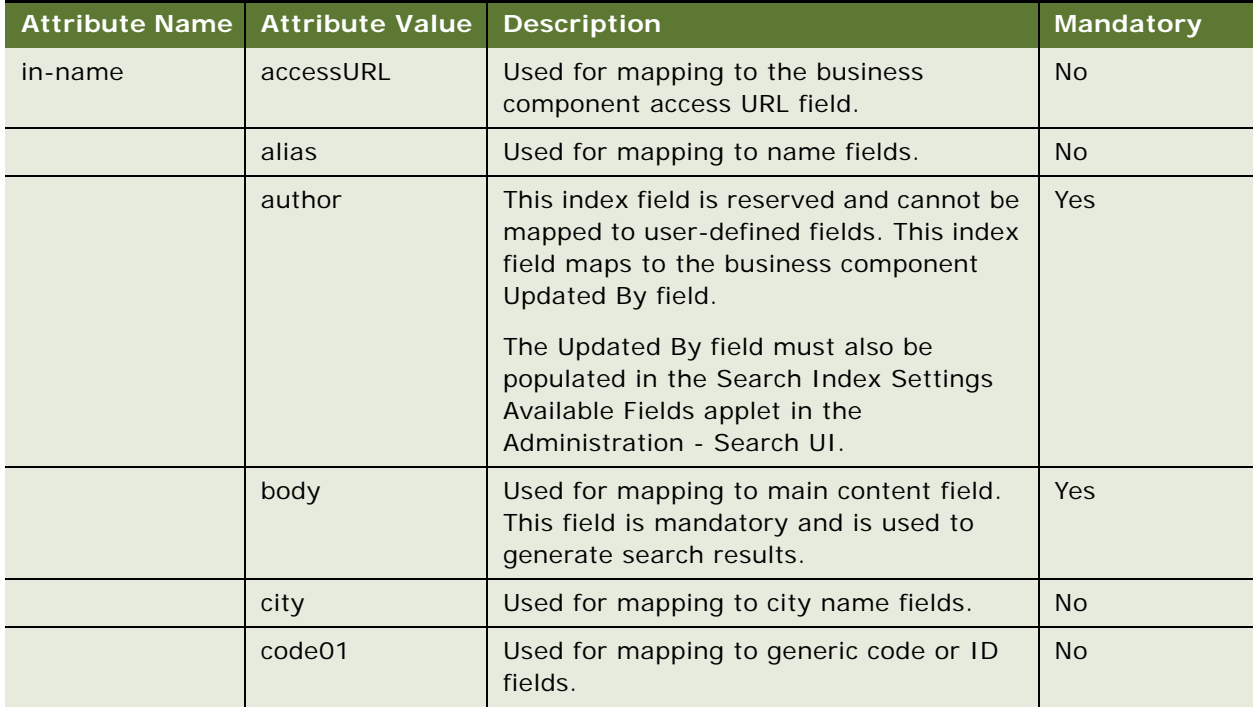

<span id="page-97-2"></span>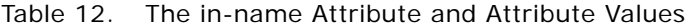

| <b>Attribute Name</b> | <b>Attribute Value</b> | <b>Description</b>                                                                                                    | <b>Mandatory</b> |
|-----------------------|------------------------|----------------------------------------------------------------------------------------------------|------------------|
|                       | code02                 | Used for mapping to generic code or ID<br>fields.                                                                                                    | <b>No</b>        |
|                       | comment                | Used for mapping to comment fields.                                                                                                    | <b>No</b>        |
|                       | country                | Used for mapping to country name fields.                                                                                                    | <b>No</b>        |
|                       | createdBy              | This index field is reserved and cannot be<br>mapped to user-defined fields. This index<br>field maps to the business component<br>Created By field. | Yes              |
|                       |                        | The Created By field must also be<br>populated in the Search Index Settings<br>Available Fields applet in the<br>Administration - Search UI.         |                  |
|                       | createdOn              | This index field is reserved and cannot be<br>mapped to user-defined fields. This index<br>field maps to the Created business<br>component field.    | Yes              |
|                       |                        | The Created field must also be populated<br>in the Search Index Settings Available<br>Fields applet in the Administration -<br>Search UI.            |                  |
|                       | csn                    | Used for mapping to customer ID number<br>fields.                                                                                                    | <b>No</b>        |
|                       | date01                 | Used for mapping to date fields.                                                                                                    | <b>No</b>        |
|                       | date02                 | Used for mapping to date fields.                                                                                                    | <b>No</b>        |
|                       | description            | Used for mapping to generic descriptive<br>fields, such as comments, FAQ or details.                                                                 | Recommended      |
|                       | emailed                | Used for mapping to email address fields.                                                                                                    | <b>No</b>        |
|                       | faxNumber              | Used for mapping to fax number fields.                                                                                                    | <b>No</b>        |
|                       | firstName              | Used for mapping to first name fields.                                                                                                    | <b>No</b>        |

Table 12. The in-name Attribute and Attribute Values

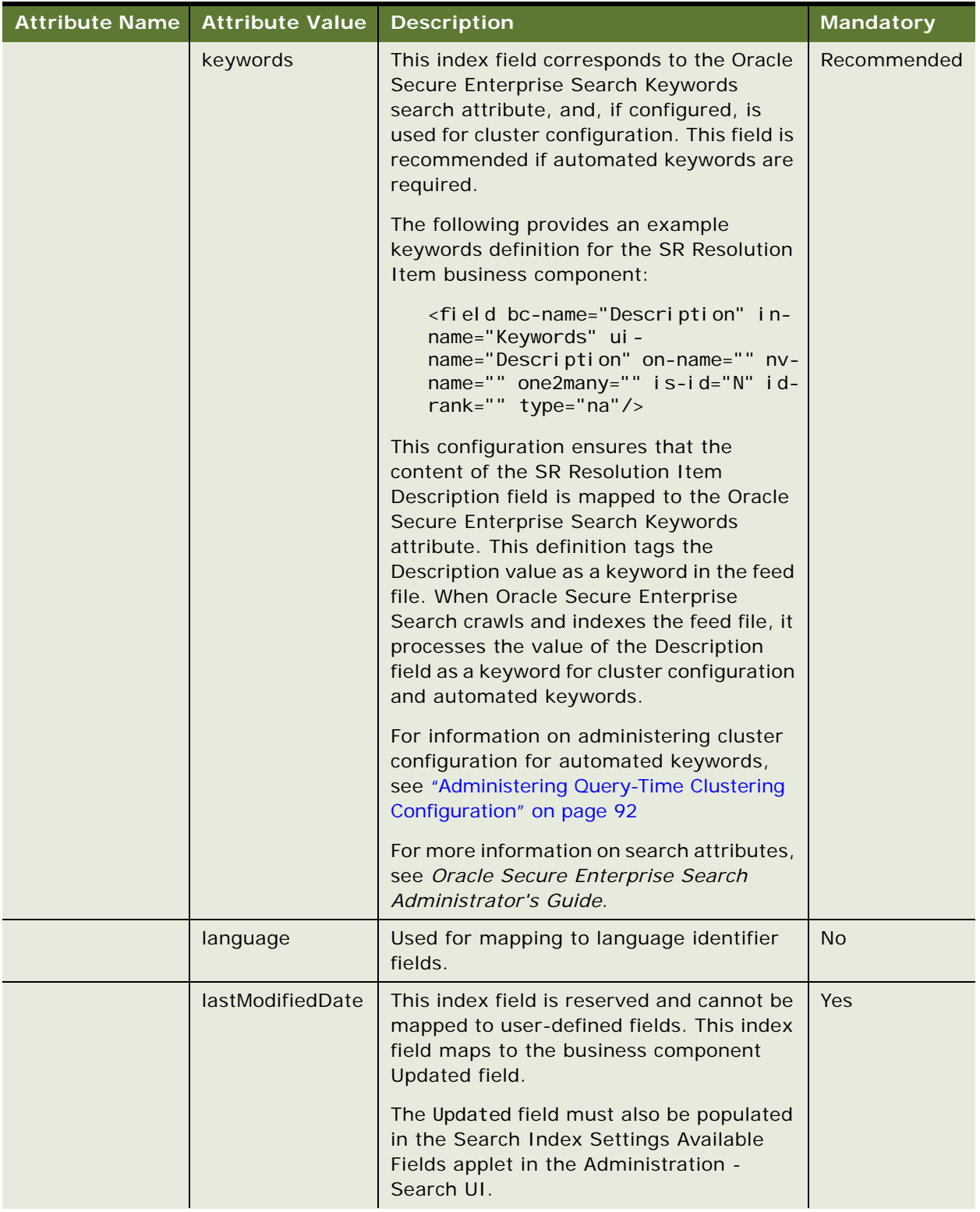

### Table 12. The in-name Attribute and Attribute Values

| <b>Attribute Name</b> | <b>Attribute Value</b> | <b>Description</b>                                                                                                    | <b>Mandatory</b> |
|-----------------------|------------------------|----------------------------------------------------------------------------------------------------|------------------|
|                       | lastName               | Used for mapping to last name fields.                                                                                                    | No               |
|                       | level                  | Used for mapping to level fields.                                                                                                    | <b>No</b>        |
|                       | listing01              | Only to be used for one-to-many field<br>mapping.                                                                                                    | <b>No</b>        |
|                       | listing02              | Only to be used for one-to-many field<br>mapping.                                                                                                    | <b>No</b>        |
|                       | location               | Used for mapping to site, directory, or<br>path fields.                                                                                                    | <b>No</b>        |
|                       | name                   | Used for mapping to name fields.                                                                                                    | <b>No</b>        |
|                       | orgName                | Used for mapping to organization name<br>fields.                                                                                                    | No               |
|                       | owner                  | Used for mapping to Organization<br>Information or other visibility information<br>fields.                                                                                                    | <b>No</b>        |
|                       | phoneNumber01          | Used for mapping to phone number fields.                                                                                                    | <b>No</b>        |
|                       | phoneNumber02          | Used for mapping to phone number fields.                                                                                                    | <b>No</b>        |
|                       | price                  | Used for mapping to price fields.                                                                                                    | No               |
|                       | sblbctype              | This index field is reserved and cannot be<br>mapped to user-defined fields. This index<br>field is used for mapping to the BC Name<br>business component field, and is used to<br>generate search results. | Yes              |
|                       |                        | The BC Name field must also be populated<br>in the Search Index Settings Available<br>Fields applet in the Administration -<br>Search UI.                                                                   |                  |
|                       | sblrowid               | This index field is reserved and cannot be<br>mapped to user-defined fields. This index<br>field is used for mapping to the business<br>component ID field.                                                 | Yes              |
|                       |                        | The ID field must also be populated in the<br>Search Index Settings Available Fields<br>applet in the Administration - Search UI.                                                                           |                  |

Table 12. The in-name Attribute and Attribute Values

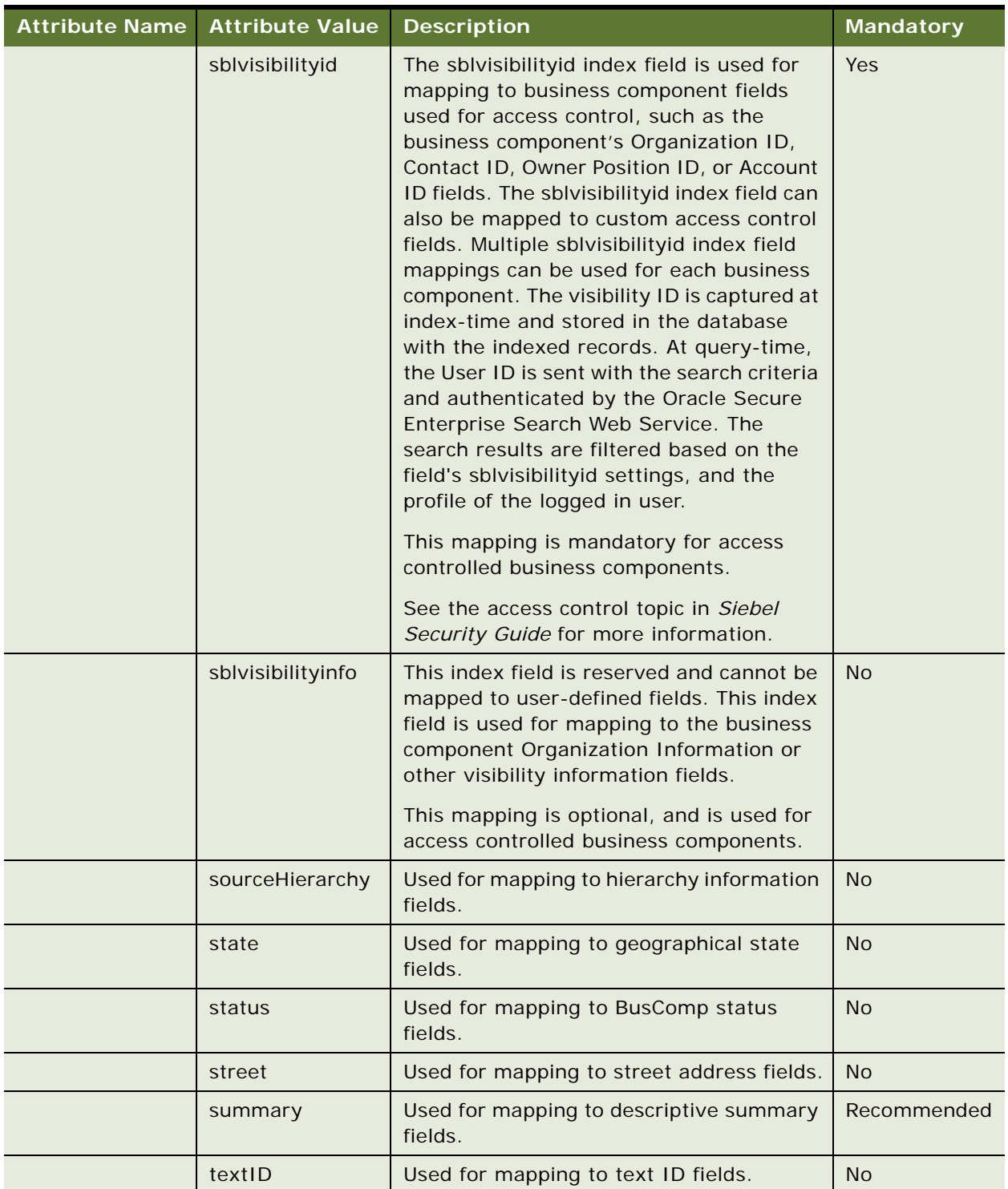

### Table 12. The in-name Attribute and Attribute Values

| Attribute Name Attribute Value | <b>Description</b>                                                | <b>Mandatory</b> |
|--------------------------------|-------------------------------------------------------------------|------------------|
| Title                          | Used for mapping to title information<br>fields.                  | Yes              |
| type                           | Used for mapping to record type fields.                           | <b>No</b>        |
| value                          | Used for mapping to String value fields.                          | <b>No</b>        |
| zipcode                        | Used for mapping to zip-code, postal-code<br>and pin-code fields. | <b>No</b>        |

Table 12. The in-name Attribute and Attribute Values

## <span id="page-102-0"></span>**Creating Search Run-Time Events for Custom Search Objects**

Search run-time events must be created for any custom search object that you create. Run-time events must be created to enable incremental indexing and refresh indexing for custom Search Objects. This topic covers configuration of search runtime events for monitoring create, update and delete events executed on Search Objects in the data repository. These runtime events can be customized to monitor any type of event. The Action Sets create records in the transaction table and trigger the Search Content business service method UpdateIndex(). See *Siebel Personalization Administration Guide* for more information on Siebel Run-Time Events.

### *To create Search run-time events for custom search objects*

- **1** Navigate to the Administration Runtime Events screen, then the Action Sets view.
- **2** Query on the Update Index Action Set.
- **3** Click the Event Aliases tab.
- **4** Click the New button on the Event Alias screen.
- **5** Complete the Event Alias fields for each buscomp create, update and delete operation. Use the Service Request values in the following table for reference.

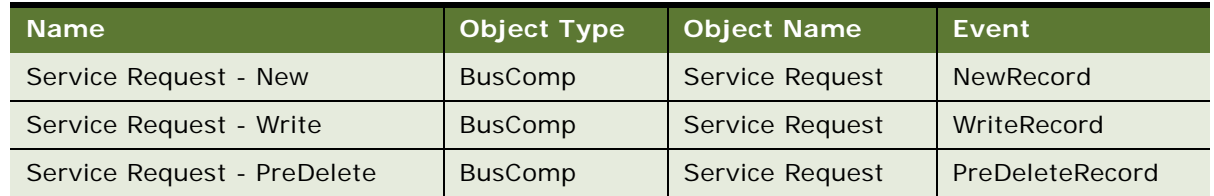

**6** Select Save Record.

## <span id="page-103-0"></span>**Configuring the Business Service User Property in ContentService When Indexing Business Component Pairs**

For the Solution and Solution Admin business component pair, Solution is typically used for indexing and not Solution Admin where the runtime events are generated. If using the Solution business component for indexing, then you must create a name-value pair for Solution and Solution Admin in Siebel Tools in the Business Service User Prop under the Content Service business service as shown in the following procedure. These instructions apply to other business component pairs similar to Solution and Solution Admin (for example: Sales Tool and Admin Sales Tool business component pair).

### *To configure the Business Service User Prop in ContentService for indexing business component pairs*

- **1** Log into Siebel Tools.
- **2** Go to the Fast Search Project, choose Tools and then Lock Project to lock the Fast Search Project.
- **3** Go to the Content Service business service.
- <span id="page-103-1"></span>**4** Create a new Business Service User Prop with the following values:

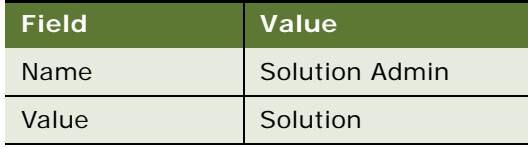

**5** In the Siebel application, go to the Administration - Runtime Events screen, then the Event Aliases view and verify that the run-time event alias fields for the Solution Admin buscomps are as shown in the following table.

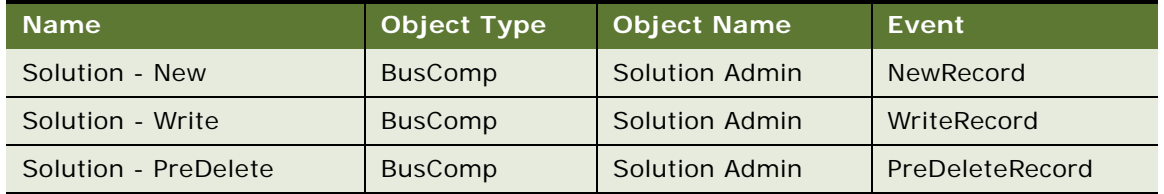

**6** Go to the Administration - Runtime Events, then the Events view and verify that the event fields for the Solution Admin buscomps are as shown in the following table.

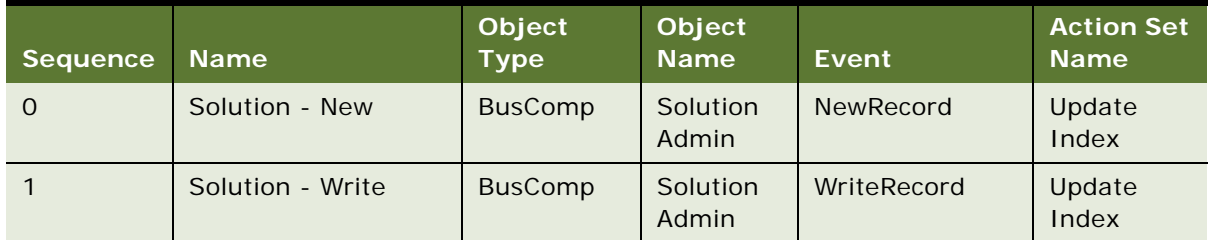

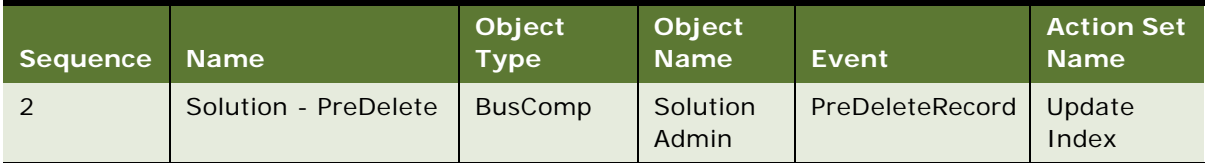

Note the following:

- You can modify records only in the Admin business component but you can set the drilldown search results to a view that corresponds to a non-Admin business component.
- Adding the new Business Service User Prop in the ContentService business service makes sure that:
	- ❏ The Solution business component will be indexed.
	- ❏ If records are modified in the Solution Admin business component, then the index will refresh and increment the changes.
	- ❏ The drilldown search results will be correct.
- The ContentService business service contains an UpdateIndex method which is accessed by run time events when records are inserted, updated, or deleted from various business components. The UpdateIndex method inserts rows into the S\_SRCH\_CHG\_TXN table, which contains a row for each change such as the Row Id val, Business Component Name, and the operation code (W-insert, W-update, or D-delete). If an insert, update, or delete operation is carried out on the Solution Admin business component, then the row inserted into the S\_SRCH\_CHG\_TXN table is as follows: 'BUSCOMP\_NAME'=Solution.
- If indexing the Solution Admin (and not the Solution) business component, then it is not necessary to add the new Business Service User Prop mentioned in [Step 4.](#page-103-1) Set the view name for that index category to the Solution Admin business component view. For example:
	- For the Solution Admin business component: Solution Administration View
	- For the Solution business component: All Solution List View

If indexing the Solution Admin business component and if using the Solution business component as the view, then the search results will be incorrect.

**NOTE:** When new run-time events are added, you must synchronize the enterprise components and then restart the Siebel Server and Siebel Gateway services.

## <span id="page-106-0"></span>**8 Administering Siebel Search Index Settings for Oracle Secure Enterprise Search**

This chapter covers administering search indexes and enabling server components required for indexing. This chapter includes the following topics:

- [About Search Indexes on page 107](#page-106-1)
- [Creating a New Index Definition on page 107](#page-106-2)
- [Creating a Logical Collection on page 109](#page-108-0)
- [Filtering the Index Record-Set on page 110](#page-109-0)
- [Creating Searchable Business Component Fields on page 110](#page-109-1)
- [About Indexing Search Objects on page 110](#page-109-2)
- [Administering Asynchronous Indexing and Index Status Monitoring on page 113](#page-112-0)
- [Monitoring Index Status on page 114](#page-113-1)
- [Administering Batch Processing Status for FTP Indexing on page 114](#page-113-2)

## <span id="page-106-1"></span>**About Search Indexes**

The search indexes definition determines what fields in a data source or business component are included in the index and are available for searching, and what fields are displayed in the Search Center UI as searchable fields. The index definition can enable more efficient and relevant indexing and searching by omitting less relevant fields from the index and search operations.

Search indexes are defined and configured in the Search Index Settings view of the search administration UI.

## <span id="page-106-2"></span>**Creating a New Index Definition**

Search Categories for each Siebel application are defined in Search Definition groupings in the Search Definition view. This view can be used for creating or customizing Search Definitions and Search Definition Categories. The business component for any new custom Search Category must first be mapped in the file Appl i cati on Suite OSES Field-Mappings.xml. See "Defining Index [Elements" on page 95](#page-94-3) for information on creating custom search objects for Oracle Secure Enterprise Search integration. When a new Search Definition is created, the Definition must be added to the application Object Manager for a Siebel Web Client, or to the application configuration file, for a Siebel Developer Web Client.

### **Creating a New Index Definition**

This topic covers creating a new Search Definition. You create the definition in the Search Definition view.

#### *To create a new index definition for Oracle Secure Enterprise Search*

- **1** Navigate to Administration Search OSES screen, the Search Definition view.
- **2** Click on the New button.
- **3** Complete the Definition fields.

The Name field is mandatory.

- **4** Select the Default Flg field if this Definition is to be set as the default.
- **5** In the Search Definition Categories list applet click on the New button.
- **6** Complete the Category fields.

The Name, View Name and Business Component fields are mandatory. The business component which corresponds to the Search Category must be selected from the list.

**7** Select Save Record on the Search Definition list.

### **Configuring the Search Definition on the Siebel Web Client**

This topic covers configuring a new search definition on the Siebel Web Client.

#### *To configure the search definition on the Siebel Web Client*

- **1** Navigate to Administration Server Configuration screen, then the Servers and Components view.
- **2** Select the Object Manager Component for your application.
- **3** In the Parameters list applet click Advanced.
- **4** Query for the Search Definition Name parameter.
- **5** Replace the value of the Search Definition Name parameter with your Search Definition Name.
- **6** Restart the Siebel services.
### **Configuring the Search Definition on the Siebel Developer Web Client**

This topic covers configuring the Search Definition in the SearchDefName parameter of the application configuration file for the Siebel Developer Web Client. Application configuration file names are in the format <application>. cfg, for example, the file shm.cfg is the Siebel Hospitality application configuration file, and the file uagent.cfg is the Siebel Call Center application configuration file. Verify that you are using the correct application configuration file by checking the ApplicationName parameter in the file.

**NOTE:** This configuration change must be applied to each application configuration file for each language in the enterprise.

#### *To configure the Search Definition on the Siebel Developer Web Client*

- **1** Open the application configuration file in a text editor:
	- On Windows the file is located at: <install\_dir>\siebsrvr\bin\<language>\<application>.cfg
	- On UNIX the file is located at <install\_dir>/siebsrvr/lib/<language>/ <application>.cfg
- **2** Go to the SIEBEL section of the configuration file.
- **3** Change the value of the SearchDefName parameter to the Search Definition Name value configured in the Search Definition view, and save the changes.

# **Creating a Logical Collection**

<span id="page-108-0"></span>This procedure covers grouping Search Categories into Logical Collections, for example, a People Logical Collection could be created to include the search Categories Employees and Contacts. A search on the People Logical Collection would then include a search on both the Employees and Contacts Search Categories.

#### *To create a logical collection for Oracle Secure Enterprise Search*

- **1** Navigate to Administration Search OSES screen, Search Index Settings, and then the Search Indices Parent Category View.
- **2** In the Search Indices Parent Category View, click New to add a new search index parent category and configure the following fields:
	- **a** In the Name field, type in the parent category name.
	- **b** In the Parent Category Field, select the check box.
	- **c** In the Seq Num field, enter a sequence number.
- **3** In the Search Category List applet, click New, and select a category to be included from the list of available categories that appears.

Repeat this step to add more categories to the Search Category List as required.

# **Filtering the Index Record-Set**

<span id="page-109-1"></span>The index record-set can be filtered at the Category level, to incorporate custom business rules, using the *Filter Search Spec* field. This field takes SQL statements that comply with the syntax defined in [Appendix B, "Filter Search Specifications Syntax for Oracle Secure Enterprise Search."](#page-130-0)

#### *To filter the index record-set for Oracle Secure Enterprise Search*

- **1** Navigate to Administration Search OSES screen, then the Search Index Settings view.
- **2** In the Filter Search Spec field, enter the SQL statement for each category that is to be prefiltered.

The syntax must comply with that defined in [Appendix B, "Filter Search Specifications Syntax for](#page-130-0)  [Oracle Secure Enterprise Search."](#page-130-0)

## **Creating Searchable Business Component Fields**

<span id="page-109-0"></span>Specific fields in a business component can be excluded from the indexing and search operation, to enable more efficient indexing and searching, and more relevant results. The Available Fields list applet determines which fields are included in an index operation, and therefore which fields are available for searching. The new custom fields must first be mapped in the file Appl i cati on\_Sui te\_OSES\_Field-Mappings.xml. See ["Defining Index Elements" on page 95](#page-94-0) for information on mapping custom fields for Oracle Secure Enterprise Search.

#### *To create searchable business component fields for Oracle Secure Enterprise Search*

- **1** Navigate to Administration Search OSES screen, then the Search Index Settings view.
- **2** Select the business component for which the new fields will be indexed.
- **3** In the Available Fields applet, click New and complete the fields.
	- **a** In the Field Name field, select a field name from the drop-down list. This field is mandatory.
	- **b** (Optional) In the Searchable field, select the text box.

# **About Indexing Search Objects**

The indexing process is comprised of a number of tasks on the Siebel side and on the Oracle Secure Enterprise Search side. When indexing initiates, the Status Code changes to a null value in the Search Index Settings view, and a set of SearchDataProcessor jobs are created. The SearchDataProcessor jobs create temporary XML feed files under the XML Indexable Data Location. For each batch of rows to be indexed, a separate job is created. The index operation starts the relevant Oracle Secure Enterprise Search Schedule. Oracle Secure Enterprise Search uses a crawler to collect data from the XML feed files for each data source, and to generate the index. This index is used for searching data sources.

The SearchDataProcessor status can be monitored in the Jobs view of the Administration - Server Management screen. When complete, each SearchDataProcessor job updates the status code for the search index to Indexed, and the Status Details reflect the number of indexed rows. The index operation is complete on the Siebel side when all of the SearchDataProcessor jobs have a status of success or error. The status details for the search index reflect the number of rows successfully transferred to feed files. If the number of indexed rows is lower than the number of records in the business component, it is recommended that the SearchDataProcessor logs are checked for errors on the jobs that have not executed successfully.

The Oracle Secure Enterprise Search schedule status can be monitored in the Crawler Schedules table of the Schedules tab on the Oracle Secure Enterprise Search administration UI. For more information on indexing status, select the log file icon in the Crawler Schedules table.

Siebel Search provides the following indexing operations:

- **Full Indexing**. The full indexing operation can be executed on all search objects defined in the XML mapping file, or on a specific business component or connector. This operation is available for thin and thick clients. For more information, see ["Indexing Search Objects" on page 111.](#page-110-0)
- **Refresh Indexing**. Refreshes the index with any create, update or delete operations which have been executed on the data source since the last index operation. This operation is available for thin and thick clients. For more information, see ["Refreshing the Index" on page 112.](#page-111-0)
- **Incremental Indexing**. Updates the index, at preconfigured intervals, with any create, update or delete operations which have been executed on the data source since the last index operation. This operation is available for thin clients. For more information, see ["Enabling Incremental](#page-112-0)  [Indexing" on page 113](#page-112-0).

## <span id="page-110-0"></span>**Indexing Search Objects**

Full indexing can be executed against all entries in the selected Search Category (business component or external file system), by selecting the Index operation, or against all entries in the default Search Definition listed in the Search Index Settings applet, adding any new fields from the field mapping file, by selecting the Index All operation. Upon successful completion of indexing, the Status Code changes to Indexed, and the Status Details column details the number of records indexed. The number of rows indexed must correspond to the number of records in the business component. The number of records indexed is displayed when indexing a business component, and is not displayed when indexing a file system.

#### *To index search objects for Oracle Secure Enterprise Search*

- **1** Navigate to Administration Search OSES screen, then the Search Index Settings view.
- **2** Do one of the following to index one or all search components:
	- **a** Select the component to be indexed and click Index.
	- **b** Click Index All to index all components for the Default Search Definition.

When indexing initiates, the Status Code changes to a null value. When indexing completes the Status Code changes to Indexed.

- **3** Start the Oracle Secure Enterprise Search administration application to monitor indexing from the Oracle Secure Enterprise Search side:
	- **a** Select the Oracle Secure Enterprise Search Schedules tab.
	- **b** Click the Launching or Executing link in the Status table.
	- **c** Click on the Statistics link.

The Crawler Progress Summary is displayed, with a list of the number of documents crawled. Indexing is completed from the Oracle Secure Enterprise Search side once the Schedule Status has changed to Scheduled.

### <span id="page-111-0"></span>**Refreshing the Index**

<span id="page-111-1"></span>Refresh indexing provides for immediate update of the search index. It is supported for both thick and thin clients. The Status Details field is incremented by the number of new records and decremented by the number of deleted records. Record updates do not contribute to the Status Details record count. Refresh indexing is supported for business components, and is not supported for the File System Connector.

Activating search run-time events is a prerequisite for using the index refresh function.

- To enable refresh indexing for preconfigured search objects, see "Activating Search Run-Time [Events" on page 61](#page-60-0).
- To enable refresh indexing for custom search objects, see the following:
	- *"Activating Search Run-Time Events"* on page 61
	- ["Creating Search Run-Time Events for Custom Search Objects" on page 103.](#page-102-0)

The following procedure shows you how to refresh index search objects for Oracle Secure Enterprise Search.

#### *To refresh index search objects for Oracle Secure Enterprise Search*

- **1** Navigate to Administration Search OSES screen, then the Search Index Settings view.
- **2** Select the component to be indexed and click Refresh.

When indexing initiates the *Status Code* changes to a null value. When indexing completes the Status Code changes to Indexed.

- **3** Start the Oracle Secure Enterprise Search administration application to monitor indexing from the Oracle Secure Enterprise Search side:
	- **a** Select the Oracle Secure Enterprise Search Schedules tab.
	- **b** Click the Launching or Executing link in the Status table.
	- **c** Click on the Statistics link.

The Crawler Progress Summary is displayed, with a list of the number of documents crawled. Indexing is completed from the Oracle Secure Enterprise Search side once the Schedule Status has changed to Scheduled.

### <span id="page-112-0"></span>**Enabling Incremental Indexing**

<span id="page-112-1"></span>Incremental indexing is used to schedule automatic refresh indexing on all search objects. The index for all search objects (business components or search categories) is updated, at preconfigured intervals, with any create, update or delete operations which have been executed on the data source since the last index. The interval is configured at the level of each business component, and a different interval can be configured for each business component. For example, a Service Request business component index could be scheduled to update every five minutes, and an Account business component index could be scheduled to update every ten minutes. Incremental indexing is supported for business components, and is not supported for the File System Connector.

**NOTE:** Incremental indexing is supported only on thin clients.

To enable incremental indexing for preconfigured search objects, see ["Activating Search Run-Time](#page-60-0)  [Events" on page 61](#page-60-0).

To enable incremental indexing for custom search objects, see ["Activating Search Run-Time Events"](#page-60-0)  [on page 61](#page-60-0) and ["Creating Search Run-Time Events for Custom Search Objects" on page 103](#page-102-0).

# **Administering Asynchronous Indexing and Index Status Monitoring**

This topic covers enabling and disabling the asynchronous indexing and index status monitoring features. These features are enabled by default. For information on configuring indexing mode settings in Siebel Tools, see ["Configuring the Indexing Mode for Index Status Monitoring" on page 87](#page-86-0).

#### *To administer asynchronous indexing and index status monitoring for Oracle Secure Enterprise Search*

- **1** Navigate to the Administration Search OSES screen, then the Search Engine Settings view.
- **2** In the Driver Parameters applet, configure the Advanced Batching and Indexing setting as follows:
	- Set Advanced Batching And Indexing to True to enable the asynchronous indexing and index monitoring features.
	- Set Advanced Batching And Indexing to False to disable the asynchronous indexing and index monitoring features.
- **3** Restart the Siebel server.

#### **Related Topics**

["Monitoring Index Status" on page 114](#page-113-0) ["Administering Batch Processing Status for FTP Indexing" on page 114](#page-113-1)

# <span id="page-113-4"></span><span id="page-113-0"></span>**Monitoring Index Status**

The index status for FTP indexing mode can be monitored in the Search Index Status view. The data feed for indexing is collated into index batches, and submitted to the Oracle Secure Enterprise Search crawler for indexing. The number of records in each index batch is defined by the Batch Submit Size setting in the Search Engine Settings view. For information on configuring indexing mode settings in Siebel Tools, see ["Configuring the Indexing Mode for Index Status Monitoring" on page 87.](#page-86-0)

#### *To monitor the index status for Oracle Secure Enterprise Search*

- **1** Navigate to the Administration Search OSES screen, then the Search Index Status view.
- **2** Click Query to populate the table with the status of the index batches for the current indexing operation.
- **3** Verify the status for each index batch in the Status Indicator column.
- **4** Click Refresh to update the status for the records in the table.
- **5** Click Purge Table to clear the status records from the table.

## <span id="page-113-3"></span><span id="page-113-1"></span>**Administering Batch Processing Status for FTP Indexing**

You can perform the following batch processing operations on FTP index status information in the Search Index Status view.

- Purge Table. Deletes index status information from the table.
- **D Query.** Queries the index status information for specific index records.
- **Refresh.** Refreshes the index status information to display the latest information, including any updates to the table.

According to the filter specification that is defined on the business component, batch processing operations (Purge Table, Query, Refresh) are performed on the FTP index status information. For more information, see ["Checking Batch Status for FTP Index" on page 114](#page-113-2).

### <span id="page-113-2"></span>**Checking Batch Status for FTP Index**

The following procedure shows you how to check the batch status on FTP index information.

#### *To check batch status for FTP index for Oracle Secure Enterprise Search*

- **1** In Siebel Tools, configure the indexing mode for index status monitoring:
	- **a** Set the search specification on the Search Index Batches BC business component to the following:

Index Mode <> 'HTTP'

This filter specifies to show records where Index Mode is FTP (not HTTP) only, and as a result batch processing operations will be performed on FTP index status information only.

**b** Update the repository and deliver the update, then start the Siebel application.

For more information, see [Configuring the Indexing Mode for Index Status Monitoring on page 87](#page-86-0).

- **2** Delete the FTP index status information in the Siebel application as follows:
	- **a** Navigate to the Administration Search OSES screen, then the Search Index Status view. The index batch information appears on screen.
	- **b** Review the status for each index batch in the Status Indicator column.
	- **c** Click Purge Table to delete the index status records from the table.

All the FTP records are deleted.

- **3** Query the FTP index status information in the Siebel application as follows:
	- **a** Navigate to the Administration Search OSES screen, then the Search Index Settings view.
	- **b** Select a Search Index Setting record (for example, Service Requests) and then click Index. This creates a Service Requests index category for the FTP index mode.
	- **c** Go to the Administration Search OSES screen, then the Search Index Settings view.
	- **d** Click Query, and then click Go.

The new batches generated for the indexed Service Requests category appear on screen.

- **4** Refresh the FTP index status information in the Siebel application as follows:
	- **a** Navigate to the Administration Search OSES screen, then the Search Index Settings view.
	- **b** Select a couple more Search Index Setting records and then click Index.

For example, select SR Attachment and Solution (Call Center) to create the corresponding index categories for the FTP index mode.

- **c** Go to the Administration Search OSES screen, then the Search Index Settings view.
- **d** Click Refresh.

The new batches generated for the newly indexed SR Attachment and Solution (Call Center) categories appear on screen.

When the index batches are queued for indexing, their status changes to Queued and the Status Indicator field shows a progress bar.

# **9 Setting Up Oracle Secure Enterprise Search for Siebel Remote**

This chapter covers setting up Oracle Secure Enterprise Search for Siebel Remote. This chapter includes the following topics:

- [About Installing Search for the Siebel Remote Client on page 117](#page-116-0)
- [Creating the Siebel Search Center Directory Structure on the Siebel Remote Client on page 118](#page-117-0)
- [Installing Oracle Secure Enterprise Search for Siebel Remote on page 118](#page-117-1)
- [Starting the DSM Listener on page 119](#page-118-0)
- [Configuring Search Field Mapping Settings for Siebel Remote on page 120](#page-119-0)
- [Adding the Siebel Mobile Search Administration Screen for Siebel Remote on page 120](#page-119-1)
- [Verifying the Business Component Search Connector Settings for Siebel Remote on page 121](#page-120-0)
- [Activating Search for Siebel Remote on page 122](#page-121-0)
- [Configuring Search Engine Settings for Siebel Remote on page 122](#page-121-1)
- [Process of Setting Up the Index Definition for the Siebel Remote Client on page 123](#page-122-0)
- [Activating Search Run-Time Events for Siebel Remote on page 124](#page-123-0)
- [Synchronizing Siebel Search for Siebel Remote on page 125](#page-124-0)
- <span id="page-116-2"></span><span id="page-116-1"></span>[Search Functionality Supported for Siebel Remote on page 125](#page-124-1)

# <span id="page-116-0"></span>**About Installing Search for the Siebel Remote Client**

This topic covers installation of Search for Siebel Remote, and installation of related Siebel components. The Siebel Mobile Client must be installed before installing Search for Siebel Remote. See *Siebel Remote and Replication Manager Administration Guide* for information on the Siebel Mobile Web Client and Siebel Remote. Siebel Search for Siebel Remote is supported in employeefacing applications, and is not supported in customer-facing applications.

**NOTE:** Siebel Search for Siebel Remote is supported only on the Windows operating system.

### **Upgrading from Siebel Search Version 7.x**

Any custom search objects which were defined in Siebel Search Version 7.x must be redefined in the file SSC\_DSM\_Field-Mappings.xml. See [Chapter 7, "Configuring Index Mappings for Oracle Secure](#page-94-1)  [Enterprise Search."](#page-94-1)

## <span id="page-117-0"></span>**Creating the Siebel Search Center Directory Structure on the Siebel Remote Client**

This topic covers creation of the directories that are required when using Siebel Search for Siebel Remote.

#### *To create the Siebel Search Center Directory Structure on the Siebel Remote Client*

- **1** Create the Siebel Search Center Config directory D:\fs\SSC\Config\ under the Siebel File System on the Siebel Remote client.
- **2** Create a directory for storing the XML feed files on the Siebel Server, for example, D:\fs\SSC\xmlidata.

The XML feed files are generated at runtime and temporarily stored in the \xmlidata folder. The feed files are automatically deleted once indexing completes.

**3** Create a directory for storing the XML field mapping file on the Siebel Server, for example, D: \fs\SSC\Config.

## <span id="page-117-1"></span>**Installing Oracle Secure Enterprise Search for Siebel Remote**

Siebel Mobile Search crawls Siebel data in RSS feed format. The file ConfigRSS.exe is used to install and configure Siebel Mobile Search.

#### *To install Oracle Secure Enterprise Search for Siebel Remote*

**1** Install the client for Siebel Remote.

This installs dsm.zip to <mobile client install dir>\BIN\

- **2** Extract the contents of dsm.zip to create the directory <mobile client install dir>\BIN\dsm\.
- **3** Copy the XML field mapping file from the mobile Client installation directory at <mobile client install dir>\BIN\ to the config directory at D:\fs\SSC\Config\. The correct mapping file to copy is determined as follows:
	- Copy the file SSC\_OSES\_Field-Mappings.xml if you are using a Siebel application that operates across industries, such as Siebel Call Center, Siebel Sales, or Siebel Marketing.
	- Copy the file SIA\_OSES\_Field-Mappings.xml if you are using a Siebel industry application, such as Siebel Finance, Siebel Clinical, or Siebel Pharma.
- **4** Rename the XML field mapping file to SSC\_DSM\_Field-Mappings.xml.
- <span id="page-117-2"></span>**5** Double-click on the file ConfigRSS.exe to install the Disconnected Search Module (DSM) client.

**6** Complete the DSM Configuration fields. Some fields are described in the following table.

<span id="page-118-2"></span>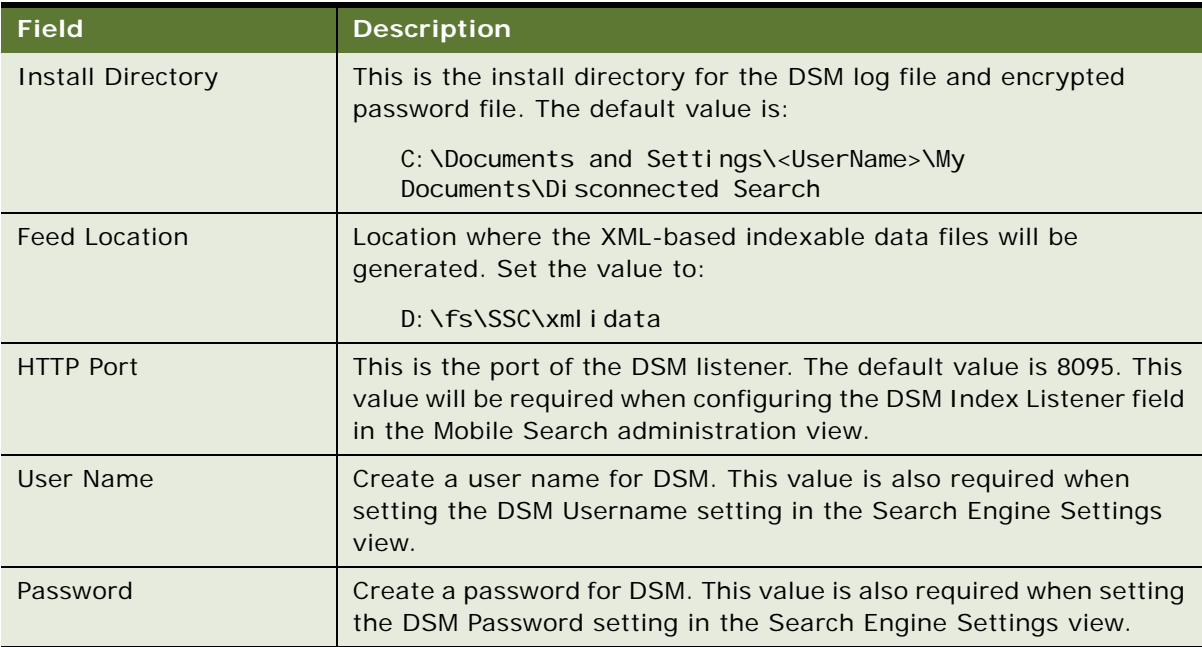

<span id="page-118-1"></span>**7** Click Install.

# <span id="page-118-0"></span>**Starting the DSM Listener**

This topic covers enabling Siebel Search for Siebel Remote by starting the Disconnected Search Module (DSM) Listener.

#### *To start the Disconnected Search Module Listener*

**1** Double-click on the file SearchAPI.exe on the Siebel Mobile client.

This file is located at <mobile client install dir>\BIN\dsm\.

- **2** Enter the DSM User Name and Password.
- **3** Select Debug Mode to enable debug logging level. This setting is optional, and is only required if you wish to view logging information.
- **4** Click Start Listener.

# <span id="page-119-0"></span>**Configuring Search Field Mapping Settings for Siebel Remote**

This topic covers configuring the Search field mapping settings for Siebel Remote The settings enclosed in percentage tags in the field mapping file must be configured to Search for Siebel Remote

#### *To configure Search field mapping settings for Siebel Remote*

- **1** Open the file D:\fs\SSC\Config\SSC\_DSM\_Field-Mappings.xml in an XML or text editor.
- **2** Configure all fields enclosed in percentage tags. The fields are described in the following table:

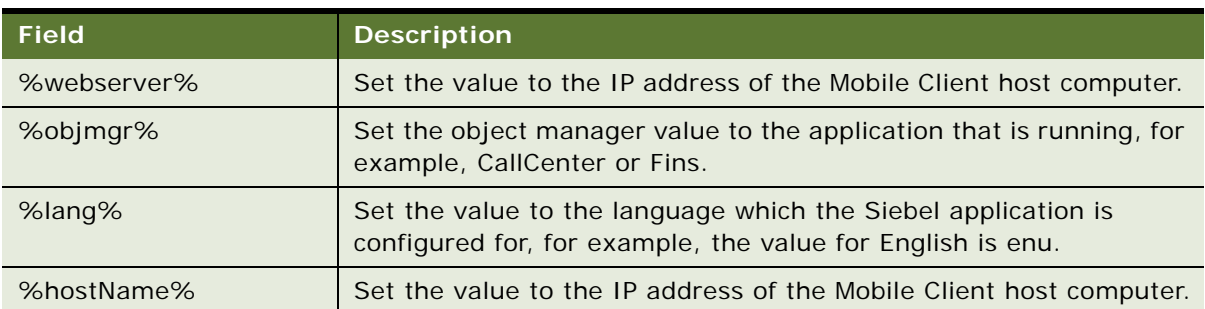

# <span id="page-119-1"></span>**Adding the Siebel Mobile Search Administration Screen for Siebel Remote**

The Siebel Mobile Search Administration screen must be added for each application project in Siebel Tools.

**NOTE:** The Mobile Search Administration screen has already been added for the Call Center application.

#### *To add the Mobile Search Administration screen for Siebel Remote*

- **1** Connect to Tools.
- **2** From the Object Explorer, expand the Application object type.
- **3** Select the application in the Object Explorer.

Note the project to which the application belongs.

- **4** Lock the application project.
- **5** From the Object Explorer, expand the Application object type.
- **6** Select Screen Menu Item.

**7** Choose Edit, and then New Record, and use the information in the following table to define the object properties:

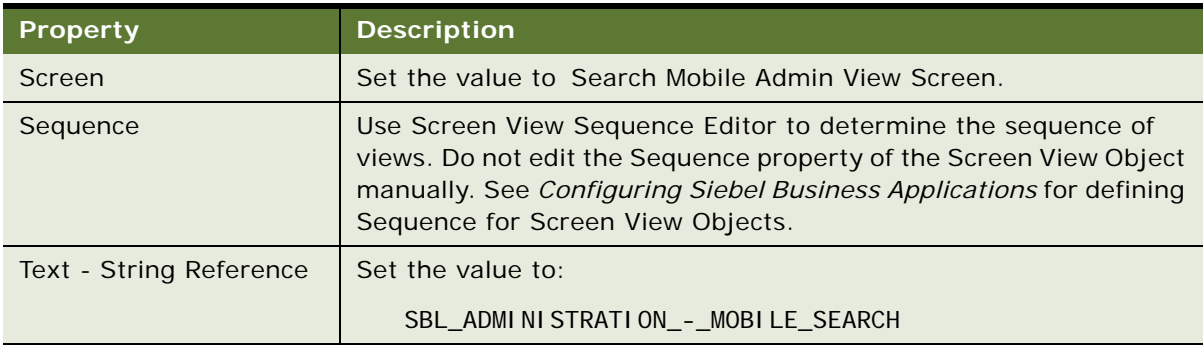

**8** Compile the changes.

## <span id="page-120-1"></span><span id="page-120-0"></span>**Verifying the Business Component Search Connector Settings for Siebel Remote**

The Search business component connector for Siebel Remote is preconfigured. This task covers verifying the connector settings.

#### *To verify the Search Connector settings for Siebel Remote*

- **1** Navigate to the Administration Mobile Search screen, then the Search Connector Settings view. The Search Connector Settings List applet is displayed.
- **2** Verify the settings in the following table. Values are case-sensitive.

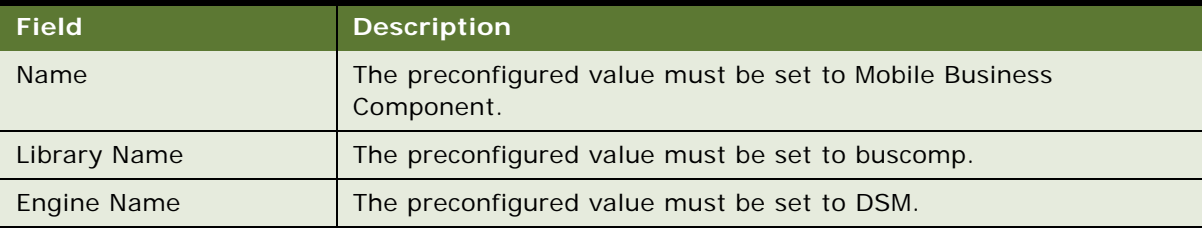

# <span id="page-121-0"></span>**Activating Search for Siebel Remote**

Siebel Search for Siebel Remote is activated by selecting the Default Flag option in the Search Engine Settings view. Only one search engine can be activated at any one time—make sure that the Default Flg option is selected for just one search engine.

#### *To activate Search for Siebel Remote*

- **1** Navigate to Administration Mobile Search screen, then the Search Engine Settings view.
- **2** Select the Default Flag option for DSM Search Engine.

# <span id="page-121-1"></span>**Configuring Search Engine Settings for Siebel Remote**

This topic covers configuration of the Search Engine Settings view for Siebel Remote.

#### *To configure search engine settings for Siebel Remote*

- **1** Navigate to the Administration Mobile Search screen, then the Search Engine Settings view.
- **2** Complete the search engine fields. The fields are described in the following table:

<span id="page-121-2"></span>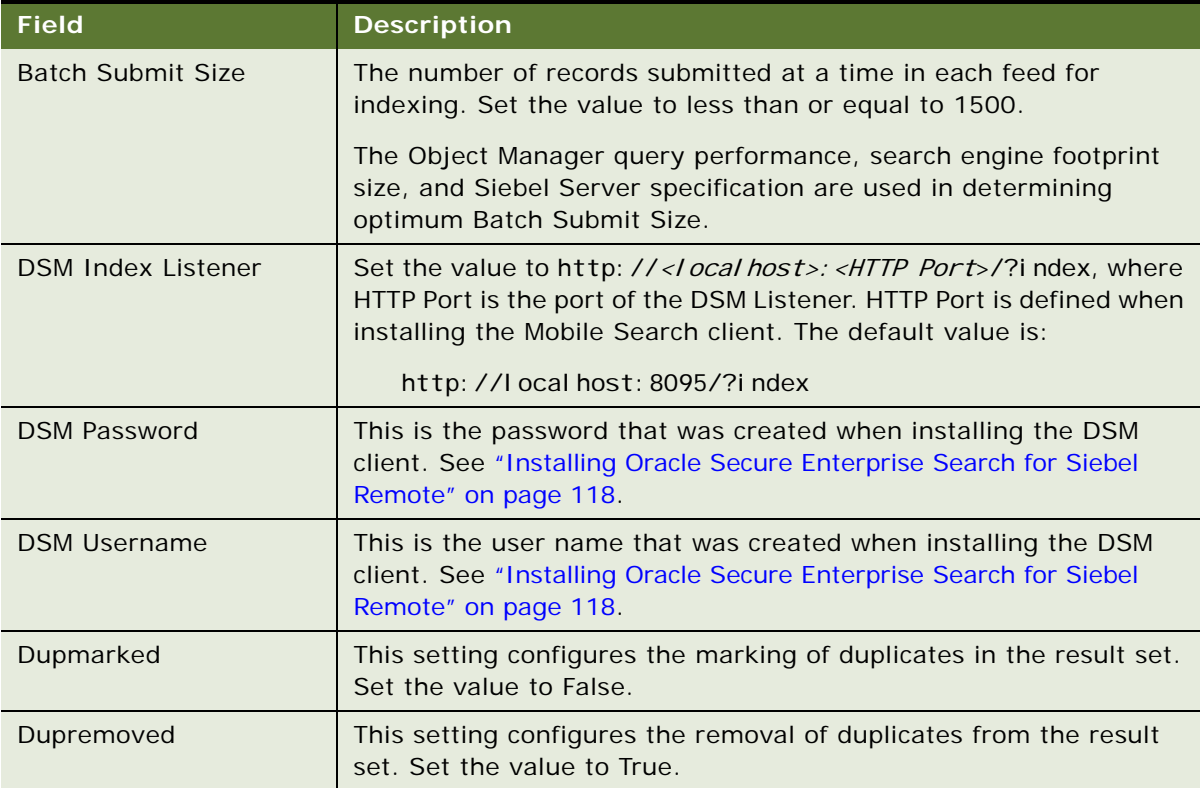

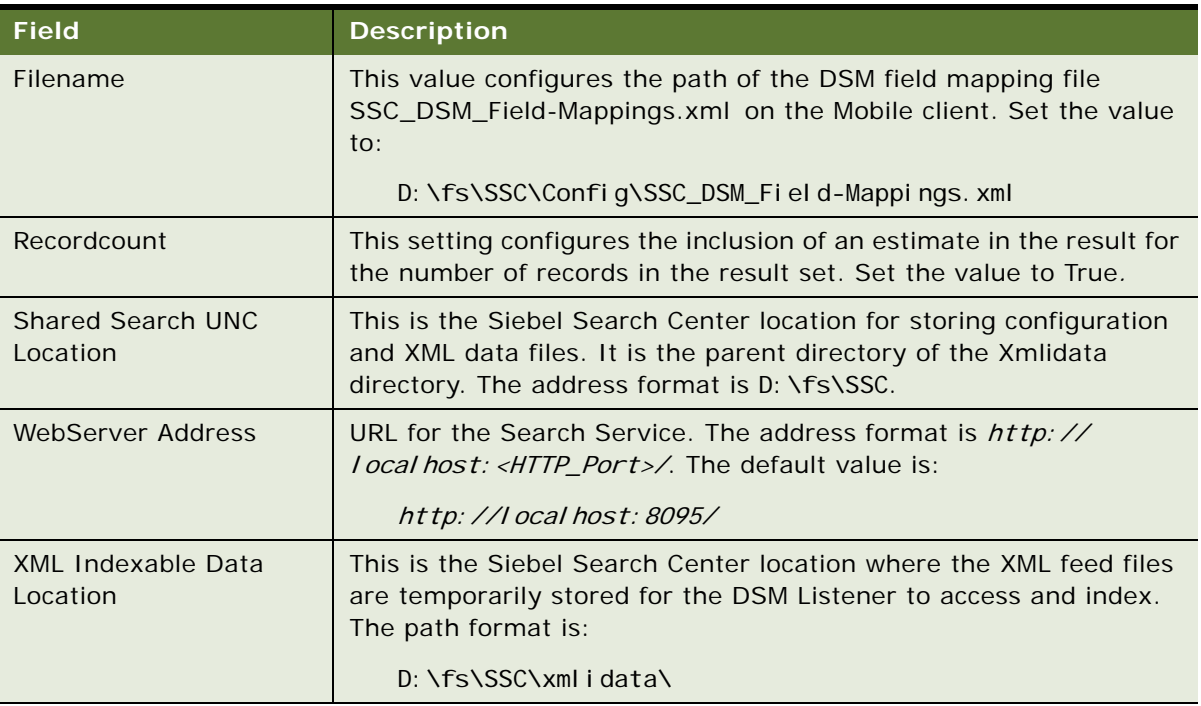

- **3** Select Save Record on the list applet.
- **4** Log out and log in to the Mobile Client for the changes to take effect.

**NOTE:** The Siebel Server must be restarted every time a change is made to Search Engine Settings configuration.

# <span id="page-122-2"></span><span id="page-122-0"></span>**Process of Setting Up the Index Definition for the Siebel Remote Client**

<span id="page-122-1"></span>Search Categories for each Siebel application are defined in Search Definition groupings in the Search Definition view. This view can be used for creating or customizing Search Definitions and Search Definition Categories. This topic covers configuring the Mobile Client Search Definition in the Siebel Mobile Search administration UI, and then adding the definition to the application configuration file.

To set up the index definition for the Search mobile client, perform the following tasks:

- ["Configuring the Search Definition for Siebel Remote" on page 124](#page-123-1)
- ["Configuring the Application Configuration File" on page 124](#page-123-2)

### <span id="page-123-1"></span>**Configuring the Search Definition for Siebel Remote**

This topic covers configuring the Mobile Client Search definition in the Search Definition view of the Administration - Mobile Search screen. The list of Categories displayed in the Search Index Settings view is determined by the default Search Definition in the Search Definition view.

#### *To configure the default search definition for Siebel Remote*

- **1** Navigate to Administration Mobile Search screen, then the Search Definition view.
- **2** Select Mobile Client Search Definition.
- **3** Select the Default Flg option.

### <span id="page-123-2"></span>**Configuring the Application Configuration File**

This topic covers configuring the Search Definition in the SearchDefName parameter of the application configuration file for the Siebel Mobile Client. Application configuration file names are in the format <appl i cation>. cfg, for example, the file shm.cfg is the Siebel Hospitality application configuration file, and the file uagent.cfg is the Siebel Call Center application configuration file. Verify that you are using the correct application configuration file by checking the ApplicationName parameter in the file.

**NOTE:** This configuration change must be applied to each application configuration file for each language in the enterprise.

#### *To configure the application configuration file*

- **1** Open the application configuration file in a text editor. On Windows the file is located at: <install\_dir>bin\<language>\<application>.cfg
- **2** Go to the SIEBEL section of the configuration file.
- **3** Change the value of the SearchDefName parameter to Mobile Client Search Definition, and save the changes.

## <span id="page-123-3"></span><span id="page-123-0"></span>**Activating Search Run-Time Events for Siebel Remote**

Activating preconfigured Search run-time events is required to enable refresh indexing. Search runtime events monitor create, update and delete events executed on Search Objects in the data repository. The Action Sets create records in the transaction table and trigger the Search Content business service method UpdateIndex.

#### *To activate the Search run-time events for Siebel Remote*

**1** Navigate to Administration - Runtime Events screen, then the Action Sets view.

- **2** Query on the Update Index Action Set.
- **3** Select the Active and Enable Export options to activate the Update Index run-time events.

**NOTE:** Incremental indexing is not supported for disconnected Mobile Search.

# <span id="page-124-4"></span><span id="page-124-0"></span>**Synchronizing Siebel Search for Siebel Remote**

See *Siebel Remote and Replication Manager Administration Guide* for information on synchronizing a Mobile Web Client with the Siebel Remote server.

# <span id="page-124-1"></span>**Search Functionality Supported for Siebel Remote**

[Table 13](#page-124-2) summarizes the Search functionality available for Siebel Remote.

<span id="page-124-3"></span>

| <b>Functionality</b>                                | <b>Supported for Siebel Remote</b>           |
|-----------------------------------------------------|----------------------------------------------|
| Siebel Open UI                                      | <b>No</b>                                    |
| Business component indexing                         | Yes                                          |
| File system indexing                                | <b>No</b>                                    |
| Web source indexing                                 | <b>No</b>                                    |
| Database source indexing                            | <b>No</b>                                    |
| IMAP email source indexing                          | <b>No</b>                                    |
| Lotus notes source indexing                         | <b>No</b>                                    |
| Secure indexing                                     | <b>No</b>                                    |
| Refresh indexing                                    | <b>Yes</b>                                   |
| Incremental indexing                                | Manual incremental indexing supported.       |
| Asynchronous indexing                               | <b>No</b>                                    |
| Index status monitoring                             | <b>No</b>                                    |
| Real time database queries                          | No. Searches are run against search indices. |
| Full text search                                    | Yes                                          |
| Keyword search                                      | Yes                                          |
| Automated suggested keywords                        | <b>No</b>                                    |
| Filter field search (also called parametric search) | Yes                                          |

<span id="page-124-2"></span>Table 13. Supported Search Functionality for Siebel Remote

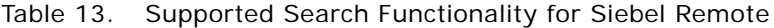

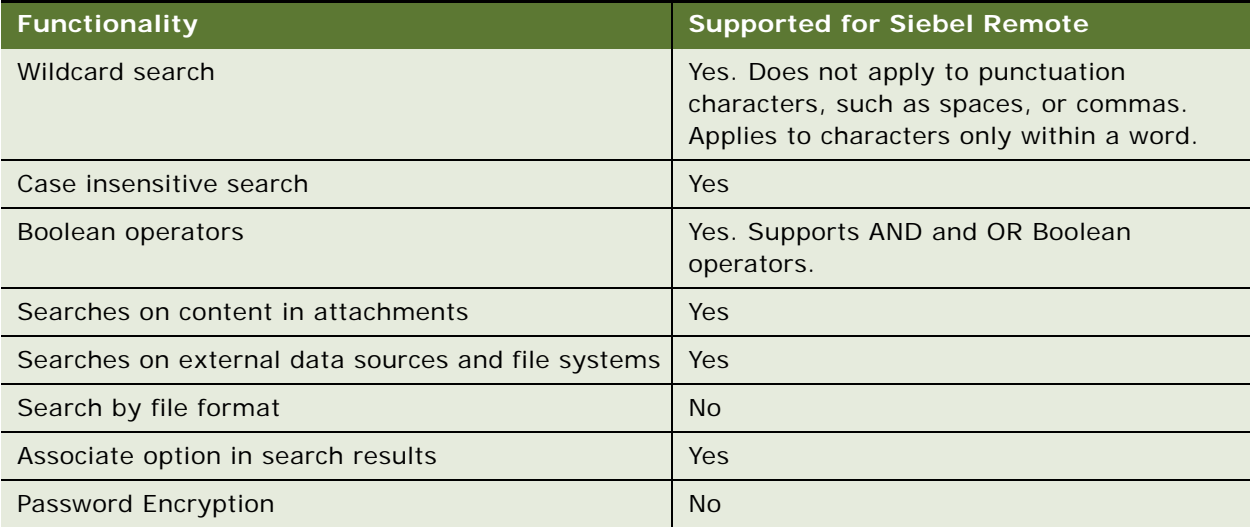

# **A Preconfigured Search Objects for Oracle Secure Enterprise Search**

This appendix lists the Oracle Secure Enterprise Search objects that come preconfigured with Oracle's Siebel Search, and the application and Search Definition mappings. This appendix includes the following topics:

- [Call Center Searchable Objects on page 127](#page-126-0)
- [Self Service Searchable Objects on page 128](#page-127-0)
- [Sales Searchable Objects on page 128](#page-127-1)
- [Service Searchable Objects on page 128](#page-127-2)
- [Application and Search Definition Mappings on page 129](#page-128-0)

# <span id="page-126-1"></span><span id="page-126-0"></span>**Call Center Searchable Objects**

This topic lists the business components that are preconfigured as searchable objects in the Call Center Search Definition:

- **Account**
- Catalog Category
- Contact
- Decision issue
- Employee
- Internal Product
- Opportunity
- Service Request
- Service Request Attachment
- Solution
- **SR Resolution Item**

# <span id="page-127-0"></span>**Self Service Searchable Objects**

This topic lists the business components that are preconfigured as searchable objects in the Self Service Search Definition:

- **Documentation**
- Downloads
- Product Literature
- Product News
- Resolution Documents
- Solution

# <span id="page-127-1"></span>**Sales Searchable Objects**

This topic lists the business components that are preconfigured as searchable objects in the Sales Search Definition:

- Catalog Category
- Decision issue
- Internal Product
- Sales Tool

# <span id="page-127-2"></span>**Service Searchable Objects**

This topic lists the business components that are preconfigured as searchable objects in the Sales Search Definition:

- Internal Product
- Sales Tool
- **Solution**
- SR Resolution Item

To create or customize Search objects for Oracle Secure Enterprise Search integration, see [Chapter 7,](#page-94-1)  ["Configuring Index Mappings for Oracle Secure Enterprise Search."](#page-94-1)

# <span id="page-128-0"></span>**Application and Search Definition Mappings**

[Table 14](#page-128-1) lists the preconfigured mappings in the application configuration files between Siebel Business Applications and Search Definitions. See ["Creating a New Index Definition" on page 107](#page-106-0) for information on creating and customizing Search Definitions.

| <b>Siebel Application</b>  | <b>Search Definition</b>            |
|----------------------------|-------------------------------------|
| Siebel Automotive          | <b>Call Center</b>                  |
| <b>Siebel Call Center</b>  | Call Center                         |
| Siebel Consumer Sector     | <b>Call Center Definition</b>       |
| Siebel eBanking            | eBanking Definition                 |
| Siebel eBriefings          | eBriefings Definition               |
| Siebel eChannel            | eChannel Definition                 |
| Siebel eChannel for CG     | eChannel Definition                 |
| Siebel eChannel for CME    | <b>Call Center Definition</b>       |
| Siebel eConsumer           | eCustomer Definition                |
| Siebel eConsumerPharma     | eConsumerPharma Definition          |
| Siebel eCustomer           | eCustomer Definition                |
| Siebel eCustomer for CME   | eCustomer Definition                |
| Siebel eDealer             | eChannel Definition                 |
| Siebel eMail Response      | Service Definition                  |
| Siebel Web Marketing       | Web Marketing Definition            |
| Siebel Energy              | <b>Call Center Definition</b>       |
| Siebel eProfessionalPharma | eProfessionalPharma Definition      |
| Siebel ERM                 | ePortal Definition                  |
| Siebel ERM Administration  | <b>ERM Administrator Definition</b> |
| Siebel ERM Embedded        | ePortal Definition                  |
| Siebel ERM Portal          | ePortal Definition                  |
| Siebel eSales              | eSales Definition                   |
| Siebel eSales for CME      | eSales Definition                   |
| <b>Siebel Self Service</b> | <b>Self Service Definition</b>      |
| Siebel eSitesClinical      | eSitesClinical Definition           |
| Siebel Field Service       | <b>Service Definition</b>           |

<span id="page-128-1"></span>Table 14. Siebel Application and Search Definition Mappings

| <b>Siebel Application</b>            | <b>Search Definition</b>      |
|--------------------------------------|-------------------------------|
| Siebel Financial eBrokerage          | eBanking Definition           |
| Siebel Financial eChannel            | <b>Call Center Definition</b> |
| Siebel Financial eCustomer           | eCustomer Definition          |
| Siebel Financial eEnrollment         | eService Definition           |
| Siebel Financial eService            | eService Definition           |
| <b>Siebel Financial Services</b>     | <b>Call Center Definition</b> |
| Siebel Financial Services Marketing  | <b>Marketing Definition</b>   |
| Siebel FINS eSales                   | <b>FINSeSales Definition</b>  |
| Siebel Hospitality                   | <b>Call Center Definition</b> |
| Siebel Industry Marketing Enterprise | <b>Marketing Definition</b>   |
| Siebel Insurance                     | Not supported                 |
| <b>Siebel Life Sciences</b>          | <b>Call Center Definition</b> |
| Siebel Life Sciences                 | <b>Sales Definition</b>       |
| Siebel Loyalty                       | <b>Call Center Definition</b> |
| Siebel Loyalty Customer Portal       | eCustomer Definition          |
| Siebel Loyalty Partner Portal        | eChannel Definition           |
| Siebel Marketing Enterprise          | <b>Marketing Definition</b>   |
| Siebel Medical                       | <b>Call Center Definition</b> |
| Siebel Oil, Gas & Chemicals          | <b>Call Center Definition</b> |
| Siebel Partner Manager               | Partner Manager Definition    |
| <b>Siebel Power Communications</b>   | <b>Call Center Definition</b> |
| Siebel Public Sector                 | <b>Call Center Definition</b> |
| Siebel Sales Enterprise              | <b>Sales Definition</b>       |
| Siebel Transportation                | <b>Call Center Definition</b> |
| Siebel Travel                        | <b>Call Center Definition</b> |
| Siebel Universal Customer Master     | <b>Call Center Definition</b> |

Table 14. Siebel Application and Search Definition Mappings

<span id="page-130-0"></span>This appendix covers the syntax for filtering the index record-set to incorporate custom business rules. See [Chapter 8, "Administering Siebel Search Index Settings for Oracle Secure Enterprise Search"](#page-106-1) for information on using the Filter Search Spec field. This appendix includes the topic: ["Filter Search](#page-130-1)  [Specification Syntax."](#page-130-1)

# <span id="page-130-4"></span><span id="page-130-1"></span>**Filter Search Specification Syntax**

This topic describes the supported syntax elements for filter search specifications, which are used for filtering the index record-set. Filter search specifications are specified in the Search Definition and Search Index Settings views of the Administration - Search OSES screen.

This topic includes the following information:

- ["Precedence" on page 131](#page-130-2)
- ["Comparison Operators" on page 132](#page-131-0)
- ["Logical Operators" on page 132](#page-131-1)
- ["Pattern Matching with LIKE and NOT LIKE" on page 132](#page-131-2)
- ["Functions in Calculation Expressions" on page 133](#page-132-0)

### <span id="page-130-5"></span><span id="page-130-2"></span>**Precedence**

Precedence refers to the order in which the various search operators within the filter search query specification are evaluated. [Table 15](#page-130-3) shows the levels of precedence. Expressions within parentheses are evaluated first. Using parentheses can alter the order of precedence within an expression.

Oracle's Siebel Business Applications evaluate the expression within the parentheses first, before evaluating the expression outside.

| Level         | Operator   |
|---------------|------------|
|               |            |
| $\mathcal{P}$ | <b>NOT</b> |
| 3             | <b>AND</b> |
|               | <b>OR</b>  |

<span id="page-130-3"></span>Table 15. Level of Precedence

### <span id="page-131-6"></span><span id="page-131-0"></span>**Comparison Operators**

[Table 16](#page-131-3) describes the purpose of each comparison operator, and gives an example of how it is used.

| Operator    | <b>Purpose</b>           | <b>Example</b>                                 |
|-------------|--------------------------|------------------------------------------------|
|             | Equality Text            | [Publish External] = "Y"                       |
| $\langle$ > | Inequality text          | [Role] <> LookupValue ("ROLE_TYPE", "Manager") |
|             | Greater than             | [Start Date] > Today()                         |
|             | Less than                | [End Date] $<$ Today() + 4                     |
| $>$ =       | Greater than or equal to | [Start Date] $>$ = Today()                     |
| $\lt$ =     | Less than or equal to    | [End Date] $\lt$ = Today() - 4                 |

<span id="page-131-3"></span>Table 16. Comparison Operators

**NOTE:** The last four operators are used only for Date fields.

### <span id="page-131-1"></span>**Logical Operators**

[Table 17](#page-131-4) explains what a value of TRUE or FALSE means for each logical operator.

<span id="page-131-9"></span><span id="page-131-5"></span>

| Operator   | <b>Returns TRUE</b>                             | <b>Returns FALSE</b>                                    |
|------------|-------------------------------------------------|---------------------------------------------------------|
| <b>AND</b> | If all component conditions evaluate<br>to TRUE | If any component condition evaluates<br>to FALSE        |
| OR         | If any component condition evaluates<br>to TRUE | If all component conditions evaluate to<br><b>FALSE</b> |

<span id="page-131-4"></span>Table 17. Logical Operators

## <span id="page-131-2"></span>**Pattern Matching with LIKE and NOT LIKE**

<span id="page-131-7"></span>The LIKE operator is used in character string comparisons with pattern matching.

The syntax is as follows:

char1 LIKE char2

where:

- *char1* is the value to be compared with the pattern.
- *char2* is the pattern to which *char1* is compared. The NOT logical operator can be used in conjunction with LIKE to exclude patterns.

<span id="page-131-8"></span>The syntax including the NOT logical operator is one of the following:

char1 NOT LIKE char2

NOT (char1 LIKE char2)

While the equal (=) operator does exact matching, the LIKE operator matches a portion of one character value to another. Patterns can use special characters to denote different characters. These characters are given in [Table 18.](#page-132-1)

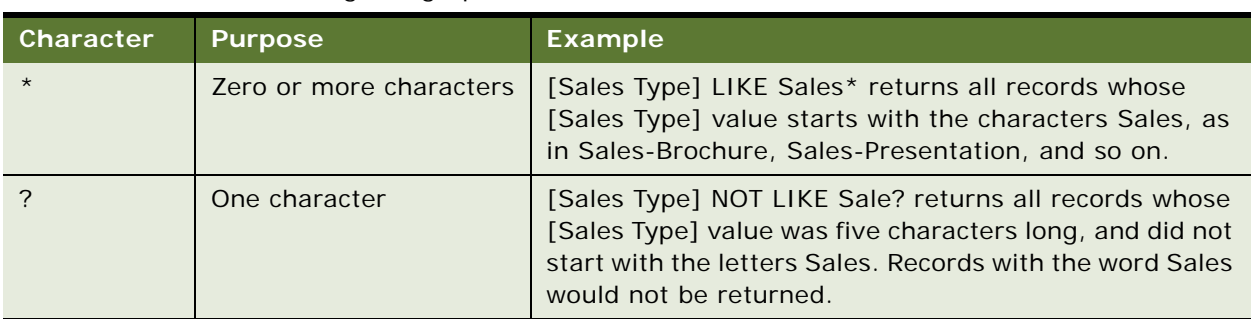

<span id="page-132-1"></span>Table 18. Pattern Matching Using Special Characters

## <span id="page-132-3"></span><span id="page-132-0"></span>**Functions in Calculation Expressions**

Functions that can be used in the filter search specification are listed in [Table 19.](#page-132-2)

| <b>Function</b>                      | <b>Purpose</b> | <b>Example</b>                                                                                                    |
|--------------------------------------|----------------|----------------------------------------------------------------------------------------------------|
| GetProfileAttr ("[Attribute]")       | String         | Returns the value stored in the profile attribute if<br>that attribute has been defined. Used in<br>personalization to retrieve values of attributes in<br>a user profile and to pass information from a<br>script to the UI. Set a session-specific<br>personalization attribute equal to the value of the<br>shared global, and reference the personalization<br>attribute in a calculated field.<br><b>NOTE:</b> For an undefined attribute or for an<br>attribute that has not been set up, GetProfileAttr<br>returns NULL. Search Server does not support<br>NULL values in the query. |
| LookupValue (type,<br>lang_ind_code) | String         | Finds a row in S_LST_OF_VAL table where the<br>TYPE column matches the type argument, the<br>CODE column matches the lang_ind_code<br>argument, and the LANG_ID column matches the<br>language code of the currently active language.<br>Returns the display value (the VAL column) for<br>the row. This function is used to obtain the<br>translation of the specified untranslated value in<br>the specified LOV into the currently active<br>language.                                                                                                    |

<span id="page-132-2"></span>Table 19. Functions That Can Be Used in Filter Search Specifications

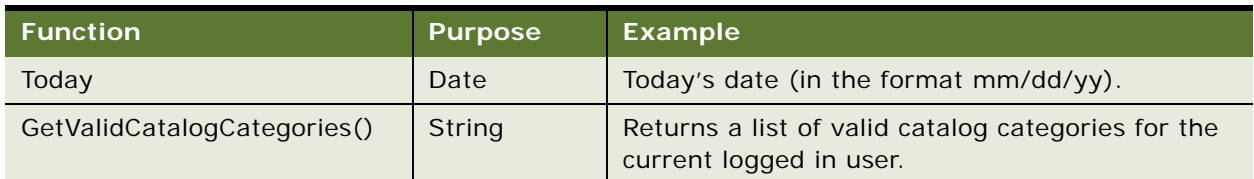

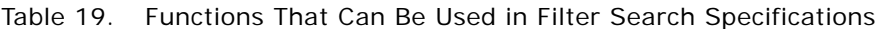

### **Filter Search Specification Examples**

Assigning a search expression to an object definition's Search Specification property is similar to the predefined query's expression; however, identifying the business component and specifying the reserved word Search is not required.

**NOTE:** The Search Specification expression must be on one line. If more than one line is used the search specification might not be processed correctly.

The following are examples of filter search specification syntax:

- [Close Date] > "04/15/07"
- [Sales Tool Type] LIKE "Cal\*"
- [Start Date] > = Today () AND [End Date] < = Today() + 100
- [Solution Type] = LookupValue ("SOLUTION TYPE", "Solution") AND ([Publish External] = "Y"
- [PriceListId]=GetProfileAttr("DefaultPriceListId")

**NOTE:** For date formats in filter Search Specification, use the business component format. To reference a field value, you must use [Filter Field Name]. Also, string constants must be enclosed in double quotation marks ("string").

The fields declared must exist within the designated search filter field object definition.

# **C API Examples for Oracle Secure Enterprise Search**

This appendix lists Oracle Secure Enterprise Search Open API sample formats for the Search and Index methods, and the feed file. This appendix includes the following topics:

- [Search inputArgs Example on page 135](#page-134-0)
- [Search outputArgs Example on page 136](#page-135-0)
- [Feed File Example on page 139](#page-138-0)
- [Index inputArgs Example on page 140](#page-139-0)

# <span id="page-134-0"></span>**Search inputArgs Example**

This XML listing displays sample format and values for inputArgs when the Search method is invoked from the InvokeMethod method.

```
<?xml version="1.0" encoding="UTF-8"?><?Siebel-Property-Set 
EscapeNames="true"?><PropertySet
XParam2="Val2"
Search_spcType="BASIC"
EngineName="XSearch"
BCType="1#15#Service Request"
Criteria=""
Navigation="2#7#Account4#Area"
Browser="FALSE"
Filename="\\<server>\filesystem\SSC\Config\<application>_Field-Mappings.xml"
Shared_spcSearch_spcUNC_spcLocation="\\<server>\filesystem\SSC"
_XML_spcIndexable_spcData_spcLocation="\\<server>\filesystem\SSC\xmlidata\"
Sort=""
DefaultFrom="0"
XParam1="Value1"
Context="SENSITIVE"
Defaul tCri teri a=""
DefaultContext="SENSITIVE"
AdptClassName="\\<server>\fs\XSearchAdapter.dll"
Batch_spcSplit_spcSize="1500"
DefaultRecordsPerPage="10"
SSC_spcFTP_spcLocation="ftp://<server>/"
```
AvailableFields="22#17#Service Request@@8#Abstract7#Account4#Area15#Attachment List7#BC Name3#CSN7#Created10#Created By11#Description2#Id12#Organization5#Owner23#Primary Organization Id20#Requestor First Name19#Requestor Last Name15#Resolution Code9#SR Number6#Status8#Sub-Area7#Updated10#Updated By" RecordsPerPage="10" Query="" DefaultSort="" SubOperation="Search" New\_spcSearch="0" EngineId="42-CC0HV" KeyOperator="OR" DefaultTo="10" SelectedSearch="Service Requests" Freetext="" Collection="1#7#buscomp" Defaul tBrowser="FALSE" To="9" LogOperator="AND" Batch\_spcSubmit\_spcSize="1000" Keyword="" From="0"

## <span id="page-135-0"></span>**Search outputArgs Example**

This XML listing displays sample format and values for outputArgs when the Search method is invoked from the InvokeMethod method.

```
\langle?xml version ="1.0" encoding ="UTF-16"?>
<?XsearchAdapter-XML EscapeNames="true"?> 
<OutputBlock
To = "9"Total Records = "13"
From ="0">
<OutputBlock
Rowid ="1-260HR"
BCType ="Solution"
DocumentType ="BusCompRecord"
```
></PropertySet>

```
Summary
```
="NUOVITESTBENCHMARKSULLASCALABILITA' DISIEBELSALES: sonooradi sponi bilisuwww.si ebel.com|[Author:ITA\_CCHE][Name:ITA\_SiebelSalesProductNews7.40.01" Date ="2002-02-26" Title ="ITA SiebelSalesProductNews7.40.01" DataSource ="Solution" Location =""> </OutputBlock> <OutputBlock Rowid ="99-27Y6K" BCType ="Solution" DocumentType ="BusCompRecord" Summary ="eMRSolution6|[Author:SADMIN][Name:eMRSolution6][Type:Solution][Status:Approved]" Date ="1979-12-31" Title ="eMRSolution6" DataSource ="Solution" Location =""> </OutputBlock> <OutputBlock Rowid ="99-27Y6B" BCType ="Solution" DocumentType ="BusCompRecord" Summary ="eMRSolution|[Author:SADMIN][Name:eMRSolution4][Type:Solution][Status:Approved]" Date ="1979-12-31" Title ="eMRSolution4" DataSource ="Solution" Location =""> </OutputBlock> <OutputBlock Rowid ="1-2G2AY" BCType ="Solution" DocumentType ="BusCompRecord" Summary ="HowtoSubmitanSRforRSATokenIssuesWhenIogginganSRforRSAtokensonHelpDeskOnIine, youw illwanttoensure/indicatethefollowing:NewRequests1.SR"

Date ="2002-06-01"

Title ="RSA-HowtosubmitanSRforanRSAToken"

DataSource ="Solution" Location  $=$ ""> </OutputBlock> <OutputBlock Rowid ="1-26GY2" BCType ="Solution" DocumentType ="BusCompRecord" Summary ="SmartScriptandeSmartScriptusethesamescriptstructureandworkexactlythesame.Thismea nsthatyoucancreateaSmartScriptonceanddeployiteverywhere" Date ="2002-03-05" Title ="FRA-SmartScripteteSmartScript" DataSource ="Solution" Location  $=$ ""> </OutputBlock> <OutputBlock Rowid  $=$  "1-2G2AW" BCType ="Solution" DocumentType ="BusCompRecord" Summary ="HowtoOrderanRSAToken1)ContactITCustomerCare" Date ="2002-06-01" Title ="RSA-OrderinganRSAToken" DataSource ="Solution" Location =""> </OutputBlock> <OutputBlock Rowid ="1-2C38Z" BCType ="Solution" DocumentType ="BusCompRecord" Summary ="OrderDocumentation(forInternalEmployees)MostSiebelDocumentationandLiteratureitem scanbedownloadedinPDFformatfromtheLiteratureViewoneBiz.As" Date ="2002-05-30" Title ="MfgOps-Q3" DataSource ="Solution" Location  $=$ ""> </OutputBlock> <OutputBlock

```
Rowid ="1-EZTJ"
BCType ="Solution"
DocumentType ="BusCompRecord"
Summary ="Name: 1-EZTJ][Type: ResolutionItem]"
Date ="2001-07-17"
Title ="1-F7TJ"
DataSource ="Solution"
Location ="">
</OutputBlock></OutputBlock>
```
## <span id="page-138-0"></span>**Feed File Example**

This is a sample index feed file for two records. Oracle's Siebel application creates the XML feed files which are input into the index operation.

```
<?xml version="1.0" encoding="UTF-8" ?>
```

```
- <rss version="2.0" xsi:schemaLocation="http://xmlns.oracle.com/orarss.xsd" 
xmlns:xsi="http://www.w3.org/2001/XMLSchema-instance" xmlns:xsd="http://
www.w3.org/2001/XMLSchema">
```
- <channel >

```
 <title>Siebel Search Center</title>
```
<link>http://www.oracle.com/apps/rss</link>

<description>This channel contains feed for Siebel BusComp data.</description>

<lastBuildDate>2008-05-13T08:03:39.00Z</lastBuildDate>

- <channel Desc xml ns="http://xmlns.oracle.com/orarss">

<sourceName>buscomp</sourceName>

<batchId>2008-05-13\_08-03-39</batchId>

<itemCount>2</itemCount>

</channel Desc>

 $\leq$ i tem $\geq$ 

 <link>http://<server>:<port>/siebel/app/callcenter/ enu?SWECmd=GotoView&SWEView=User+Catalog+Explorer+View&SWERF=1&SWEHo=sdchs21n381&S WEBU=1&SWEApplet0=InfoCenter+Explorer+List+Applet&SWERowId0=1-12931</link>

- <itemDesc xmlns="http://xmlns.oracle.com/orarss" operation="insert">

- <documentMetadata>

<accessURL>http://<server>:<port>/siebel/app/callcenter/ enu?SWECmd=GotoView&SWEView=#VIEWNAME#&SWERF=1&SWEHo=sdchs21n381&SWEBU=1&SWEApplet 0=#APPLETNAME#&SWERowId0=#ROWID#</accessURL>

<docAttr name="Title">Siebel Distance Learning - ESN</docAttr>

```
 <docAttr name="status">Approved</docAttr>
```
</documentMetadata>

- <documentContent>

<content>[Name: Siebel Distance Learning - ESN] [Status: Approved]</content> </documentContent>

- <documentAcl>

<securityAttr name="sblvisibilityid">PUB</securityAttr>

</documentAcl>

- <documentInfo>

<status>STATUS\_OK\_FOR\_INDEX</status>

```
 </documentInfo>
```
- </itemDesc>
- </item>
- <item>

 <link>http://<server>:<port>/siebel/app/callcenter/ enu?SWECmd=GotoView&SWEView=User+Catalog+Explorer+View&SWERF=1&SWEHo=sdchs21n381&S WEBU=1&SWEApplet0=InfoCenter+Explorer+List+Applet&SWERowId0=99-27Y6K</link>

- <itemDesc xmlns="http://xmlns.oracle.com/orarss" operation="insert">
- <documentMetadata>

```
<accessURL>http://<server>:<port>/siebel/app/callcenter/
enu?SWECmd=GotoView&SWEView=#VIEWNAME#&SWERF=1&SWEHo=sdchs21n381&SWEBU=1&SWEApplet
0=#APPLETNAME#&SWERowId0=#ROWID#</accessURL>
```
<docAttr name="Title">eMR Solution 6</docAttr>

```
 <docAttr name="status">Approved</docAttr>
```
</documentMetadata>

```
- <documentContent>
```
## <span id="page-139-0"></span>**Index inputArgs Example**

This XML listing displays sample format and values for inputArgs when the Index method is invoked from the InvokeMethod method.

```
<?xml version="1.0" encoding="UTF-8"?><?Siebel-Property-Set EscapeNames="true"?>
```
<PropertySet

Category\_spcId="04-KFT4L"

EngineName="XSearch"

```
Search_spcSpecification="Id \> gt = \> gquot; 1-1009T\> guot; AND Id \> l = \> gquot; 99-
4C12M"'
```
\_XML\_spcIndexable\_spcData\_spcLocation="\\<server>\fs\SSC\xmlidata\"

Shared\_spcSearch\_spcUNC\_spcLocation=\\<server>\fs\SSC

```
Filename="\\<server>\fs\ssc\config\SSC_OSES_Field-Mappings.xml"
```
Filter spcSpec="" CategoryName="Solution (Call Center)" XParam="Xval" Batch\_spcSplit\_spcSize="1500" AdptClassName="\\<server>\fs\XSearchAdapter.dll" Search\_spcBC\_spcName="Solution" Connector\_spcId="04-KFT4D" Adapter\_spcInstance\_spcCount="0" SSC\_spcFTP\_spcLocation="ftp://<server>/" Type="buscomp" EngineId="42-CLX4P" SearchCategoryName="Solution (Call Center)" Batch\_spcSubmit\_spcSize="1000" Operation="Index" ><PropertySet Seq\_spcNum="" Field\_spcType="" Weight\_spcFactor="" Searchable\_spcFlg="Y" Field\_spcName="Author By Name" Navigable\_spcFlg="N" ></PropertySet ><PropertySet Seq\_spcNum="" Field\_spcType="" Weight\_spcFactor="" Searchable\_spcFlq="N" Field\_spcName="BC Name" Navigable\_spcFlg="N" ></PropertySet ><PropertySet Seq\_spcNum="" Field\_spcType="" Weight spcFactor="" Searchable\_spcFlg="N" Field\_spcName="Catalog Category Name" Navigable\_spcFlg="N"

></PropertySet

></PropertySet>

## **Index**

### **A**

**Access Control** [Find, configuring 24](#page-23-0) [sblvisibilityid, configuring 102](#page-101-0) [sblvisibilityinfo, configuring 102](#page-101-1) [Search, configuring 88,](#page-87-0) [102](#page-101-0) [user authentication, configuring 61](#page-60-1) **AND logical operator, filter search** [132](#page-131-5) **application find objects, table of** [29](#page-28-0) **architecture, search** [16](#page-15-0) **Authorization Manager** [configuring fields 67](#page-66-0) [configuring plugin fields 65](#page-64-0) **Available fields** [110](#page-109-0)

### **B**

**Batch Split Size** [configuring for SES integration 54](#page-53-0) **Batch Submit Size** [configuring for Mobile Search 122](#page-121-2) [configuring for SES integration 54](#page-53-1) **Business Component Connector** *[See](#page-61-0)* Connector administration **Business Component Source** *[See](#page-65-0)* Source administration

#### **C**

**Call Center preconfigured searchable objects** [127](#page-126-1) **Categories** [Find 20](#page-19-0) **Categories, Search** [107,](#page-106-2) [109,](#page-108-0) [123](#page-122-1) **comparison operators, filter search** [132](#page-131-6) **Connector administration** [Business Component Connector 62](#page-61-1) [File System Connector 68](#page-67-0) *[See also](#page-65-1)* Source administration [Web Crawler Connector 73,](#page-72-0) [76,](#page-75-0) [79,](#page-78-0) [82](#page-81-0) **CTI** [Find, configuring 20](#page-19-1) **custom search objects** [103](#page-102-0)

### **D**

**defining index categories** [37](#page-36-0) **Definition, Search** [107,](#page-106-2) [109,](#page-108-0) [123](#page-122-1) **Disconnected Search**

*[See](#page-116-1)* Mobile Search **DSM Listener, Mobile Search** [119](#page-118-1)

### **E**

**eqsys** [administrative user, SES 58](#page-57-0) **errorFileLocation, configuring** [48](#page-47-0)

### **F**

**feed type** [control feed 46](#page-45-0) [directory feed 46](#page-45-0) [FTP indexing, configuring 47](#page-46-0) **File System Connector** *[See](#page-67-1)* Connector administration **Filter Search Specification** [110,](#page-109-1) [131](#page-130-4) [AND logical operator 132](#page-131-5) [comparison operators 132](#page-131-6) [functions 133](#page-132-3) [LIKE operator, pattern matching 132](#page-131-7) [NOT LIKE operator, pattern matching 132](#page-131-8) [OR logical operator 132](#page-131-9) [precedence 131](#page-130-5) **Find** [access control 24](#page-23-1) [CTI and Find integration 20](#page-19-1) [Searchable Find Categories 20](#page-19-0) **Find Field Locale object properties, table of** [32](#page-31-0) **Find Field object** [properties, table of 29](#page-28-1) [rules and assumptions 30](#page-29-0) **Find Locale object properties, table of** [32](#page-31-1) **Find objects** *[See also](#page-18-0)* Siebel Tools [application find objects, table of 29](#page-28-0) [Find Field Locale object properties, table](#page-31-0)  of 32 [Find Field object properties, rules and](#page-29-0)  assumptions 30 [Find Field object properties, table of 29](#page-28-1) [Find Locale object properties, table of 32](#page-31-1) [Find Pick View object properties, table of 32](#page-31-2) [Find view object, about 31](#page-30-0) [Find view object, properties 31](#page-30-1) [properties, table of 28](#page-27-0)

[Siebel Tools object for find, about 19](#page-18-0) **Find operation, differences between Search and Find** [12](#page-11-0) **Find view objects** [about 31](#page-30-0) [properties 31](#page-30-1) **FTP indexing** [administering 45](#page-44-0) [batch processing status, administering 114](#page-113-3) [batch processing, monitoring 114](#page-113-4) [enabling 46](#page-45-0) [RSS Crawler, configuring 47](#page-46-0) [Search Engine Settings, configuring 53](#page-52-0)

#### **FTP Server**

[configuring on UNIX 47](#page-46-1) [configuring on Windows 46](#page-45-1) **functions, filter search** [133](#page-132-3)

#### **G**

**Grant field, configuring RSS crawler** [49](#page-48-0)

### **H**

**HTTP Port** [configuring for Disconnected Search](#page-118-2)  Module 119 [configuring for SES 43](#page-42-0)

#### **I**

**incremental indexing** [for OSES 113](#page-112-1) [for third-party search engine 39](#page-38-0) **index categories, defining** [37](#page-36-0) **index definition** [for third-party search engines 37](#page-36-0) [Mobile Search 123](#page-122-2) **indexes** [Available fields 110](#page-109-0) [creating new index Category 107,](#page-106-2) [123](#page-122-1) [creating parent Category 109](#page-108-0) [field weighting 91](#page-90-0) [Filter Search Specification 110](#page-109-1) [Oracle SES custom search objects 103](#page-102-0) [Searchable fields 90,](#page-89-0) [91](#page-90-1)

#### **indexing**

[configuring for third-party search engine 38](#page-37-0) [FTP 46](#page-45-0) [incremental, for OSES 113](#page-112-1) [incremental, for third-party search](#page-38-0)  engine 39 [refresh 112](#page-111-1) **installing** [Mobile Search 117](#page-116-2)

[Oracle Secure Enterprise Search 42](#page-41-0) [Siebel Enterprise Server 42](#page-41-1) [Siebel Search 42](#page-41-2)

#### **K**

**Keyword search** [difference between Find, Search, and Mobile](#page-12-0)  [Search 13,](#page-12-0) [125](#page-124-3)

#### **L**

**LIKE pattern matching operator, filter search** [132](#page-131-7) **Logical Collections** [109](#page-108-0)

### **M**

**Mobile Search** [index definition 123](#page-122-2) [installation 117](#page-116-2) [run-time events 124](#page-123-3) [starting the DSM Listener 119](#page-118-1) [synchronizing 125](#page-124-4) **Mobile Search Connector** *[See](#page-120-1)* Connector administration

#### **N**

**NOT LIKE pattern matching operator, filter search** [132](#page-131-8)

#### **O**

**OR logical operator, filter search** [132](#page-131-9) **Oracle Secure Enterprise Search** [installing 42](#page-41-0) **organizational visibility** [view, about 24](#page-23-0)

#### **P**

**Position visibility view, about** [24](#page-23-0) **precedence, filter search** [131](#page-130-5)

### **Q**

**Query tool, Siebel** [12](#page-11-1)

### **R**

**refresh indexing** [112](#page-111-1) **RSS Crawler** [FTP indexing, configuring for 47](#page-46-0) **RSS feed files** [Mobile Search indexing, configuring for 118](#page-117-2) **run-time events** [Mobile Search 124,](#page-123-3) [125](#page-124-4)

**Siebel Search Administration Guide** Siebel 2018 **144**
**S**

**Sales preconfigured searchable objects** [128](#page-127-0) **Search Architecture** [16](#page-15-0) **search engine settings, configuring** [53](#page-52-0) **Search External Service, Web Service** [61](#page-60-0) Searchable fields [90,](#page-89-0) [91](#page-90-0) **searchable objects, preconfigured** [Call Center application 127](#page-126-0) [Sales application 128](#page-127-0) [Self Service application 128](#page-127-1) [Service application 128](#page-127-2) **searching** [Find operation, difference between 12](#page-11-0) **searchsys** [administrative user, SES 58](#page-57-0) **Security** [authentication web service, configuring 65](#page-64-0) [Search Security Web Service, configuring 52](#page-51-0) [SearchSecurityService, configuring 52](#page-51-1) [securityAttribute name, RSS crawler 48,](#page-47-0) [49](#page-48-0) [securityType field, RSS crawler 48,](#page-47-1) [49](#page-48-1) *[See also](#page-23-0)* Access Control [validation web service, configuring 65](#page-64-1) [Web service, configuring 52](#page-51-2) **Self Service preconfigured searchable objects** [128](#page-127-1) **Service preconfigured searchable objects** [128](#page-127-2) **SES** [administrative user, eqsys 58](#page-57-1) [administrative user, searchsys 58](#page-57-0) **Siebel Enterprise Server** [installing 42](#page-41-0) **Siebel Search** [directory structure 43](#page-42-0) [installing 42](#page-41-1) **Source administration** [Business Component SES Source 66,](#page-65-0) [69](#page-68-0) *[See also](#page-61-0)* Connector administration [Web Crawler Connector SES Source 71,](#page-70-0) 74, [77,](#page-76-0) [80](#page-79-0) **SSC\_Field-Mappings.xml** [95,](#page-94-0) [96,](#page-95-0) [98](#page-97-0) **SSC\_Index-Profile.xml** [96,](#page-95-0) [98](#page-97-0)

#### **T**

**Team visibility view, about** [24](#page-23-1) **third-party search engine, configuring** [incremental indexing 39](#page-38-0) [index categories 37](#page-36-0) [indexing 38](#page-37-0)

[process 35](#page-34-0) [Siebel Search for 35](#page-34-1)

## **U**

**user authentication**

[search queries 61](#page-60-1) [Web sources 71](#page-70-1)

### **V**

**visibility** *[See](#page-23-2)* Access Control

#### **W**

**Web Crawler Connector** *[See](#page-72-0)* Connector administration **Web Crawler Source** *[See](#page-70-2)* Source administration **Web Service, Search External Service** [61](#page-60-0) **Web services** [ProductSearchService 61](#page-60-2) [RetrieveAttachmentService 61](#page-60-2) [SearchExternalService 61](#page-60-2) [SearchSolutionService 61](#page-60-2) **Weighting, field** [91](#page-90-1)

# **X**

**XML Indexable Data Location**

[configuring for Mobile Search 123](#page-122-0) [configuring for SES integration 58](#page-57-2)

## **xmlidata**

[defined 48](#page-47-2) [RSS feed file configuration for Mobile](#page-118-0)  [Search 119](#page-118-0)

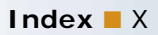